# **CAMEDIA**

## **OLYMPUS®**

DIGITAL CAMERA/APPAREIL PHOTO NUMÉRIQUE DIGITALKAMERA/CÁMERA DIGITAL/數碼相機

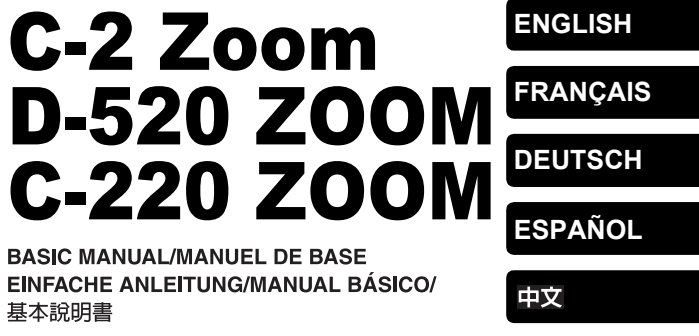

- Before using your camera, read this manual carefully to ensure correct use.
- We recommend that you take test shots to get accustomed to your camera before taking important photographs.
- These instructions are only a basic manual. For more details on the functions described here. refer to the software CD's reference manual on CD-BOM
- Avant d'utiliser votre appareil photo, veuillez lire attentivement ce mode d'emploi, de manière à obtenir les meilleurs résultats possibles.

Avant d'effectuer des prises de vues importantes, nous vous conseillons par ailleurs de faire quelques essais afin de vous familiariser avec le maniement de l'appareil photo.

- Ces instructions ne sont qu'un manuel de base. Pour plus de détails sur les fonctions décrites ici, se référer au manuel de référence sur le CD-ROM
- Bitte lesen Sie vor dem Gebrauch dieser Kamera sorgfältig diese Bedienungsanleitung, um optimale Ergebnisse beim Fotografieren zu erzielen.
- Wir empfehlen, vor wichtigen Aufnahmen Probeaufnahmen durchzuführen, um sich mit der Bedienung und den Funktionen der Kamera vertraut zu machen.
- Die vorliegende Broschüre stellt nur eine einfache Anleitung dar. Falls Sie ausführlichere Angaben zu den hier beschriebenen Funktionen benötigen, steht Ihnen die KURZANLEITUNG auf der CD-ROM zur Verfügung
- Antes de usar su cámara lea este manual detalladamente para asegurar el uso correcto. Nosotros le recomendamos que tome fotografías de prueba para familiarizarse con su cámara antes de tomar fotografías importantes
- Estas instrucciones constituyen sólo un manual básico. Para más detalles de las funciones descritas aquí, refiérase a las manual de consultas del software CD en el CD-ROM.
- 在使用本相機之前,請仔細閱讀本手冊以掌握正確之用法。
- 在進行重要的拍攝之前,最好先試拍數次以熟悉本相機之性能。
- 本手冊僅為基本手冊。本手冊中所提到的功能之詳細說明,請參閱 CD-ROM 上的軟體 CD 參考手冊。

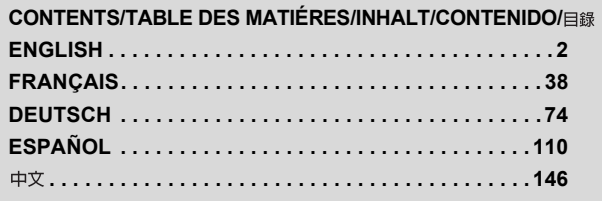

#### *CONTENTS*

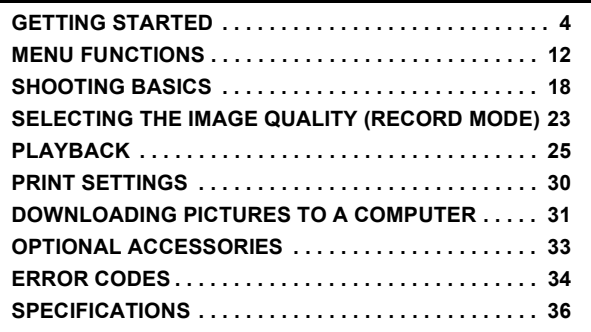

*These instructions are only for quick reference. For more details on the functions described here, refer to the "Reference Manual" on CD-ROM.*

#### **For customers in Europe**

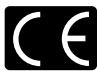

"CE" mark indicates that this product complies with the European requirements for safety, health, environment and customer protection. "CE" mark cameras are intended for sales in Europe.

#### **For customers in North and South America**

#### **For customers in USA**

Declaration of Conformity Model Number : C-2 Zoom/D-520 ZOOM/C-220 ZOOM<br>Trade Name : OLYMPUS Trade Name Responsible Party : Olympus America Inc. Address : 2 Corporate Center Drive, Melville, New York 11747-3157 U.S.A.

Telephone Number: 631-844-5000

Tested To Comply With FCC Standards FOR HOME OR OFFICE USE

This device complies with Part 15 of the FCC rules. Operation is subject to the following two conditions:

(1) This device may not cause harmful interference.

(2) This device must accept any interference received, including interference that may cause undesired operation.

#### **For customers in Canada**

This Class B digital apparatus meets all requirements of the Canadian Interference-Causing Equipment Regulations.

#### **Trademarks**

- IBM is a registered trademark of International Business Machines Corporation.
- Microsoft and Windows are registered trademarks of Microsoft Corporation.
- Macintosh is a trademark of Apple Computer Inc.
- All other company and product names are registered trademarks and/or trademarks of their respective owners.
- The standards for camera file systems referred to in this manual are the "Design Rule for Camera File System/DCF" standards stipulated by the Japan Electronics and Information Technology Industries Association (JEITA).

### GETTING STARTED

### **NAMES OF PARTS**

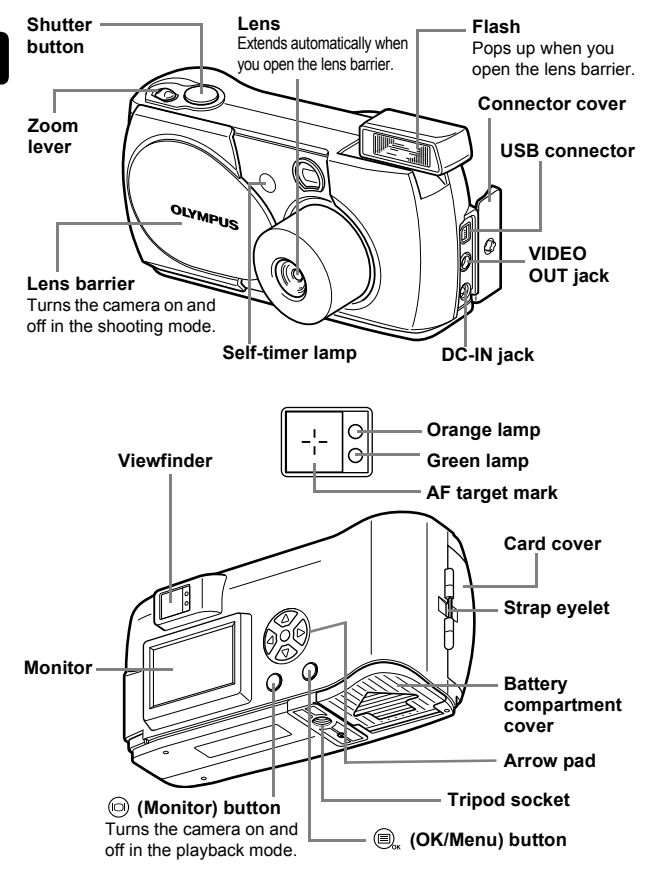

### **MONITOR INDICATIONS**

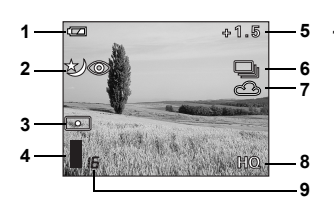

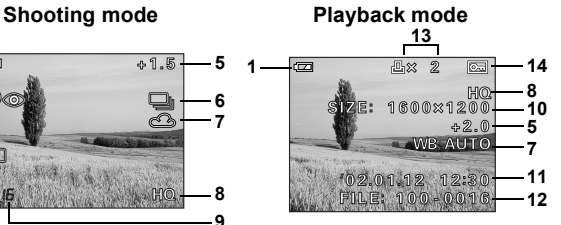

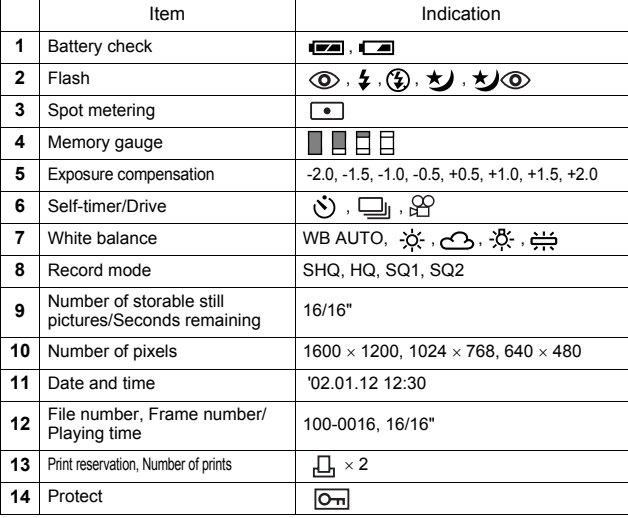

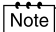

You can view shooting information details of the recorded picture in the playback mode.

#### **Memory gauge**

The memory gauge lights up when you take a picture. While the gauge is lit, the camera is storing the picture on the card. The memory gauge indication changes as shown below depending on the shooting status. When the memory gauge is full, wait a few moments before taking the next shot.

#### **When taking still pictures**

En

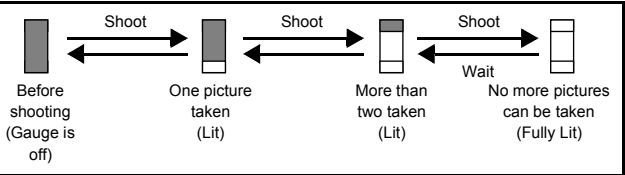

#### **When recording movies**

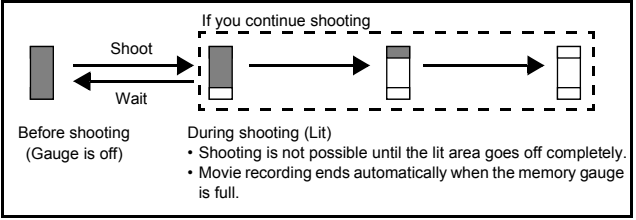

#### **Battery check**

If the remaining battery power is low, the battery check indication on the monitor changes as follows while the camera is turned on.

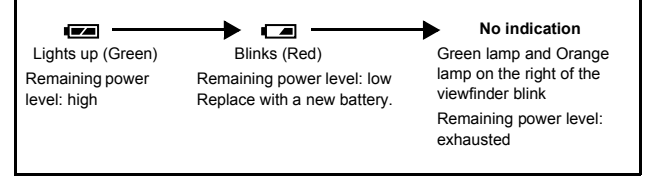

### **ATTACHING THE STRAP**

- 1 **Thread the short end of the strap through the strap eyelet.**
- 2 **Thread the long end of the strap through the loop that has already gone through the eyelet.**
- 3 **Pull the strap tight, making sure that it is securely fastened and does not come loose.**

### **LOADING THE BATTERIES**

#### 1 **Make sure that:**

- The monitor is off.
- The lens barrier is closed.
- The lamp on the right of the viewfinder is off.
- 2 **Slide the battery compartment cover in the direction of**  $\mathbb{A}$  **(the direction indicated by the mark on the cover), and lift it up in**  the direction of  $(B)$ .

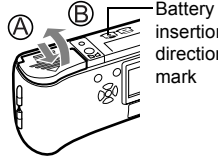

insertion direction mark

3 **Insert the batteries, making sure that they are correctly oriented as shown in the illustration.** 

When using AA (R6) batteries

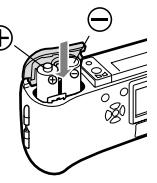

When using a lithium battery pack

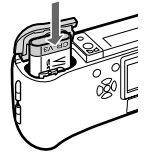

4 **Close the battery compartment cover in the**  direction of  $\mathbb{C}$ . While pressing the  $\triangleq$ mark, slide the cover in the direction of  $\circled{D}$ . If the battery compartment cover will not close easily, do not force it. Try pressing the  $\implies$  mark with both hands.

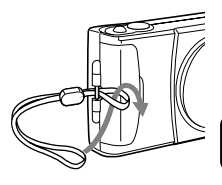

#### **AA (R6) alkaline batteries**

The number of pictures that you can store in the camera may vary considerably with AA batteries, depending on the battery manufacturer, camera shooting conditions, etc. Use this type of battery only when you have no other choices available. Turn off the monitor whenever possible to save power.

### J **INSERTING THE CARD (SmartMedia)**

The pictures you have taken are stored on the card.

#### 1 **Make sure that:**

- The monitor is off.
- The lens barrier is closed.
- The lamp on the right of the viewfinder is off.
- 2 **Open the card cover.**
- 3 **Insert the card as far as it will go in the direction shown in the illustration.**

There is an arrow inside the card cover, indicating the direction in which the card should be inserted.

4 **Close the card cover securely until it clicks.**

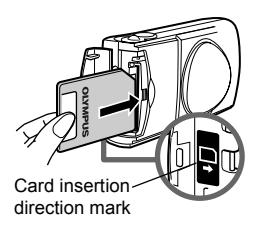

### **TURNING THE POWER ON/OFF**

#### **When shooting pictures**

#### **Power on: Open the lens barrier.**

The camera turns on in the shooting mode. The lens extends and the flash pops up.

If the lens does not extend, the lens barrier is not fully open. Open the lens barrier until it clicks.

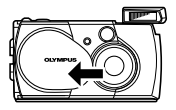

If the date and time have reverted to the factory default settings, Y/M/D appears on the monitor.

#### **Power off: Close the lens barrier slightly until it just touches the lens barrier.**

The lens barrier stops just before it touches the lens and the lens retracts. Wait until the lens is fully retracted before closing the lens barrier completely.

The camera turns off. (The monitor also turns off.) Press the flash down manually until it locks in place.

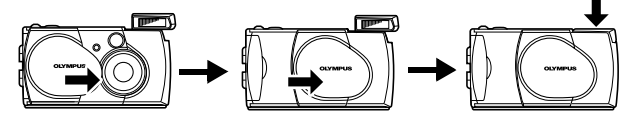

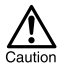

Do not push the lens barrier forcefully against the lens as this may damage the lens or cause it to malfunction.

#### Power on: Press the  $\textcircled{a}$  (monitor) button with the lens barrier closed.

The camera turns on in the playback mode. The monitor turns on and the last picture taken is displayed.

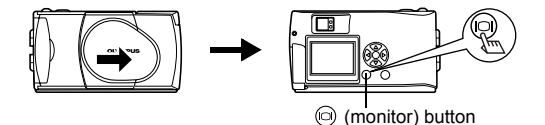

#### **Power off: Press the @ (monitor).**

The monitor and the camera turn off.

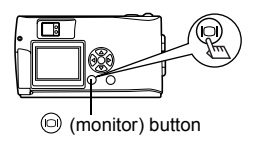

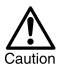

Never open the card cover, remove the card or the batteries, or connect or disconnect the AC adapter while the camera is turned on. Doing so could destroy all data on the card. Destroyed data cannot be restored. When changing the card, be sure to turn the camera off before opening the card cover.

### **SETTING THE DATE AND TIME**

- 1 **Open the lens barrier.**
- **2 Press**  $\textcircled{2}$ .

The shooting mode top menu is displayed.

3 Press  $\circledcirc$  on the arrow pad to select MODE MENU.

**4** Press  $\circledcirc$  to select the SETUP tab, then press  $\circledcirc$ .

- 5 Press  $\textcircled{\tiny{\odot}}$  to select  $\textcircled{\tiny{\odot}}$  , then press  $\textcircled{\tiny{\circ}}$  .
- **6** Press  $\oslash$   $\oslash$  to select one of the following date formats: **Y-M-D** (Year/Month/Day) **M-D-Y** (Month/Day/Year) **D-M-Y** (Day/Month/Year) Then press  $\left\langle \cdot \right\rangle$ .

The cursor moves to the next setting field.

**7** Press  $\textcircled{x} \otimes \textcircled{x}$  to set the first field, then press  $\textcircled{s}$  to move to **the next field.**

Press  $\langle \hat{z} \rangle$  to move back to the previous setting field.

8 **Repeat the above steps until the date and time are completely set.**

#### **9** Press  $\circledcirc$  .

For a more accurate setting, press  $\textcircled{\tiny{\textcircled{\tiny{\textcirc}}}}$  when the clock hits 00 seconds. The clock starts when you press  $\textcircled{\tiny{\textcircled{\tiny\textcirc}}}$ .

#### 10**Close the lens barrier.**

The camera turns off.

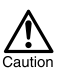

 If the camera is left for about 1 hour with the batteries removed, or if the battery power is exhausted, the date and time settings may be canceled or become incorrect. Before taking important pictures, check that the date and time settings are correct.

### **USING THE MENUS AND TABS**

When you turn on the camera and press  $\textcircled{\tiny{\textsf{m}}}$ , the top menu is displayed on the monitor. The functions of this camera are set from the menus. This chapter explains how the menus work, using the shooting mode screens.

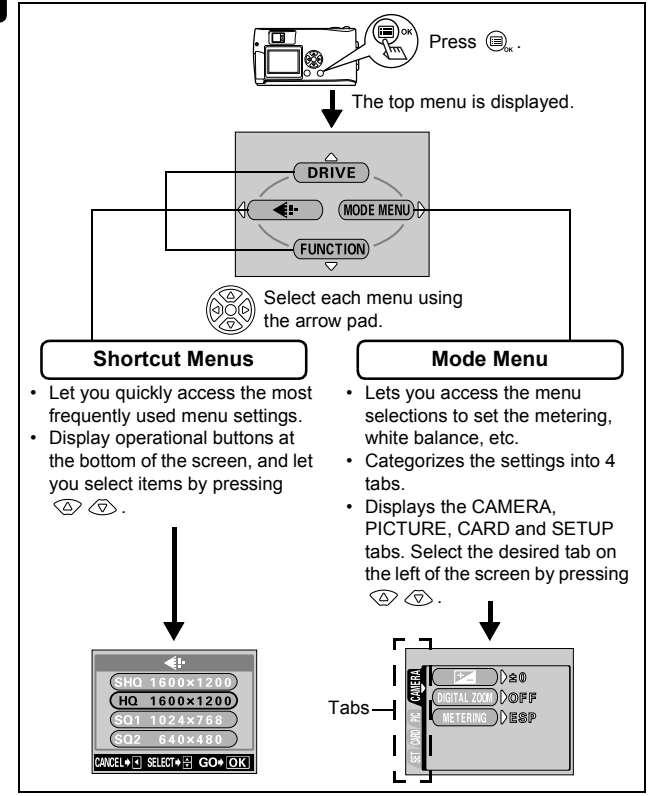

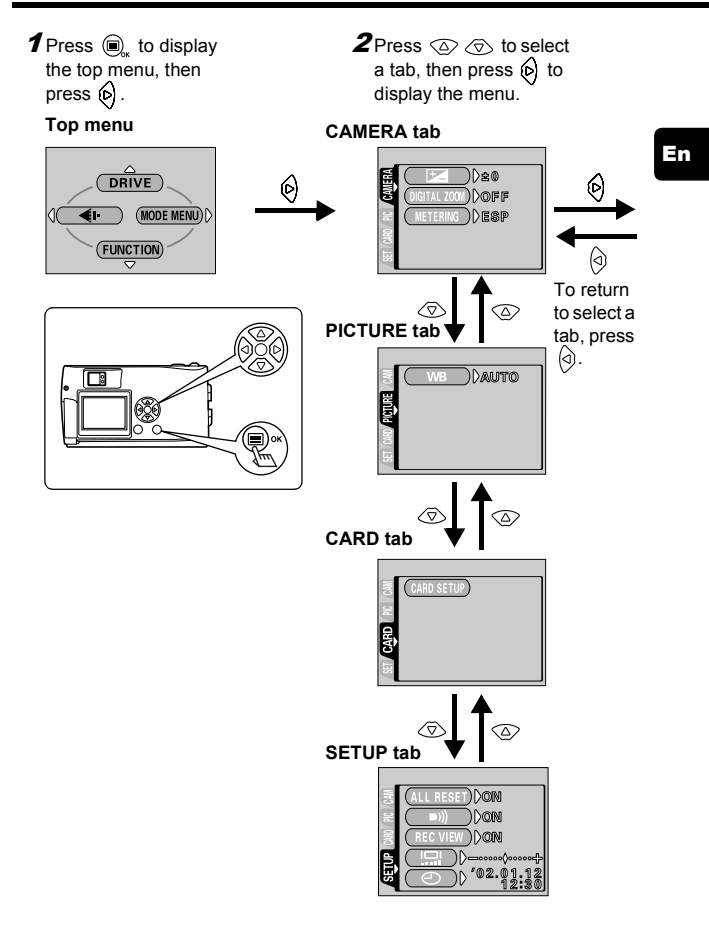

- **3** Press  $\oslash \oslash$  to select the desired item, then press  $\bigcirc$ to display the available setting selections.
	- SET CARD PIC <mark>JOMIERA</mark> DIGItAL ZOOM MEtERING Q) SET CARD PIC **AGENERA** ZOOM**D**OFFF **IDERE** MEtERING

The green frame moves to the selected item.

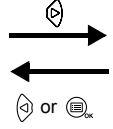

To return to select an item, press  $\odot$  or  $\bigcircledast$ .

**4** Press  $\otimes$   $\otimes$  to select the setting.

Setting is completed when the setting has been selected.

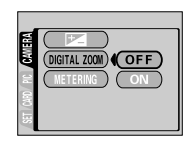

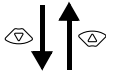

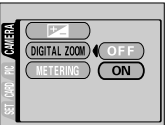

To close the menu, press  $\textcircled{\tiny{\textcircled{\tiny{1}}}}$  twice.

#### Note

- Not all items can be selected depending on the status of the camera and the settings performed. For example, when the movie mode is selected, you cannot select SEPIA, BLACK&WHITE or  $\boxed{N}$  in the EDIT tab category.
- By pressing the shutter button to take a picture while the menu is displayed, you can take pictures with the currently selected settings.
- If you want to save the settings after the camera is turned off, set All Reset to OFF.

#### **Shooting mode**

#### **DRIVE**

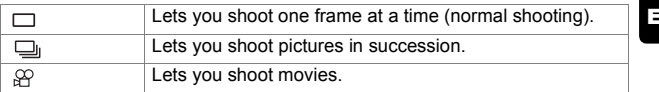

#### $\leftarrow$

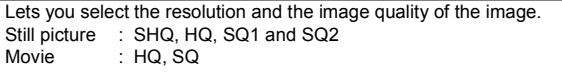

#### **FUNCTION**

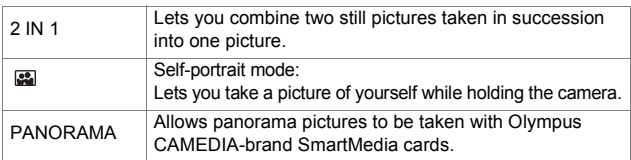

#### **Playback mode**

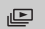

Displays all recorded pictures in slide-show fashion.

#### **MOVIE PLAYBACK**

Plays back a movie.

#### **INFO**

Displays all the shooting information on the monitor.

#### **ERASE**

Erases a selected picture.

Mode menu functions are categorized into 4 tabs. Use  $\textcircled{2} \textcircled{3}$  to select a tab and display the respective functions.

*These instructions are only for quick reference. For more details on the functions described here, refer to the "Reference Manual" on CD-ROM.*

#### **Shooting mode**

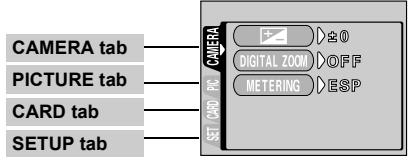

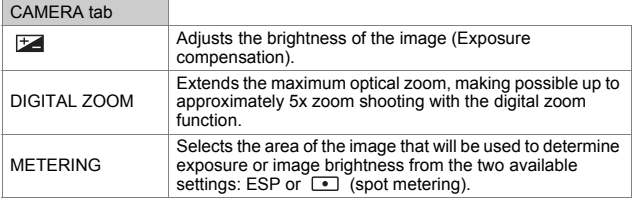

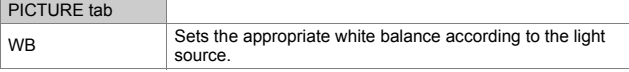

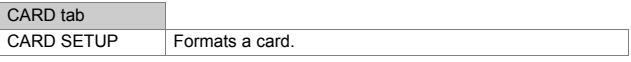

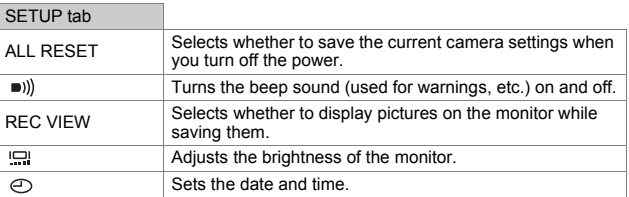

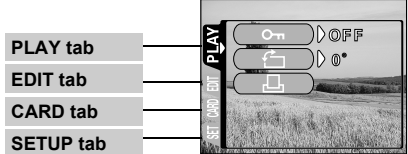

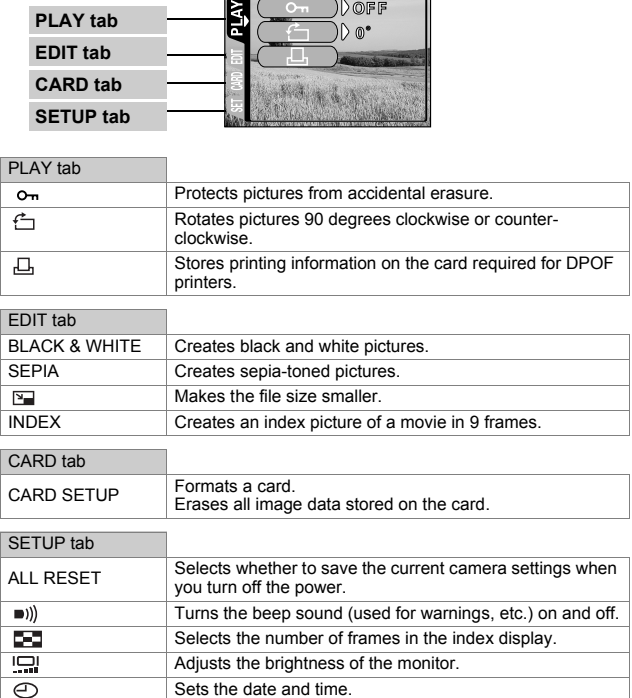

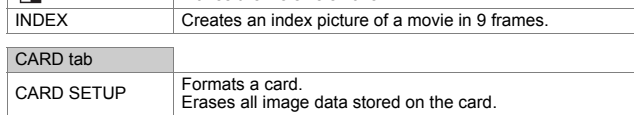

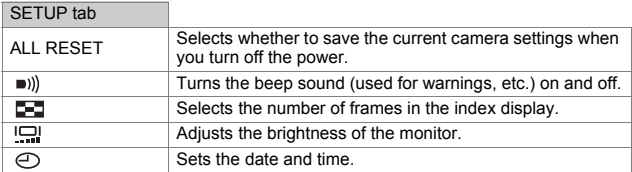

### SHOOTING BASICS

### **TAKING STILL PICTURES**

You can take still pictures using either the viewfinder or the monitor. Both methods are easy as all you have to do is to press the shutter button.

#### En **Taking still pictures using the viewfinder**

#### 1 **Open the lens barrier.**

Slide the lens barrier open until it clicks. The flash pops up and the lens extends.

2 **Position the AF target mark over the subject in the viewfinder.** When the distance from the camera to the subject is less than 0.5 m/ 1.6 ft, select the macro mode.

#### 3 **Press the shutter button gently (halfway).**

The green lamp on the right of the viewfinder lights up when the focus and exposure are locked. At this time the sound of the focusing mechanism can be heard from inside the camera, but no picture is being taken.

#### 4 **Press the shutter button all the way (fully).**

The camera takes the picture.

#### **Taking still pictures using the monitor**

#### 1 **Open the lens barrier.**

Slide the lens barrier open until it clicks. The flash pops up and the lens extends.

#### **2 Press**  $\circledcirc$ .

The monitor turns on.

- 3 **Determine the image composition while observing your subject on the monitor.**
- 4 **Take the picture by following the same procedure as for shooting using the viewfinder.**

Press the shutter button all the way (fully) to take the picture. When you want to take pictures with the monitor off, press  $\circledcirc$  again.

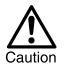

Never open the card cover, remove the batteries or disconnect the AC adapter while the orange lamp is blinking. Doing so could destroy stored pictures and prevent storage of pictures you have just taken.

#### En 19

### **IF CORRECT FOCUS CANNOT BE OBTAINED (FOCUS LOCK)**

When the subject you want to focus on is not in the center of the frame and you cannot position the AF target mark on it, you can focus the camera on another point at roughly the same distance (focus lock) and take the picture as explained below.

- 1 **Open the lens barrier.** The camera turns on in the shooting mode.
- 2 **Look into the viewfinder and position the AF target mark on the subject.** When shooting a hard-to-focus subject or a fast-moving subject, point the camera at an object about the same distance away as the subject.
- 3 **Half-press the shutter button until the green lamp on the right of the viewfinder illuminates steady.** The focus and exposure are locked when the green lamp lights up.
- 4 **Keeping the shutter button pressed halfway, recompose your shot in the viewfinder.**

5 **Press the shutter button fully.**

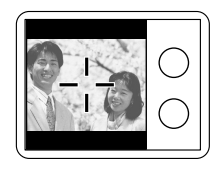

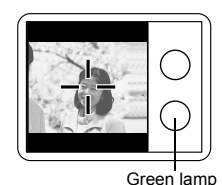

### **RECORDING MOVIES**

You can record movies with this camera. Recorded movies can be played back or stored separately as still pictures using the index function.

#### 1 **Display the top menu in the shooting mode.**

- Open the lens barrier.
- Press  $\textcircled{\tiny{\textsf{m}}}$ .

#### **2** Press  $\oslash$  to select DRIVE.

#### **Press**  $\oslash$   $\oslash$  to select  $\beta$ , then press  $\binom{2}{3}$ .

Movie recording is set and the menu is closed.

The total recordable time depending on the card memory capacity and the  $\beta$  mark are displayed on the monitor.

#### 4 **Record the movie while observing your subject on the monitor.**

Press the shutter button fully to start recording. When you press the shutter button, the number of seconds remaining for one record is displayed. Press the shutter button fully again to stop recording.

#### **To cancel movie mode**

Press  $\textcircled{\scriptsize{\textcircled{\small{2}}}}$ .

The monitor turns off and the movie mode is canceled.

- During movie recording, the flash and optical zoom are disabled. Note
	- It takes longer to store movies than still pictures.
	- The seconds remaining varies depending on the record mode and the amount of space available on the card.
	- You cannot record movies with sound.

### J **ZOOMING IN ON A SUBJECT (OPTICAL ZOOM)**

Telephoto and wide-angle shooting are possible at 3x magnification using the optical zoom (equivalent to 38 mm -114 mm on a 35mm camera). By combining the 3x optical zoom with the 2.5x digital zoom, you can obtain zoom magnification of approximately 7.5x (equivalent to 38 mm - 285 mm on a 35 mm camera). When the record mode is set to SQ2, the 5x digital zoom is available.

#### 1 **Open the lens barrier.**

The camera turns on in the shooting mode.

2 **Slide the zoom lever while looking in the viewfinder.** Press the zoom lever toward  $\tau^Q$  to zoom in, and toward  $\mathbb{R}^2$  to zoom out.

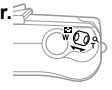

#### 3 **Take the picture while looking in the viewfinder.**

Pictures taken with the digital zoom may appear grainy.

Note

### **TAKING CLOSE-UP PICTURES (MACRO MODE)**

The macro mode allows you to shoot a subject at a distance of 0.2 - 0.5 m/  $0.7 - 1.6$  ft.

#### 1 **Open the lens barrier.**

The camera turns on in the shooting mode.

**2 Press**  $\otimes$ .

The monitor turns on and the current macro setting is displayed.

- **3** Press  $\oslash$  while the current macro setting is displayed. The setting changes between  $\mathbf{\nabla}$  ON and  $\mathbf{\nabla}$  OFF each time  $\otimes$  is pressed. When the macro mode is selected, the macro mode indicator  $\mathbf{u}$  is displayed.
- 4 **Take the picture while observing your subject on the monitor.**  To cancel macro mode, press  $\oslash$  repeatedly until  $\clubsuit$  OFF appears. The macro mode indicator  $\mathbf{u}$  disappears.

### J **USING THE FLASH**

#### 1 **Open the lens barrier.**

The camera turns on in the shooting mode.

**2 Press**  $\otimes$ .

The current flash setting is displayed.

- 3 Press  $\circledcirc$  while the current flash setting is displayed. Each time you press  $\circledcirc$ , the flash mode is switched in the following sequence:  $\sharp$  AUTO -  $\circledcirc$  -  $\sharp$  -  $\circledast$  -  $\star$ ) -  $\star$ )  $\circledcirc$  .
- 4 **Take the picture.**

Note

The flash working range is approximately 2.5 m/8.2 ft.

#### **Auto-flash (No indication)**

The flash fires automatically in low light or backlight conditions.

#### **Red-eye reduction flash (** $\circledcirc$ **)**

The red-eye reduction flash mode reduces this phenomenon by emitting preflashes before firing the regular flash.

#### **Fill-in flash (**  $\leq$  **)**

The flash always fires every time the shutter button is released.

#### **Flash off**  $(\mathcal{D})$

The flash does not fire even in low light conditions.

#### **Night scene (**  $\star$ )

Use this mode when shooting a subject against a night background.

#### **Night scene with red-eye reduction (** $\bigotimes$ **)**

Use this mode when shooting a portrait against a night background to reduce the red-eye phenomenon.

### **USING THE SELF-TIMER**

This function is useful for taking pictures with yourself included in the photograph. Fix the camera securely on a tripod for self-timer shooting.

#### 1 **Open the lens barrier.**

The camera turns on in the shooting mode.

**2 Press**  $\oslash$ .

The monitor turns on and current self-timer setting is displayed.

**3** Press  $\oslash$  while the current self-timer setting is displayed. The setting changes between  $\mathcal{S}$  ON and  $\mathcal{S}$ ) OFF each time  $\otimes$  is pressed.

#### 4 **Press the shutter button fully.**

The self-timer lamp lights up for approximately 10 seconds, then starts blinking. After blinking for 2 seconds with beep sound, the picture is taken.

Choose the best record mode for your purposes (printing, editing on a computer, website editing, etc.).

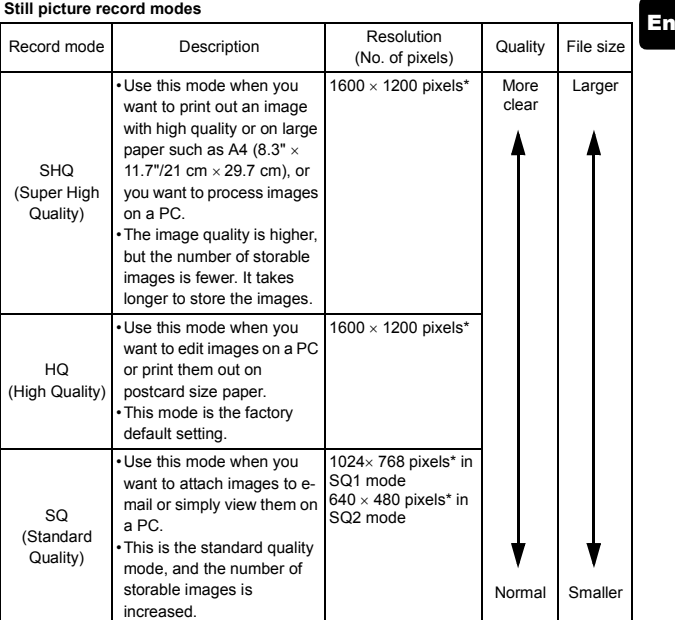

#### **Movie record modes**

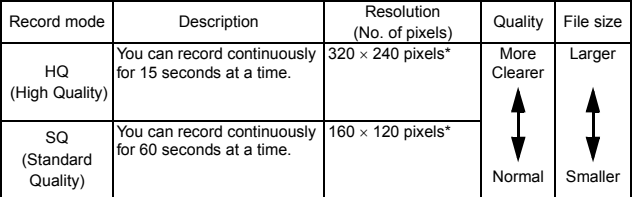

\* Pixels are the unit used to express the resolution.

#### 1 **Display the top menu in the shooting mode.**

- Open the lens barrier.
- Press  $\bigcircledR_{\kappa}$ .
- **2** Press  $\textcircled{a}$  to select  $\textup{4}_{i}$ .
- 3 **Press**  $\circledcirc \circledcirc$  to select one of the record modes, then press **.**

The record modes for still pictures are SHQ, HQ, SQ1 and SQ2; and for movies are HQ and SQ.

The record mode is set and the menu is closed.

4 **Take the picture.**

### PLAYBACK

### **PLAYING BACK STILL PICTURES**

You can play back pictures one by one on the monitor.

1 Press  $\circledcirc$  with the lens barrier closed.

The monitor turns on and displays the last picture taken. (Single-frame playback)

#### 2 **Press**  $\oslash$  **.**  $\oslash$  **.**  $\oslash$  **.**

- $\circledcirc$ : Displays the previous picture.
- : Displays the next picture. ଈ
- $\overline{\textcircled{\scriptsize{\sim}}}$ : Jumps to the picture 10 frames behind.
- $\overline{\circ}$ : Jumps to the picture 10 frames ahead.
- 3 Press  $\textcircled{a}$  to cancel playback.

The monitor and camera turn off.

#### **Quick View (Double-click playback)**

This function lets you play back pictures during shooting with the lens barrier open. It is useful when you want to check shooting results and resume shooting quickly.

**1** Press  $\textcircled{a}$  twice quickly (double-click) in the shooting mode. The camera immediately enters the playback mode and displays the last picture taken. (Single-frame playback)

#### 2 **Press the shutter button gently (halfway).**

The camera returns to the shooting mode and you can resume shooting.

#### **Close-up playback**

Pictures displayed on the monitor can be enlarged 1.5, 2, 2.5 or 3 times. This function is useful when you want to check the details of a picture.

- **1** Press  $\textcircled{\tiny{\textcircled{\tiny{W}}}}$  with the lens barrier closed. The monitor turns on and displays the last picture taken. Press  $\langle \hat{\phi} \rangle$  to select the picture you want to enlarge.
- **2** Press the zoom lever toward  $\tau^Q$ .

The picture is magnified 1.5 times. The magnification increases each time the zoom lever is pressed.

To return the picture to the original size (1x), press the zoom lever toward  $\sqrt{2}$ .

**3** By pressing  $\textcircled{x} \textcircled{x} \textcircled{a} \textcircled{b}$  while the enlarged picture is **displayed, you can scroll the picture in the desired direction, enabling you to view a different section.**

#### **Index display**

This function lets you show several pictures at the same time on the monitor. It is useful for quickly finding the picture you want to view. The number of pictures shown can be 4, 9 or 16.

- 1 Press  $\circledcirc$  with the lens barrier closed.
- **2** Press the zoom lever toward  $\frac{1}{N}$  to enter the index display **mode.**

#### 3 **Use the arrow pad to select a frame.**

- : Moves to the previous frame.
	- : Moves to the next frame.
- : Jumps to the previous index display (the frames before the top left frame).
- $\oslash$ : Jumps to the next index display (the frames following the bottom right frame).
- 4 **To return to single-frame playback, press the zoom lever**  toward  $\mathbf{r}^{\mathbf{Q}}$ .

### J **PLAYING BACK MOVIES**

- **1** Press  $\textcircled{a}$  with the lens barrier closed. The monitor turns on.
- **2** Press  $\circledcirc \circledcirc \circledcirc$  to display the desired picture with a  $\circledcirc$ **indicator, then press**  $\circledR$ **.**

The top menu is displayed.

#### 3 **Press**  $\oslash$  **to select MOVIE PLAYBACK.**

The movie is played back after the orange lamp on the right of the viewfinder blinks and the movie data is downloaded to the camera. When the movie reaches the end, the display returns automatically to the beginning of the movie.

### 4 **Press**  $\oplus$ .

The MOVIE PLAYBACK menu is displayed.

PLAYBACK : Plays back the entire movie again.

FRAME BY FRAME: Plays back the movie manually one frame at a time.

EXIT : Leaves the movie playback mode.

En  $\boldsymbol{5}$  Press  $\textcolor{red}{\otimes}$   $\textcolor{red}{\otimes}$  to select the desired operation, then press  $\textcolor{red}{\textcircled{\tiny 2}}$  .

#### **Operations when FRAME BY FRAME is selected**

- $\oslash$  : Displays the first frame of the movie.
- $\circledcirc$ : Displays the last frame of the movie.
- $\circ$ : Displays the next frame. The movie can be displayed continuously by holding the button down.
- $\langle \hat{q} \rangle$  : Displays the previous frame. The movie can be displayed continuously in reverse by holding the button down.
- **E.** : Displays the MOVIE PLAYBACK menu.

### **PROTECTING PICTURES (PROTECT)**

You are recommended to protect important pictures to avoid accidentally erasing them.

- **1** Press  $\textcircled{\scriptsize{\textcircled{\tiny{}}} }$  with the lens barrier closed. The monitor turns on.
- **2** Press  $\textcircled{a}$  to select the picture you want to protect.
- **3** Press  $\textcircled{a}_{k}$ , then press  $\textcircled{c}$ . The mode menu is displayed.
- 4 Press  $\circledcirc \circledcirc$  to select the PLAY tab, then press  $\circledcirc$  .
- $\boldsymbol{5}$  Press  $\oslash\oslash$  to select  $\circ$ <del>.,</del> then press  $\oslash$  .
- **6** Press  $\oslash$   $\oslash$  to select ON.

The selected picture is protected.

To close the menu, press  $\textcircled{\tiny{\textcircled{\tiny \textcirc}}}$  twice.

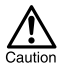

Protected pictures cannot be erased by the single-frame/all-frame erase function, but they can be all erased with the format function.

### **ERASING PICTURES**

Recorded pictures can also be erased. This can be done either one frame at a time or all the pictures in the card.

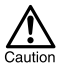

Once erased, pictures cannot be restored. Check each picture before erasing to avoid accidentally erasing pictures you want to keep.

### **Single-frame erase**

- 1 Press  $\circledcirc$  with the lens barrier closed. The monitor turns on.
- **2** Press  $\textcircled{x} \otimes \textcircled{a}$  (i) to select the picture you want to erase.
- 3 **Press**  $\circledcirc$ . The top menu is displayed.
- 4 Press  $\otimes$  to select  $\hat{m}$  ERASE.
- $\boldsymbol{5}$  Press  $\oslash\oslash$  to select YES, then press  $@$  . The picture is erased and the menu is closed.

#### **All-frame erase**

- 1 **Display the top menu in the playback mode.**
	- Press  $\circledcirc$  with the lens barrier closed.
	- Press  $\textcircled{\scriptsize{\textsf{m}}}$ .
- **2** Press  $\circledcirc$  to select MODE MENU.
- **3** Press  $\circledcirc \circledcirc$  to select the CARD tab, then press  $\circledcirc$ .
- **4** Press (b).
- $\boldsymbol{5}$  Press  $\circledcirc\oslash$  to select  $\,\mathop{\hbox{aff}}\nolimits\,$  ALL ERASE, then press  $\circledcirc\,$  .
- **6** Press  $\oslash$  to select YES, then press  $\spadesuit$ . All the pictures are erased.

### **FORMATTING**

This function lets you format a card. Formatting prepares cards to receive data. Before using non-Olympus cards or cards which have been formatted on a PC, you must format them with this camera.

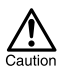

All existing data, including protected data is erased when the card is formatted. Once erased, pictures cannot be restored, so make sure that you do not erase important data.

- 1 **Display the top menu in the shooting mode.**
	- Open the lens barrier.
	- Press  $\textcircled{\tiny{\textcircled{\tiny{}}}}$ .
- **2** Press  $\circledcirc$  to select MODE MENU.
- $\boldsymbol{3}$  Press  $\circledcirc\circledcirc$  to select CARD tab, then press  $\circledcirc$  .
- **4** Press  $\circledcirc$ .
- 5 Press  $\circledcirc \circledcirc$  to select YES, then press  $\circledcirc_{\!\scriptscriptstyle\!\!\!\!\!\!\!\!\!\!\!\circ}$  .

### PRINT SETTINGS

By specifying the desired number of prints of each picture on the card and whether or not the date and time are to be printed, you can print out the desired pictures according to the print reservation data with a DPOFcompatible printer or at a DPOF photo lab.

#### **What is DPOF?**

DPOF is short for Digital Print Order Format. DPOF is a format used to record automatic print information from cameras.

By specifying which pictures are to be printed, the pictures can be printed easily by DPOF-compatible printing service labs or on a personal DPOFcompatible printer.

#### **Confirm the print reservation data**

If print reservation data is already stored on the card, the  $\Box$ , PRINT ORDER SETTING screen appears, giving you the choice of resetting the data or keeping it. If there is no print reservation data, this screen does not appear and you can proceed to the next operation.

#### **Select single-frame or all-frame reservation**

Select whether you want to specify the number of prints for a selected frame, or if you want one print of all the frames.

#### **Set the number of prints (only for single-frame reservation)**

Display the frame to be printed and set the desired number of prints.

#### **Set the date/time printing data**

You can include the shooting date or time on the print.

#### **Confirm the reservation data**

Check the number of ordered frames, the total number of prints, and the date/ time printing data.

### *For more details, refer to the "Reference Manual" on CD-ROM.*

### DOWNLOADING PICTURES TO A COMPUTER

By connecting the camera to a computer with the provided USB cable, images on a card can be transferred to the computer. Some OS's (operating systems) may need a special setup before connecting to the camera for the first time. Follow the chart below. For details of the procedures in the chart, refer to the "Reference Manual" on the software CD.

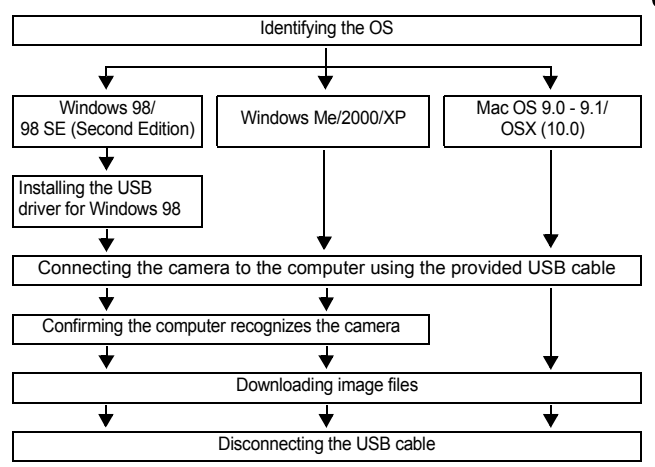

Even if your computer has a USB connector, data transfer may not function correctly if you are using one of the operating systems listed below or if you have an add-on USB connector (extension card, etc.).

- Windows 95/NT 4.0
- Windows 98/98 SE upgrade from Windows 95
- Mac OS 8.6 or lower (except Mac OS 8.6 equipped with USB MASS Storage Support 1.3.5 installed at the factory)
- Data transfer is not guaranteed on a home-built PC system or PCs with no factory installed OS.

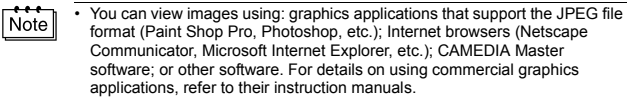

• QuickTime is needed for playing back movies. QuickTime is included on the provided software CD.

• If you want to process images, make sure to download them to your computer first. Depending on the software, image files may be destroyed if the images are processed (rotated, etc.) while they are on the card.

### **FOR OTHER OS USERS**

Users running other OS cannot use the provided USB cable to connect the camera directly to a computer.

#### z **Windows 95** z **Windows NT** z **Mac OS before OS 9**

You can download images directly to your computer using an optional floppy disk adapter or PC card adapter.

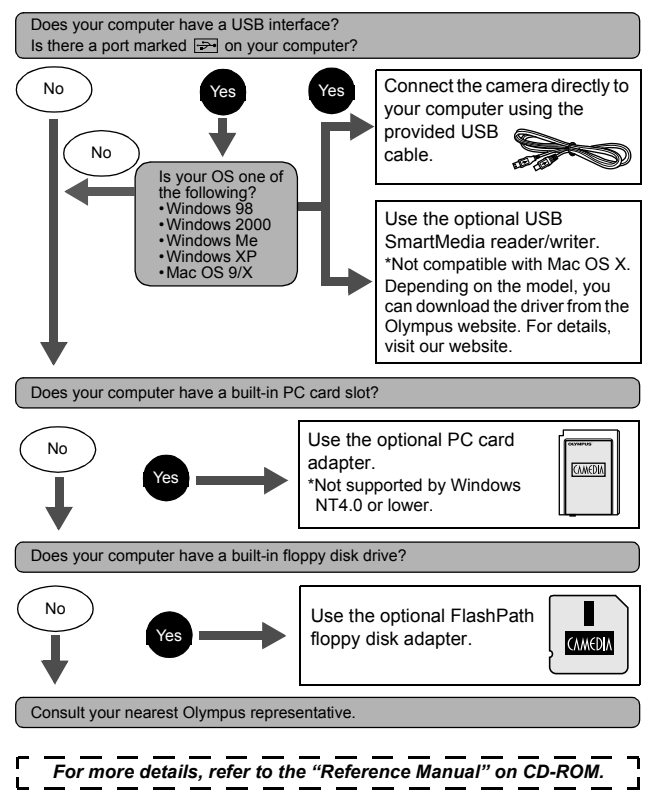

### OPTIONAL ACCESSORIES

As of February 2002

- Camera case
- P-400 and P-200 photo printers for Olympus digital cameras
- AC adapter
- Standard SmartMedia card (8/16/32/64/128MB)
- Floppy disk adapter
- PC card adapter
- Olympus-brand removable media reader/writer
- NiMH battery
- NiMH battery charger
- CR-V3 long life lithium batteries

Visit the Olympus home page for the latest information on optional items. http://www.olympus.com/

### ERROR CODES

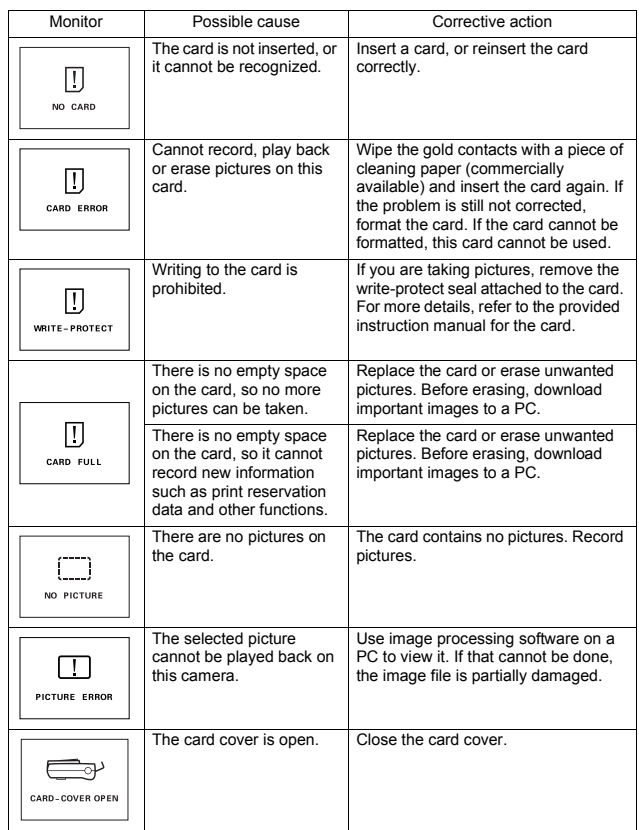

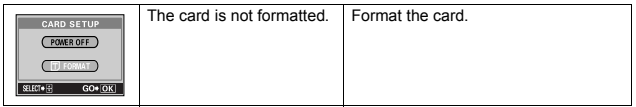

### SPECIFICATIONS

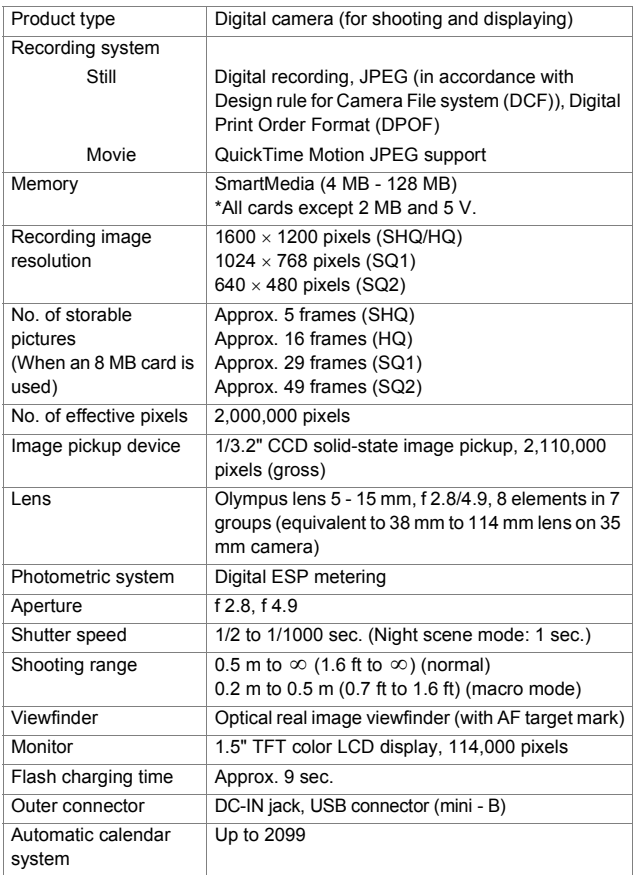
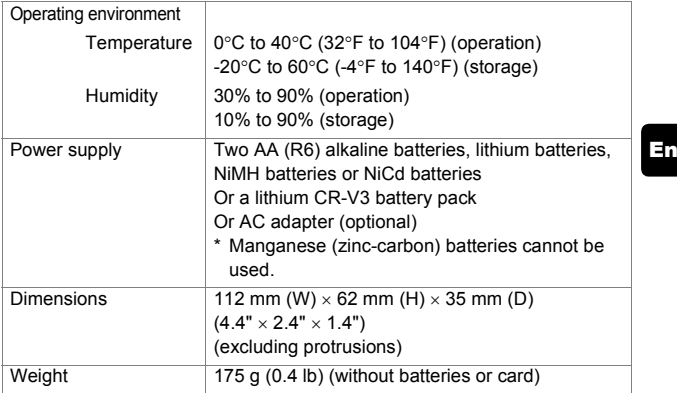

SPECIFICATIONS ARE SUBJECT TO CHANGE WITHOUT ANY NOTICE OR OBLIGATION ON THE PART OF THE MANUFACTURER.

### *TABLE DES MATIÈRES*

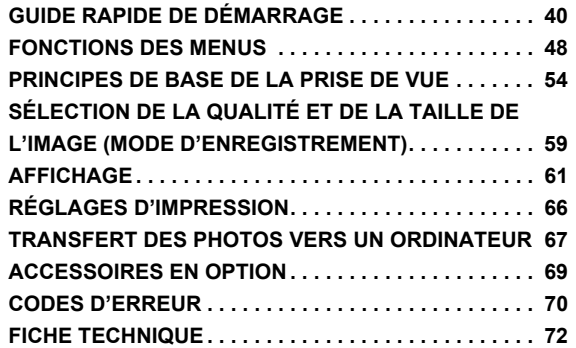

*Ces instructions sont seulement un guide de référence rapide. Pour plus de détails sur les fonctions décrites ici, se référer au "Manuel de référence" sur le CD-ROM.*

#### **Pour les utilisateurs en Europe**

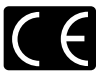

La marque "CE" indique que ce produit est conforme avec les exigences européennes en matière de sécurité, santé, environnement et protection du consommateur. Les appareils photo marqués "CE" sont prévus pour la vente en Europe.

#### **Pour les consommateurs des Amériques du Nord et du Sud**

#### **Pour les utilisateurs aux États-Unis**

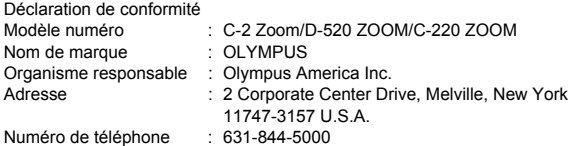

Testé pour être en conformité avec la réglementation FCC POUR L'UTILISATION À LA MAISON OU AU BUREAU

Cet appareil satisfait aux termes de la partie 15 des directives FCC. Son utilisation est soumise aux deux conditions suivantes:

- (1) Cet appareil ne doit pas causer de brouillage radioélectrique.
- (2) Cet appareil doit pouvoir résister à toutes les interférences, y compris celles susceptibles d'entraver son bon fonctionnement.

#### **Pour les utilisateurs au Canada**

Cet appareil numérique de la catégorie B est conforme à la législation canadienne sur les appareils générateurs de parasites.

#### **Marques commerciales**

- IBM est une marque déposée de la firme Internationale Business Machines Corporation.
- Microsoft et Windows sont des marques déposées de la firme Microsoft Corporation.
- Macintosh est une marque de Apple Computer Inc.
- Tous les autres noms de sociétés et appellations de produits sont des marques déposées et/ou des marques de fabrique des propriétaires respectifs.
- Le standard pour les systèmes de fichier d'appareil photo indiqué dans ce manuel est le standard "Design Rule for Camera File System/DCF" stipulé par l'association JEITA (Japan Electronics and Information Technology Industries Association).

## GUIDE RAPIDE DE DÉMARRAGE

### J **NOMENCLATURE DES PIÈCES**

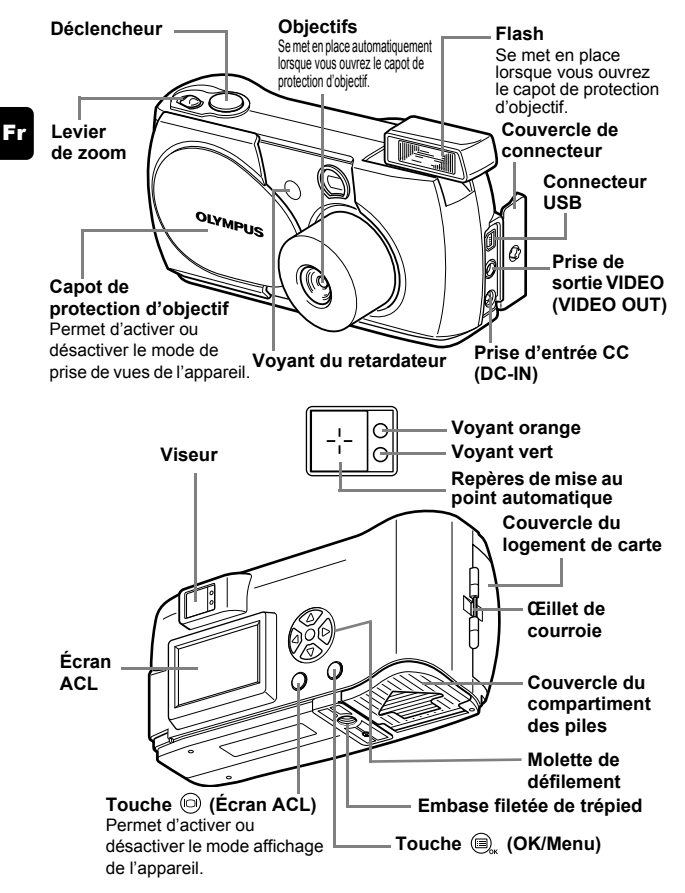

### **INDICATIONS CONCERNANT L'ÉCRAN ACL**

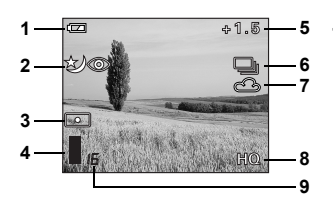

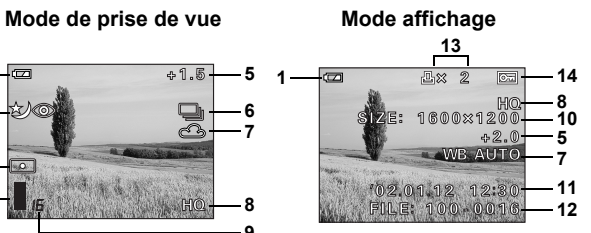

Fr

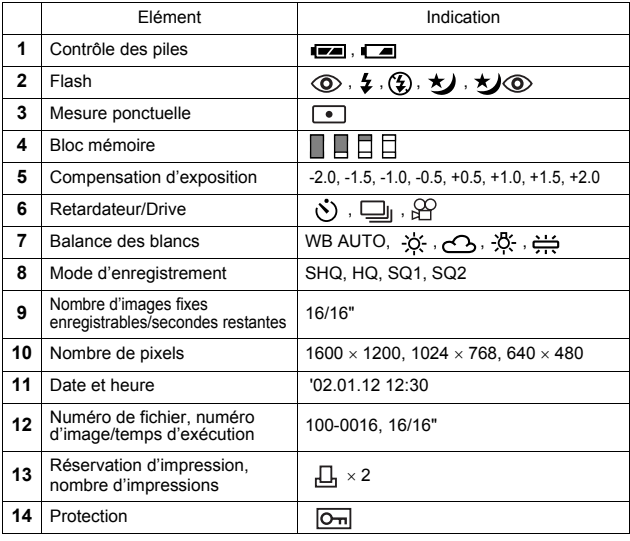

Remarqı

Vous pouvez visualiser les informations détaillées de l'image enregistrée en mode de lecture.

### **Bloc mémoire**

Le bloc de mémoire s'allume lors de la prise de vue. Lorsque le bloc est allumé, l'appareil enregistre la vue sur la carte. Le bloc change d'aspect en fonction du statut de prise de vue, comme l'indique l'illustration ci-dessous. Lorsque le bloc de mémoire affiche plein, attendez quelques instants avant la prochaine prise de vue.

#### **Prise de vue fixe**

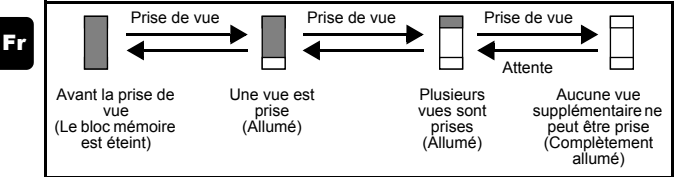

#### **Enregistrement de film**

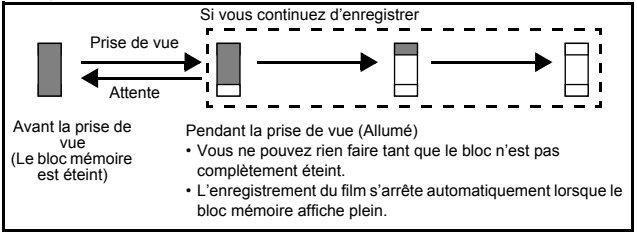

### **Contrôle des piles**

Si les piles sont faibles, le voyant de contrôle des piles sur l'écran change comme suit tandis que l'alimentation de l'appareil est en marche.

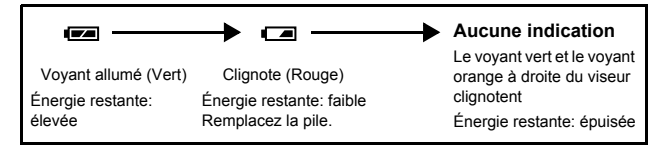

### **FIXATION DE LA COURROIE**

- 1 **Passez la courroie dans l'œillet de courroie.**
- 2 **Passez le reste de la courroie dans la boucle qui est déjà passée par l'œillet.**
- 3 **Tirez fermement sur la courroie, et vérifiez qu'elle est solidement attachée et qu'elle ne va pas se détacher.**

### J **MISE EN PLACE DES PILES**

### 1 **Assurez-vous que :**

Si vous utilisez des piles AA (R6)

- L'écran ACL s'éteint.
- Le capot de protection d'objectif est fermé.
- Le voyant à droite du viseur est éteint.
- 2 **Faites glisser le couvercle du**  compartiment des piles vers  $\circledR$  (la **direction indiquée par la marque**  figurant sur le couvercle), et soulevez-le  $(B)$ .

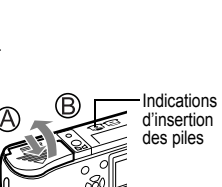

3 **Introduisez les piles, en prenant garde de les placer dans le bon sens, comme l'indique l'illustration.**

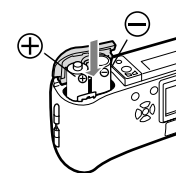

Si vous utilisez des piles au lithium

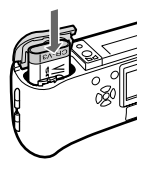

4 **Fermez le couvercle du compartiment des**  piles en direction de  $\oslash$ . Faites coulisser le couvercle vers  $\circledD$  tout en appuyant sur **.**

Si le couvercle du compartiment des piles ne ferme pas bien, ne forcez pas. Essayez d'appuyer simultanément sur  $\bigoplus$ .

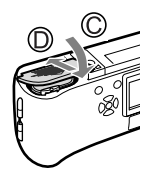

Le nombre de vues que vous pouvez mémoriser dans l'appareil photo risque de varier considérablement avec des piles AA, selon le fabricant des piles, les conditions de prise de vues de l'appareil, etc. Utiliser ce type de pile uniquement lorsque vous n'avez pas d'autres choix disponibles. Economisez de l'énergie en désactivant l'écran ACL lorsque c'est possible.

### **INTRODUCTION DE LA CARTE (SmartMedia)**

Fr

### Les photos que vous avez prises sont enregistrées sur la carte. 1 **Assurez-vous que :**

- L'écran ACL s'éteint.
- Le capot de protection d'objectif est fermé.
- Le voyant à droite du viseur est éteint.

#### 2 **Ouvrez le couvercle de logement de carte.**

3 **Introduisez la carte aussi profondément que possible dans le sens indiqué sur l'illustration.**

Il y a une flèche à l'intérieur de la couverture de carte, indiquant la direction dans laquelle la carte devrait être insérée.

4 **Faites glisser le capot de protection jusqu'à ce qu'il se bloque avec un déclic.**

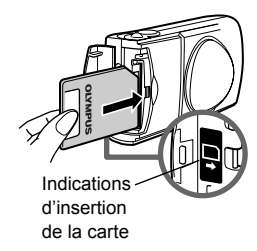

### **MISE SOUS/HORS TENSION**

#### **Lors de la prise de vue**

#### **Mise sous tension : Ouvrez le capot de protection d'objectif.**

L'appareil passe en mode de prise de vues. L'objectif et le flash se mettent en place.

Si l'objectif ne sort pas, le capot de protection d'objectif n'est pas complètement ouvert. Faites glisser le capot de protection jusqu'à ce qu'il se bloque avec un déclic.

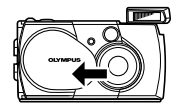

Si l'heure et la date sont revenues à leur réglage par défaut de sortie d'usine, Y/M/ D apparaissent sur l'écran ACL.

### **Mise hors tension : Fermez le capot de protection d'objectif doucement jusqu'à ce qu'il touche juste le capot de protection d'objectif.**

Le capot de protection de l'objectif s'arrête juste avant de toucher l'objectif et ce dernier se rétracte. Attendez que l'objectif soit complètement rentré avant de fermer complètement le capot de protection d'objectif. L'appareil est mis hors tension. (L'écran ACL s'éteint également.)

Appuyez sur le flash avec la main jusqu'à ce qu'il se verrouille en position.

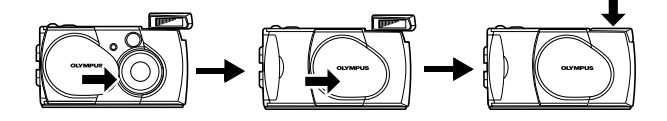

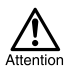

Ne forcez pas la fermeture du capot de protection d'objectif lorsque l'objectif est sorti, vous risqueriez de l'endommager.

### **Mise sous tension : Appuyez sur la touche (Écran ACL) avec le capot de protection d'objectif fermé.**

L'appareil passe en mode affichage. L'écran ACL s'allume et affiche la dernière vue prise.

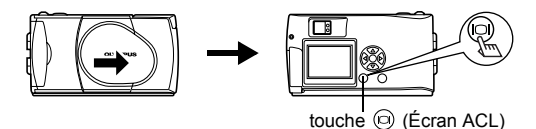

### **Mise hors tension : Appuyez sur la touche (Écran ACL).**

L'écran ACL et l'appareil photo s'éteignent.

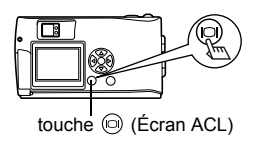

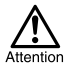

Ne jamais ouvrir le couvercle du logement de carte, retirer la carte ou les piles, déconnecter ou reconnecter l'adaptateur secteur tandis que l'appareil est sous tension. Toutes les données de la carte risqueraient d'être détruites sans possibilité de restauration. Lorsque vous changez la carte, assurezvous que l'appareil est hors tension avant d'ouvrir de couvercle du logement de carte.

## J **RÉGLAGE DE LA DATE ET DE L'HEURE**

- 1 **Ouvrez le capot de protection d'objectif.**
- 2 Appuyez sur  $\textcircled{\tiny{\textcircled{\tiny{2}}}}$ .

Le menu principal du mode de prise de vue s'affiche.

- 3 Appuyez sur  $\circledB$  de la molette de défilement pour sélectionner **MODE MENU.**
- 4 Appuyez sur  $\textcircled{x}$  pour sélectionner la languette SETUP, puis appuyez sur  $\varphi$ .
- $\boldsymbol{5}$  Appuyez sur  $\oslash$  pour sélectionner  $\bigcirc$  , puis appuyez sur  $\lozenge$  .
- **6** Appuvez sur  $\oslash \oslash \oslash$  pour sélectionner un des formats de **date suivants :**

**Y-M-D** (Année/Mois/Jour)

**M-D-Y** (Mois/Jour/Année)

**D-M-Y** (Jour/Mois/Année)

Appuyez ensuite sur  $\textcircled{\scriptsize{\textsf{b}}}$ .

Le curseur se déplace vers la première zone.

**7** Appuyez sur  $\oslash \oslash$  pour régler la première zone, puis appuyez sur  $\circledcirc$  pour passer à la zone suivante.

Pour revenir au réglage précédent, appuyez sur  $\langle \hat{a} \rangle$ .

- 8 **Répétez la procédure jusqu'à ce que la date et l'heure soient réglées complètement.**
- **9** Appuyez sur  $\circledcirc$ .

Pour un réglage plus précis, appuyez sur  $\circledR$  lors d'un passage par 00 seconde. L'horloge démarre lorsque vous appuyez sur  $\left(\bigcirc\right)$ .

### 10**Refermez la protection d'objectif.**

L'appareil s'éteint.

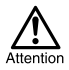

 Si vous laissez l'appareil pendant 1 heure sans les piles, ou si les piles sont épuisées, il se peut que les réglages de date et d'heure soient annulés ou deviennent incorrects. Avant de prendre des photos importantes, vérifiez que le réglage de la date et de l'heure est correct.

## FONCTIONS DES MENUS

### J **UTILISATION DES MENUS ET DES LANGUETTES**

Lorsque vous mettez l'appareil sous tension et que vous appuyez sur  $\circledR$ . le menu principal s'affiche à l'écran. C'est à partir des menus que vous réglez chacune des fonctions de l'appareil. Ce chapitre explique le fonctionnement des menus, à partir des écrans du mode de prise de vues.

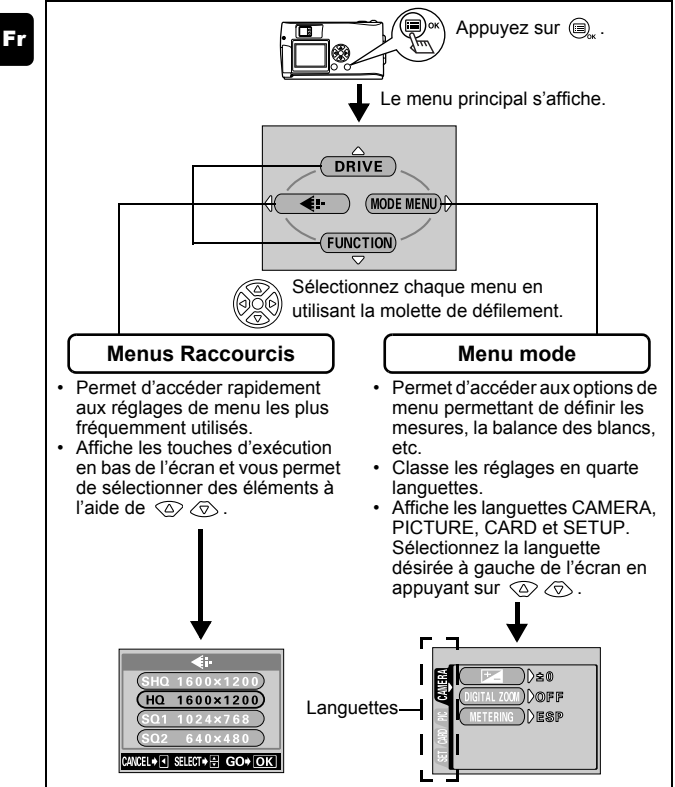

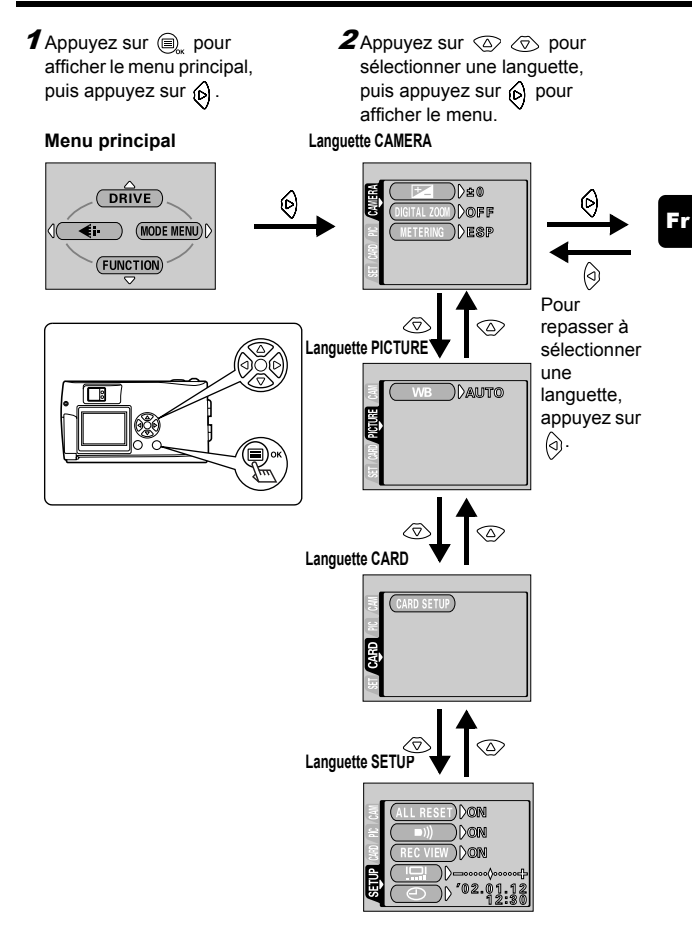

**3** Appuyez sur  $\oslash$   $\oslash$  pour sélectionner l'élément désiré, puis appuyez sur pour afficher les réglages de sélection disponibles.

> )Donee )Dere

**4** Appuyez sur  $\oslash$   $\oslash$ pour sélectionner l'élément.

> Le réglage est terminé lorsque l'élément a été sélectionné.

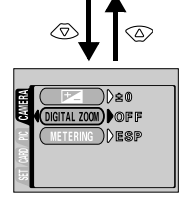

E SET CARD PIC <mark>AGMIERA</mark> DIGItAL ZOOM MEtERING

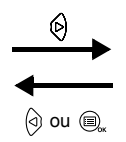

L'encadré vert passe à l'élément sélectionné.

Pour repasser à sélectionner un élément, appuyez sur  $\langle \text{d} \rangle$  $ou$   $\circledcirc$ 

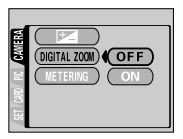

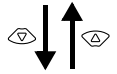

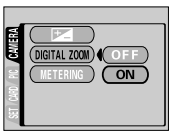

Pour fermer le menu, appuyez deux fois sur  $\circledR$ .

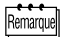

- Selon le statut de l'appareil et les réglages en cours, vous ne pouvez pas sélectionner tous les éléments. Par exemple, si le mode d'enregistrement de film est sélectionné, vous ne pouvez pas sélectionner SEPIA, BLACK&WHITE ou  $\boxed{Y}$  dans la catégorie de l'onglet EDIT.
- Si vous appuyez sur le déclencheur pour prendre une photo tandis que le menu est affiché, la photo sera prise avec les réglages en cours de sélection.
- Si vous voulez enregistrer les réglages une fois que l'appareil est éteint, réglez la remise à zéro complète sur OFF.

### **Mode de prise de vue**

### **DRIVE**

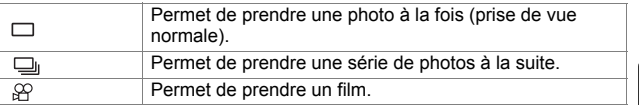

Fr

### $\leftarrow$

Vous permet de sélectionner la résolution et la qualité de l'image. Vue fixe : SHQ, HQ, SQ1, SQ2<br>Film : HQ, SQ  $:$  HQ,  $SO$ 

### **FUNCTION**

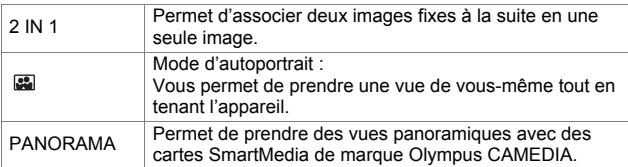

#### **Mode affichage**

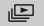

Affiche toutes les images sous forme d'un diaporama.

### **MOVIE PLAYBACK**

Affiche un film.

### **INFO**

Affiche toutes les informations de prise de vue sur l'écran ACL.

### **ERASE**

Supprime une photo sélectionnée.

Les fonctions du menu mode sont réparties en 4 languettes. Utilisez  $\textcircled{x} \textcircled{x}$ pour sélectionner une languette et d'afficher les fonctions respectives.

*Ces instructions sont seulement un guide de référence rapide. Pour plus de détails sur les fonctions décrites ici, se référer au "Manuel de référence" sur le CD-ROM.*

#### **Mode de prise de vue**

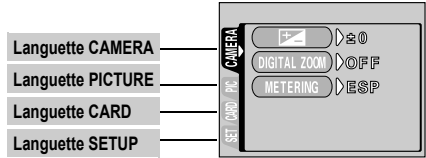

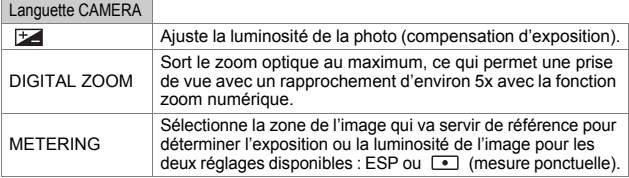

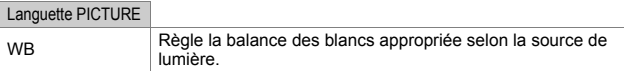

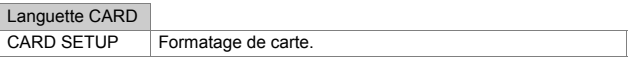

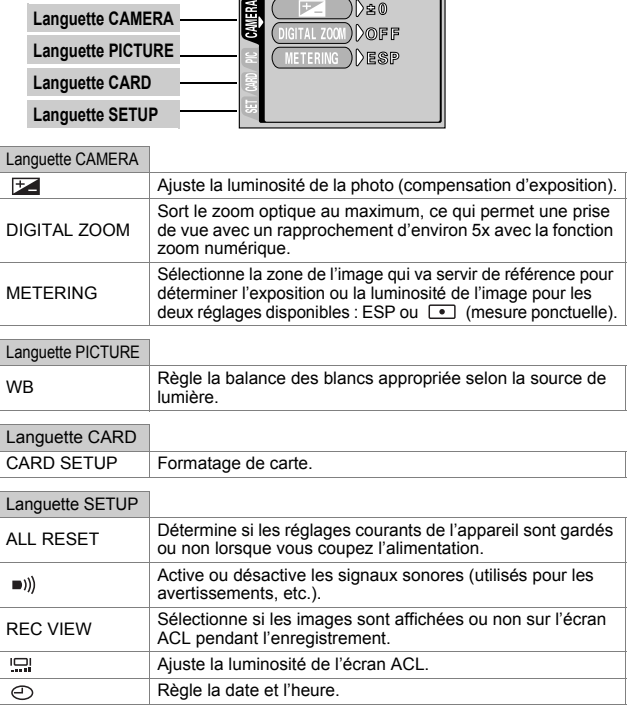

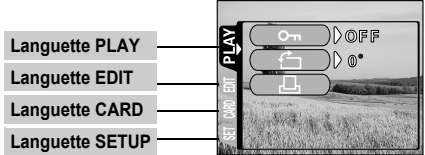

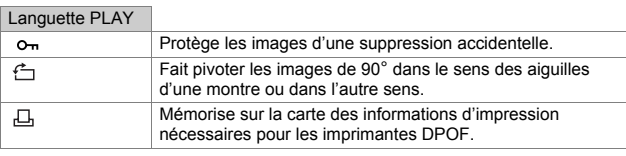

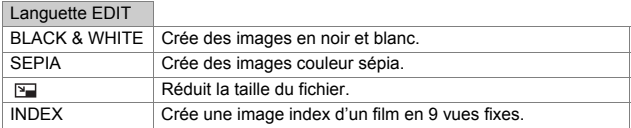

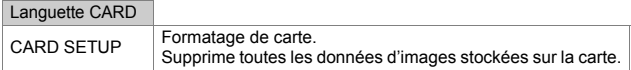

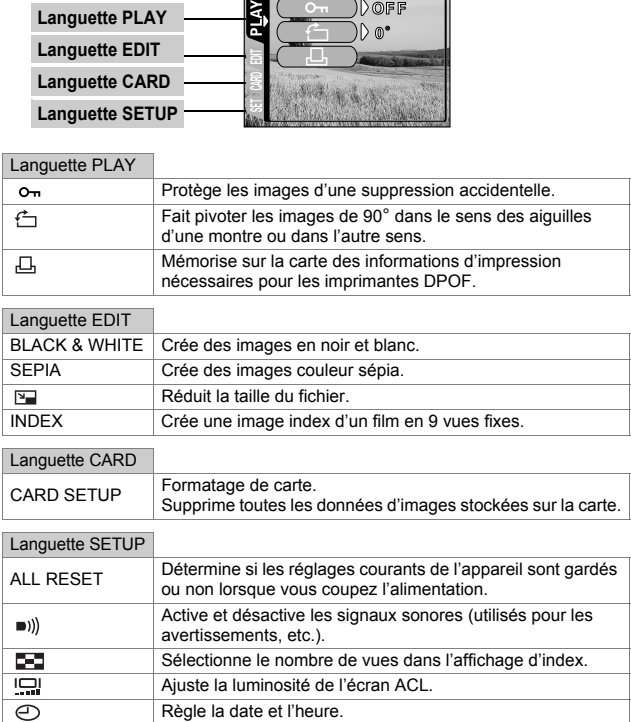

## PRINCIPES DE BASE DE LA PRISE DE VUE

### **PRISE DE VUE FIXE**

Vous pouvez effectuer des prises de vue fixe soit à l'aide du viseur, soit à l'aide de l'écran ACL. Les deux méthodes sont simples, il vous suffit d'appuyer sur le déclencheur.

### **Prise de vue fixe à l'aide du viseur**

#### Fr

### 1 **Ouvrez le capot de protection d'objectif.**

Faites glisser le capot de protection jusqu'à ce qu'il se bloque avec un déclic. L'objectif et le flash se mettent en place.

2 **Placez les repères de mise au point apparaissant dans le viseur autour du sujet.**

Lorsque l'appareil se trouve à moins de 50 cm du sujet photographié, sélectionnez le mode gros plan.

- 3 **Appuyer doucement sur le déclencheur jusqu'à mi-course.** Le voyant vert à droite du viseur s'allume lorsque la mise au point et l'exposition sont mémorisées. A ce stade, vous entendez le bruit du mécanisme de mise au point à l'intérieur de l'appareil, mais aucune photo n'est prise.
- 4 **Enfoncez complètement sur le déclencheur.** L'appareil photo enregistre la prise de vue.

### **Prise de vue fixe à l'aide de l'écran ACL**

- 1 **Ouvrez le capot de protection d'objectif.** Faites glisser le capot de protection jusqu'à ce qu'il se bloque avec un déclic. L'objectif et le flash se mettent en place.
- 2 Appuyez sur  $\textcircled{\scriptsize{\textcircled{\tiny{A}}}}$ . L'écran ACL s'allume.
- 3 **Déterminez la composition de votre image en observant votre sujet dans l'écran ACL.**
- 4 **Procédez de la même façon que pour la prise de vue à l'aide du viseur pour prendre la photo.**

Enfoncez complètement le déclencheur pour effectuer la prise de vue. Lorsque vous souhaitez prendre des photos à l'aide de l'écran ACL, appuyez à nouveau sur  $\circledcirc$ 

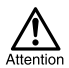

Ne jamais ouvrir le couvercle du logement de carte, retirer les piles ou déconnecter l'adaptateur secteur tandis que le voyant orange clignote. Vous risqueriez de détruire des vues enregistrées et empêcher la mémorisation des tention vues que vous venez juste de prendre.

### J **AUCUNE MISE AU POINT SATISFAISANTE NE PEUT ÊTRE OBTENUE (MÉMORISATION DE LA MISE AU POINT)**

Lorsque le sujet sur lequel vous voulez effectuer la mise au point n'est pas au centre du cadre et que vous ne parvenez pas à placer les repères de mise au point autour de lui, vous pouvez effectuer la mise au point sur quelque chose d'autre qui se trouve plus ou moins à la même distance (mémorisation de la mise au point) et prendre la photo selon la procédure détaillée ci-dessous.

- 1 **Ouvrez le capot de protection d'objectif.** L'appareil passe en mode de prise de vues.
- 2 **Placez les repères de mise au point apparaissant dans le viseur autour du sujet.**

Lorsque vous prenez un photo un sujet sur lequel il est difficile d'effectuer la mise au point ou un sujet en mouvement, visez un sujet placée à peu près à la même distance.

3 **Enfoncez à moitié le déclencheur jusqu'à ce que le voyant vert à droite du viseur s'allume de manière constante.**

Lorsque la mise au point et l'exposition sont mémorisées, le voyant vert s'allume.

4 **Tout en maintenant le déclencheur à moitié enfoncé, recomposez votre vue dans le viseur.**

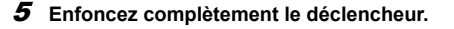

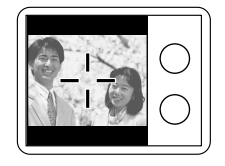

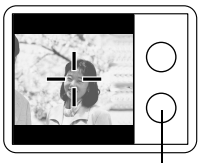

Voyant vert

## **ENREGISTREMENT DE FILMS**

Vous pouvez enregistrer des films avec cet appareil. Les films enregistrés peuvent être affichés ou enregistrés séparément en tant qu'images fixes, à l'aide de la fonction index.

#### 1 **Affichez le menu principal en mode de prise de vue.**

- Ouvrez le capot de protection d'objectif.
- Appuyez sur  $\textcircled{\tiny{\textcircled{\tiny{2.}}}}$ .
- **2** Appuvez sur  $\oslash$  pour sélectionner DRIVE.

### Appuyez sur  $\oslash \oslash$  pour sélectionner  $\wp$ , puis appuyez sur **.**

L'enregistrement de film est réglé et le menu est fermé.

Le temps total d'enregistrement en fonction de la capacité de la carte de mémoire et la marque  $\beta$  s'affichent à l'écran ACL.

### 4 **Enregistrez le film en observant votre sujet dans l'écran ACL.**

Appuyez complètement sur le déclencheur pour commencer l'enregistrement et le nombre de secondes restantes d'un enregistrement s'affiche. Appuyez de nouveau complètement sur le déclencheur pour arrêter l'enregistrement.

#### **Pour annuler le mode film**

Appuyez sur  $\textcircled{\scriptsize{\textcircled{\small{1}}}}$ .

L'écran ACL s'éteint et le mode film est annulé.

Remarque

- Le mode film ou vidéo est annulé lorsque vous fermez le capot de protection d'objectif.
- En mode d'enregistrement de film, le flash est désactivé. Pour effectuer un enregistrement avec agrandissement, réglez la fonction de zoom numérique sur ON.
- L'enregistrement est plus long pour les films que pour les vues fixes.
- Le nombre de secondes restantes varie selon le mode d'enregistrement, selon que vous enregistrez sur une carte et selon l'espace disponible sur la carte.
- Vous ne pouvez pas enregistrer de film avec son.

### J **ZOOM AVANT SUR UN SUJET (ZOOM OPTIQUE)**

La prise de vue au téléobjectif/grand angle est possible jusqu'à un agrandissement par 3 avec le zoom optique (équivalent à 38 mm-114 mm sur un appareil photo 35 mm). En combinant le zoom optique 3x avec le zoom numérique 2,5x, vous obtenez un taux d'agrandissement d'environ 7,5 fois (équivalent à 38 mm-285 mm sur un appareil photo 35 mm). Si le mode d'enregistrement est réglé sur SQ2, le zoom numérique 5x est disponible.

#### 1 **Ouvrez le capot de protection d'objectif.**

L'appareil passe en mode de prise de vues.

### 2 **Faites glisser le levier de zoom en regardant dans le viseur.**

Appuyer sur le levier de zoom vers  $\tau^Q$  pour un zoom avant et vers  $\frac{1}{w}$  pour un zoom arrière.

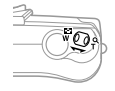

### 3 **Prenez la photo en regardant dans le viseur.**

Remarou

Les vues prises avec le zoom numérique peuvent avoir du grain.

### **PRISE DE VUE GROS PLAN (MODE GROS PLAN)**

Le mode gros plan vous permet de photographier un sujet à une distance de 20 à 50 cm du sujet.

1 **Ouvrez le capot de protection d'objectif.**

L'appareil passe en mode de prise de vues.

**2** Appuyez sur  $\otimes$ .

Le réglage actuel du mode gros plan est affiché.

**3** Appuyez sur  $\oslash$  pendant que le réglage actuel du mode gros **plan est affiché.**

Le mode gros plan passe de  $\bullet$  ON à  $\bullet$  OFF à chaque pression de . Lorsque le mode gros plan est sélectionné, l'indicateur de mode gros plan  $\mathbf{w}$  est affiché.

4 **Prenez la photo en observant votre sujet dans l'écran.** Pour annuler le mode gros plan, appuyez sur  $\oslash$  plusieurs fois jusqu'à ce que l'indication  $\bigcup$  OFF apparaisse. L'indicateur de mode gros plan disparaît.

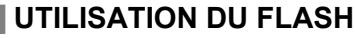

- 1 **Ouvrez le capot de protection d'objectif.** L'appareil passe en mode de prise de vue.
- 2 Appuyez sur  $\otimes$ .

L'écran ACL s'allume et le réglage actuel du flash est affiché.

**3** Appuyez sur  $\circledcirc$  pendant que le réglage actuel du flash est **affiché.**

A chaque pression de  $\textcircled{e}$ , le mode flash passe par les états suivants :  $\sharp$  AUTO -  $\bullet - \sharp - \circledast - \star$  -  $\star \to \circledcirc$ .

4 **Prenez la photo.**

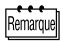

Fr

La portée du flash est approximativement 2,5 mètres.

### **Flash automatique (pas d'indication)**

Le flash se déclenche automatiquement en situations de faible éclairage ou de contre-jour.

### **Flash atténuant l'effet "yeux rouges" (** $\circledcirc$ **)**

Ce mode atténue sensiblement l'effet "yeux rouges" en émettant une série de pré-éclairs avant de déclencher l'éclair principal.

### **Flash d'appoint (**  $\frac{1}{2}$  **)**

Le flash se déclenche après chaque pression du déclencheur.

### **Flash débrayé (**  $\mathcal{F}$ **)**

Le flash ne se déclenche pas même dans des situations de faible éclairage.

### **Prise de vue de nuit (**  $\star$  **)**

Utilisez ce mode pour prendre un sujet de nuit.

### **Prise de vue de nuit avec atténuation de l'effet "yeux rouges" ( )**

Utilisez ce mode lorsque vous prenez un portrait de nuit et que vous souhaitez atténuer l'effet "yeux rouges".

## **UTILISATION DU RETARDATEUR**

Cette fonction est utile lorsque la personne qui prend la photo veut figurer sur la vue. Pour la prise de vue avec retardateur, fixez solidement l'appareil sur un trépied.

### 1 **Ouvrez le capot de protection d'objectif.**

L'appareil passe en mode de prise de vue.

**2** Appuyez sur  $\otimes$ .

L'écran ACL s'allume et le réglage actuel du retardateur est affiché.

### 3 **Appuyez sur pendant que le réglage du retardateur est affiché.**

Le réglage passe de  $\ddot{\cdot}$ ) ON à  $\ddot{\cdot}$ ) OFF à chaque pression de  $\otimes$ .

### 4 **Enfoncez complètement le déclencheur.**

Le voyant du retardateur s'allume pendant environ 10 secondes, puis il se met à clignoter. Quand il a clignoté pendant 2 secondes avec une tonalité d'avertissement, la vue est prise.

Choisissez le mode d'enregistrement correspondant le mieux à vos besoins (impression, montage sur un ordinateur, montage sur site Web, etc.).

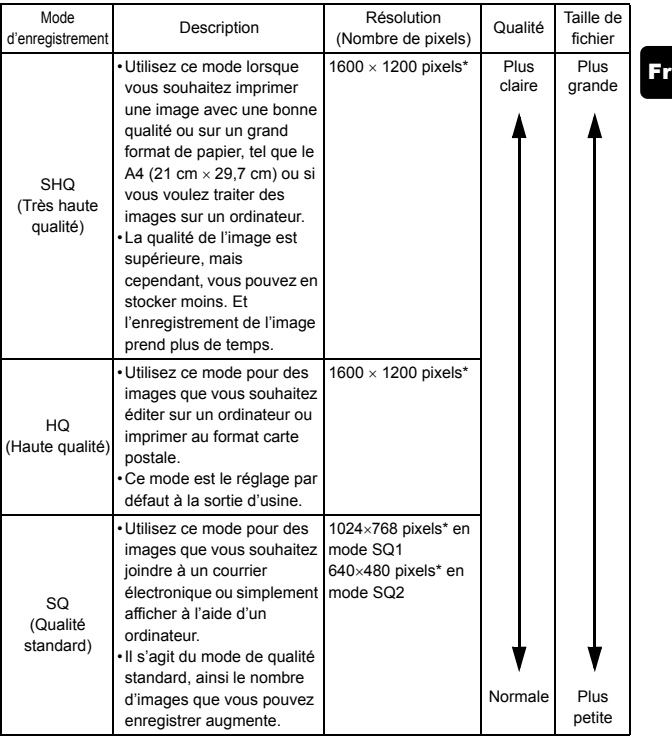

#### **Modes d'enregistrement de vue fixe**

#### **Modes d'enregistrement vidéo**

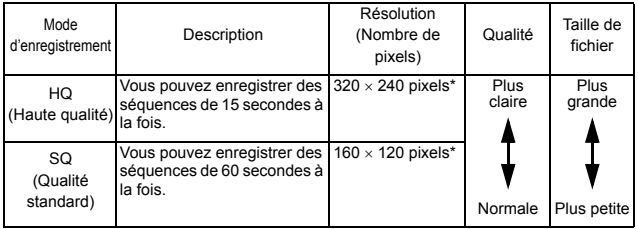

\* Le pixel est l'unité utilisée pour exprimer la résolution.

### 1 **Affichez le menu principal du mode de prise de vue.**

- Ouvrez le capot de protection d'objectif.
- Appuyez sur  $\textcircled{\tiny{\textsf{m}}\mathllap{\tiny{\textsf{m}}}}$ .
- **2** Appuyez sur  $\textcircled{a}$  pour sélectionner  $\textcircled{a}$ .
- $\boldsymbol{3}$  Appuyez sur  $\oslash\oslash$  pour sélectionner un des modes d'enregistrement, puis appuyez sur  $\textcircled{a}$ .

Les modes d'enregistrement des images fixes sont SHQ, HQ, SQ1 et SQ2 ; pour les films, vous avez le choix entre HQ et SQ. Le mode d'enregistrement est réglé et le menu se referme.

### 4 **Procédez à la prise de vue.**

## AFFICHAGE

### **AFFICHAGE DE VUES FIXES**

Vous pouvez afficher les vues une par une sur l'écran ACL.

**1** Appuyez sur  $\odot$  avec le capot de protection d'objectif fermé. L'écran ACL s'allume et affiche la dernière vue prise. (Affichage d'une seule vue)

### **2** Appuyez sur  $\oslash \oslash \oslash \oslash$

- : Affiche la vue précédente.
- : Affiche la vue suivante.
- $\overline{\text{co}}$ : Saute à la vue 10 images en arrière.
- $\overline{\circ}$ : Saute à la vue 10 images en avant.

#### **3** Appuyez sur  $\odot$  pour annuler l'affichage. L'écran ACL et l'appareil photo s'éteignent.

### **Contrôle rapide (Double cliquer pour visualiser)**

Cette fonction vous permet de visualiser des images tandis que vous êtes en prise de vue avec le capot de protection d'objectif ouvert. C'est utile lorsque vous voulez vérifier rapidement les résultats de la prise de vue avant de continuer.

- **1** Appuyez rapidement deux fois sur  $\textcircled{e}$  en mode de prise de vue. L'appareil se met immédiatement en mode affichage et affiche la dernière vue prise. (Affichage d'une seule vue)
- 2 **Appuyez doucement sur le déclencheur jusqu'à mi-course.** L'appareil revient en mode de prise de vue et vous pouvez recommencer les prises de vue.

### **Affichage gros plan**

Les vues affichées sur l'écran ACL peuvent être agrandies à de 1,5, 2, 2,5 ou 3 fois. C'est utile lorsque vous voulez vérifier rapidement les détails d'une image

#### **1** Appuyez sur  $\textcircled{a}$  avec le capot de protection d'objectif fermé. L'écran ACL s'allume et affiche la dernière vue prise. Appuyez sur  $\bigcirc$   $\bigcirc$  pour sélectionner la photo que vous voulez agrandir.

### **2** Appuyez sur le levier de zoom vers  $r^Q$ .

L'image est agrandie à 1,5 fois. L'agrandissement augmente à chaque pression du levier de zoom.

Pour revenir à la taille réelle de l'image (1x), appuyez sur le levier de zoom vers  $\mathbb{R}^2$ .

 $\boldsymbol{3}\;$  En appuyant sur  $\;\circledcirc\;\circledcirc\;\circledcirc\;$  tandis que l'image est affichée **en format agrandi, vous pouvez faire défiler l'image dans la direction souhaitée, ce qui vous permet de visualiser les différentes parties de l'image.**

### **Affichage d'index**

Fr

Cette fonction vous permet d'afficher plusieurs vues à la fois sur l'écran ACL. C'est utile pour retrouver rapidement l'image que vous voulez visualiser. Vous pouvez afficher 4, 9 ou 16 images.

- **1** Appuyez sur  $\odot$  avec le capot de protection d'objectif fermé.
- **2** Appuyez sur le levier de zoom vers  $\frac{15}{N}$  pour passer en mode **affichage d'index.**
- 3 **Utiliser la molette de défilement pour sélectionner une vue.**
	- : Passe à la vue précédente.
	- $\textcircled{6}$  : Passe à la vue suivante.
	- $\overrightarrow{<}_{\triangle}$ : Saute à l'affichage d'index précédent (les vues avant celle du coin supérieur gauche).
	- S : Saute à l'affichage d'index suivant (les vues suivant celle du coin inférieur droit).
- 4 **Pour revenir à l'affichage d'une seule vue, appuyez sur le levier de zoom vers .**

### J **AFFICHAGE DE FILMS**

- **1** Appuyez sur  $\textcircled{a}$  avec le capot de protection d'objectif fermé. L'écran ACL s'allume.
- **2** Appuyez sur  $\oslash \oslash \oslash \oslash$  pour afficher l'image souhaitée comportant un indicateur  $\varnothing$  puis appuyez sur  $\textcircled{\tiny{\mathbb{R}}}$ . Le menu principal s'affiche.
- 3 Appuyez sur  $\oslash$  pour sélectionner MOVIE PLAYBACK. Le film est visionné une fois que le voyant orange situé à droite du viseur clignote et que les données vidéos sont téléchargées dans

l'appareil. Lorsque l'affichage du film est terminé, l'affichage revient automatiquement au début du film.

### 4 Appuyez sur  $\textcircled{\scriptsize{\textsf{a}}}$ .

Le menu MOVIE PLAYBACK est affiché.

PLAYBACK : Affiche de nouveau tout le film.

FRAME BY FRAME : Affiche le film manuellement une image à la fois. EXIT : Quitte le mode MOVIE PLAYBACK

### **5** Appuyez sur  $\oslash$   $\oslash$  pour sélectionner l'opération désirée. **puis appuyez sur**  $\textcircled{a}$ **.**

### **Opérations disponibles lorsque vous avez sélectionné FRAME BY FRAME (Image par image)**

- $\oslash$ : Affiche la première image du film.
- $\oslash$ : Affiche la dernière image du film.
	- : Affiche l'image suivante. Le film peut être affiché en continu en maintenant la touche enfoncée.
- : Affiche l'image précédente. Le film peut être affiché en continu en marche arrière en maintenant la touche enfoncée.
- **E**: Affiche le menu MOVIE PLAYBACK (Affichage du film).

### **PROTECTION DES VUES (PROTECTION)**

Il est conseillé de protéger les vues importantes pour éviter de les effacer accidentellement.

- **1** Appuyez sur  $\textcircled{a}$  avec le capot de protection d'objectif fermé. L'écran ACL s'allume.
- 2 Appuyez sur  $\textcircled{a}$  pour sélectionner la photo que vous voulez **protéger.**
- **3** Appuyez sur  $\textcircled{a}$  , puis sur  $\textcircled{a}$ . Le MODE MENU s'affiche.
- **4** Appuyez sur  $\oslash \oslash \oslash$  pour sélectionner la languette PLAY, puis appuyez sur  $\textcircled{\scriptsize{\textsf{a}}}$ .
- **5** Appuyez sur  $\textcircled{x} \otimes \textcircled{x}$  pour sélectionner  $\textcircled{x}$ , puis appuyez  $\mathsf{sur} \ \circledcirc$ .
- **6** Appuyez sur  $\oslash \oslash$  pour sélectionner ON. La vue sélectionnée est alors protégée. Pour fermer le menu, appuyez deux fois sur  $\left(\bigcirc\right)$ .

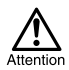

Les vues protégées ne peuvent être effacées ni avec la fonction effacement de toutes les vues ni avec la fonction effacement d'une seule vue, mais elles peuvent être effacées avec la fonction formatage.

### **EFFACEMENT DE VUES**

Des vues enregistrées peuvent également être effacées. Il est possible d'effacer une vue ou toutes les vues à la fois sur la carte.

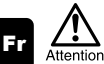

Une fois effacées, les vues ne peuvent pas être restituées. Vérifiez chaque vue avant de les effacer pour éviter toute suppression accidentelle.

### **Effacement d'une seule vue**

- **1** Appuyez sur  $\textcircled{a}$  avec le capot de protection d'objectif fermé. L'écran ACL s'allume.
- **2** Appuyez sur  $\textcircled{x} \otimes \textcircled{y}$  pour sélectionner la photo que **vous voulez effacer.**
- 3 Appuyez sur **a**. Le menu principal s'affiche.
- **4** Appuyez sur  $\oslash$  pour sélectionner  $\hat{m}$  ERASE.
- $\boldsymbol{5}$  Appuyez sur  $\oslash\oslash$  pour sélectionner YES, puis appuyez  $\mathsf{sur} \circledcirc$  .

La vue est effacée et le menu est fermé.

### **Effacement de toutes les vues**

- 1 **Affichez le menu principal du mode affichage.**
	- Appuyez sur  $\circledcirc$  avec le capot de protection d'objectif fermé.
	- Appuyez sur  $\textcircled{\tiny{\textcircled{\tiny{1}}}}$ .
- **2** Appuyez sur  $\circledcirc$  pour sélectionner MODE MENU.
- **3** Appuyez sur  $\textcircled{x} \textcircled{x}$  pour sélectionner la languette CARD, puis appuyez sur  $\bigcirc$ .
- **4** Appuyez sur  $\hat{\varphi}$ .
- 5 Appuyez sur  $\textcircled{x} \textcircled{x}$  pour sélectionner  $\textcircled{m}$  ALL ERASE, **puis appuyez sur**  $\textcircled{a}$ **.**

### **6** Appuyez sur  $\oslash$  pour sélectionner YES, puis appuyez sur **.**

Toutes les vues sont effacées.

### **FORMATAGE (** $\overline{n}$ **)**

Cette fonction vous permet de formater des cartes. Le formatage prépare les cartes à recevoir des données. Avant d'utiliser des cartes d'une marque autre que Olympus ou des cartes qui ont été formatées sur un ordinateur, vous devez les formater avec l'appareil photo.

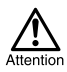

Toutes les données existantes enregistrées sur la carte, qu'elles soient protégées ou non, sont effacées lorsque la carte ou la mémoire interne est formatée. Une fois effacées, les vues ne peuvent être restaurées, prenez donc garde de n'effacer aucune donnée importante.

- 1 **Affichez le menu principal en mode de prise de vue.**
	- Ouvrez le capot de protection d'objectif.
	- Appuyez sur  $\textcircled{\tiny{\textcircled{\tiny{1}}}}$ .
- **2** Appuyez sur  $\circledcirc$  pour sélectionner le MODE MENU.
- **3** Appuyez sur  $\oslash \oslash$  pour sélectionner la languette CARD, **puis appuyez sur**  $\circledcirc$ **.**
- **4** Appuyez sur  $\Diamond$ .
- $\boldsymbol{5}$  Appuyez sur  $\oslash\oslash$  pour sélectionner YES, puis appuyez sur **.**

## RÉGLAGES D'IMPRESSION

En indiquant le nombre d'impression de chaque vue sur la carte et en précisant si vous voulez que la date et l'heure apparaissent, vous pouvez imprimer les vues souhaitées selon les données de réservation d'impression avec une imprimante compatible DPOF ou dans un laboratoire qui prend en charge le système DPOF.

#### **Que signifie DPOF ?**

DPOF est un sigle correspondant à Digital Print Order Format (Format de commande de tirage numérique). Il s'agit d'un format utilisé pour enregistrer automatiquement les informations d'impression à partir des appareils numériques.

En spécifiant les vues à imprimer, ces dernières peuvent être imprimées facilement par des laboratoires de tirage compatibles DPOF ou sur une imprimante personnelle compatible DPOF.

#### **Confirmez les données de réservation d'impression**

Si des données de réservation d'impression sont déjà enregistrées sur la carte, l'écran <sub>PRINT</sub> ORDER SETTING apparaît vous donnant le choix entre l'effacement ou la conservation de ces données. S'il n'existe aucune donnée de réservation d'impression, cet écran n'apparaît pas et vous pouvez ignorer l'étape suivante.

#### **Sélection de réservation pour une seule vue ou toutes les vues**

Choisissez si vous voulez préciser le nombre d'impressions souhaité pour une vue sélectionnée, ou si vous voulez une impression de toutes les vues.

#### **Détermination du nombre d'impression (pour une seule vue uniquement)**

Affichez les images à imprimer et spécifiez le nombre d'impression souhaité.

#### **Réglage des données d'impression de date et d'heure**

Vous pouvez faire apparaître la date et l'heure de la prise de vue sur l'impression.

#### **Confirmez les données de réservation**

Vérifiez le nombre d'images que vous voulez imprimer, le nombre total d'impression et les données d'impression de la date et de l'heure.

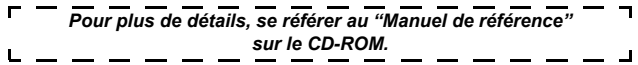

## TRANSFERT DES PHOTOS VERS UN ORDINATEUR

En raccordant l'appareil photo à un ordinateur avec le câble USB fourni, vous pouvez transférer des images d'une carte vers l'ordinateur. Certains systèmes d'exploitation peuvent nécessiter un réglage spécial avant le premier branchement de l'appareil. Suivre le schéma ci-dessous. Pour plus de détails sur les procédures décrites dans le tableau, se référer au "Manuel de référence" sur le logiciel CD.

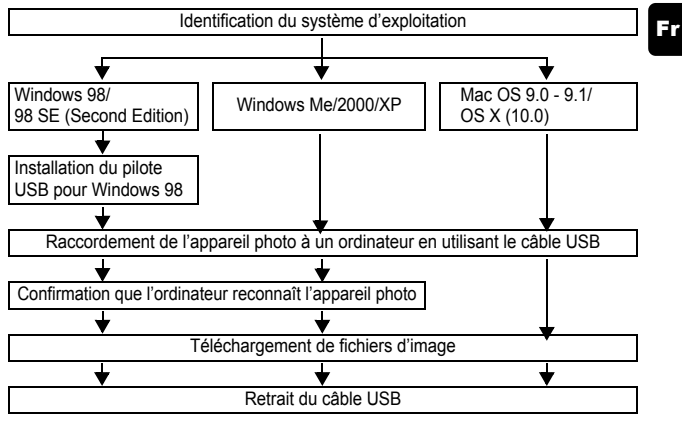

Même si votre ordinateur dispose d'un connecteur USB, le transfert de données peut ne pas fonctionner correctement si vous utilisez l'un des systèmes d'exploitation indiqués ci-dessous ou si vous avez un connecteur USB additionnel (carte d'extension, etc.).

- Windows 95/NT 4.0
- Windows 98/98 SE actualisé à partir de Windows 95
- Mac OS 8.6 ou inférieur (sauf Mac OS 8.6 avec USB MASS Storage Support 1.3.5 installés en usine)
- Le transfert de données n'est pas garanti sur un système d'ordinateur construit à la maison ou sur un ordinateur sans système d'exploitation installé en usine.
- Vous pouvez visionner des images en utilisant : des applications graphiques Remarque qui supportent le format de fichier JPEG (Paint Shop Pro, Photoshop, etc.); des navigateurs Internet (Netscape Communicator, Microsoft Internet Explorer, etc.); CAMEDIA Master; ou d'autres logiciels. Pour des détails sur l'utilisation des applications graphiques disponibles dans le commerce, reportez-vous à leurs manuels d'utilisations.
	- QuickTime est nécessaire pour visionner des films. QuickTime figure sur le CD fourni.

• Si vous voulez éditer des images, vous devez d'abord les télécharger sur votre ordinateur. Avec certains types de logiciels, les fichiers d'image peuvent être détruits si vous tentez d'éditer (faire pivoter, etc.) alors qu'ils sont toujours sur la carte.

### J **TÉLÉCHARGEMENT DES FICHIERS D'IMAGE À L'AIDE D'AUTRES SYSTÈMES D'EXPLOITATION (Pour les utilisateurs d'autres systèmes d'exploitation)**

Les utilisateurs d'autres systèmes d'exploitation ne peuvent pas connecter l'appareil photo directement à l'ordinateur.

 $\bullet$  Windows 95  $\bullet$  Windows NT  $\bullet$  Mac OS avant OS 9 Vous pouvez télécharger des images directement vers votre ordinateur en utilisant la carte ou un adaptateur de disquette (en option) ou un adaptateur

de carte PC (en option).

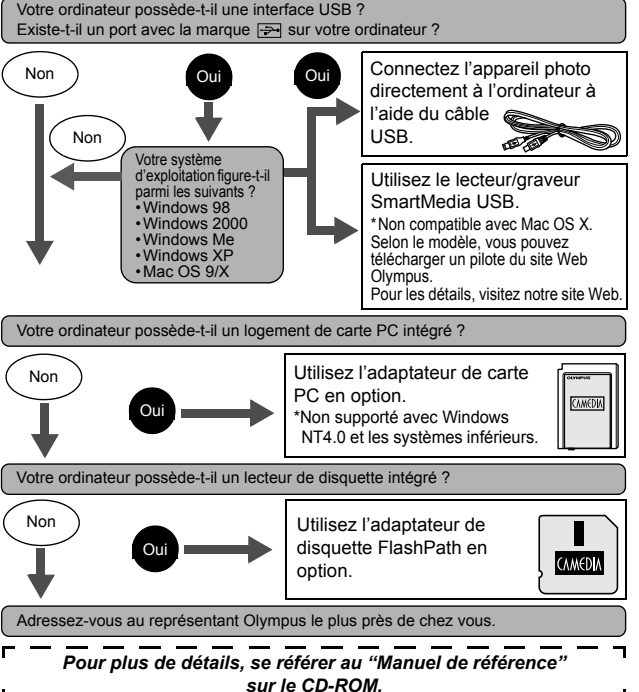

## ACCESSOIRES EN OPTION

En février 2002

- Étui souple d'appareil photo
- Imprimantes photo P-400 et P-200 pour les appareils photo numériques de la marque Olympus
- Adaptateur secteur
- Carte Smartmedia standard (8/16/32/64/128 Mo)
- Adaptateur de disquette
- Adaptateur de PC Card
- Unité de lecture/écriture de support amovible de marque Olympus
- Batteries NiMH
- Chargeur de batterie NiMH
- Piles au lithium CR-V3 de longue durée

Visitez le site Olympus pour plus informations sur les accessoires en option.

http://www.olympus.com/

## CODES D'ERREUR

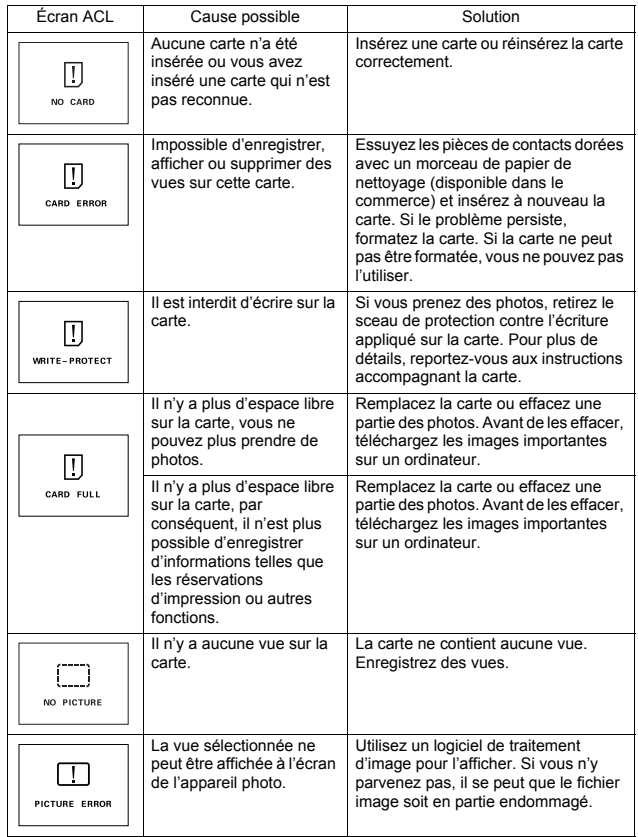

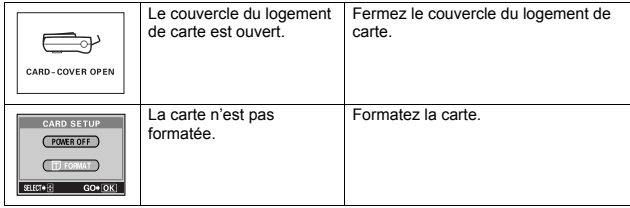

# FICHE TECHNIQUE

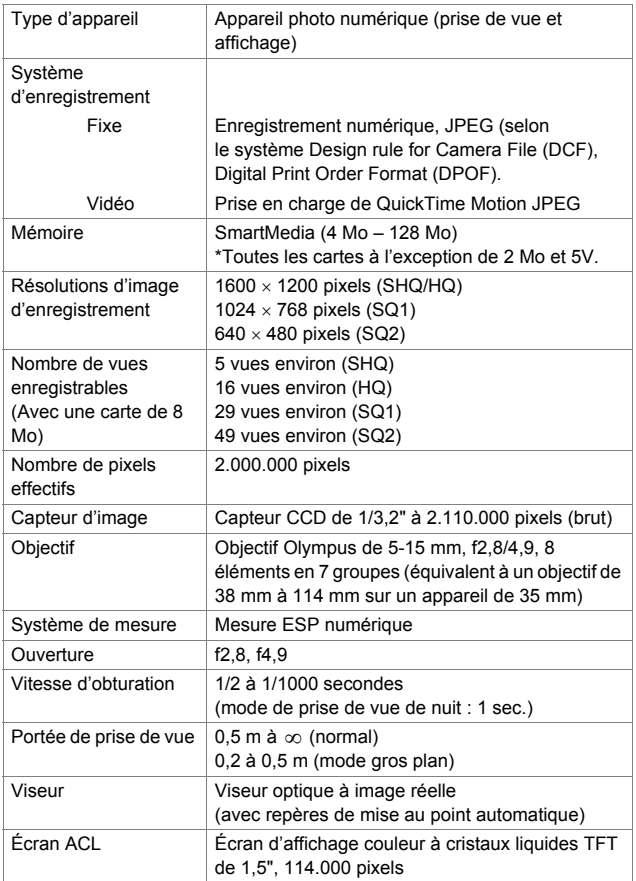
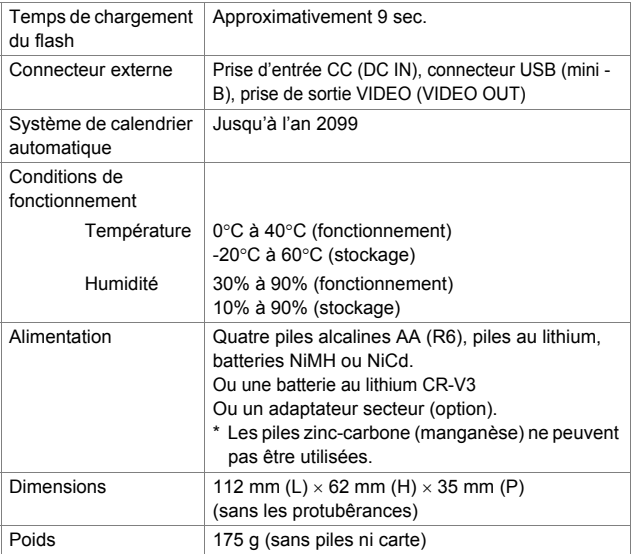

Caractéristiques modifiables sans préavis ni obligations de la part du fabricant.

Fr

### *INHALT*

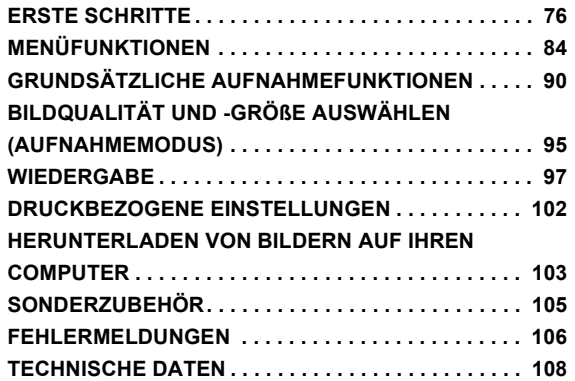

*Diese Anweisungen gelten ausschließlich für die Kurzanleitung. Wenn Sie ausführlichere Anleitungen zu den hier beschriebenen Funktionen wünschen, lesen Sie bitte das auf der CD-ROM befindliche "Referenzhandbuch".*

#### **Für Kunden in Europa**

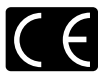

Das (CE)-Zeichen bestätigt, dass dieses Produkt mit den europäischen Bestimmungen für Sicherheit, Gesundheit, Umweltschutz und Personenschutz übereinstimmt. Mit dem (CE)- Zeichen versehene Kameras sind für den europäischen Markt bestimmt.

#### **Für Kunden in Nord- und Südamerika**

#### **Für Kunden in den USA** Betriebserlaubnis Modell-Nummer : C-2 Zoom/D-520 ZOOM/C-220 ZOOM Markenname : OLYMPUS Verantwortlicher Hersteller : OLYMPUS AMERICA INC. Anschrift : 2 Corporate Center Drive, Melville, New York 11747-3157, USA. Telefonnummer : 631-844-5000

Auf Übereinstimmung mit den FCC-Bestimmungen geprüft. FÜR DEN HEIM- UND BÜROGEBRAUCH

Dieses Gerät erfüllt die Auflagen unter Abschnitt 15 der FCC-Bestimmungen. Das Betreiben dieses Geräts ist zulässig, wenn die nachfolgend genannten Auflagen erfüllt werden:

- (1) Von diesem Gerät dürfen keine schädlichen Störeinstreuungen ausgehen.
- (2) Dieses Gerät muss die Einwirkung von Störeinstreuungen zulassen. Dies schließt Störeinstreuungen ein, welche Beeinträchtigungen der Funktionsweise oder Betriebsstörungen verursachen können.

#### **Für Kunden in Kanada**

Dieses digitale Gerät der Klasse B erfüllt alle Anforderungen der kanadischen Vorschriften für Geräte, die Störeinstreuungen verursachen.

#### **Warenzeichen**

- IBM ist ein eingetragenes Warenzeichen der International Business Machines Corporation.
- Microsoft und Windows sind eingetragene Warenzeichen der Microsoft Corporation.
- Macintosh ist ein Warenzeichen der Apple Computer Inc.
- Alle weiteren Firmen- und Produkteigennamen sind eingetragene Warenzeichen/ Handelsmarken der jeweiligen Rechteinhaber.
- Die Bilddatenverwaltung dieser Kamera unterstützt die DCF-Norm "Design Rule for Camera File System" der JEITA (Japan Electronics and Information Technology Industries Association).

## ERSTE SCHRITTE

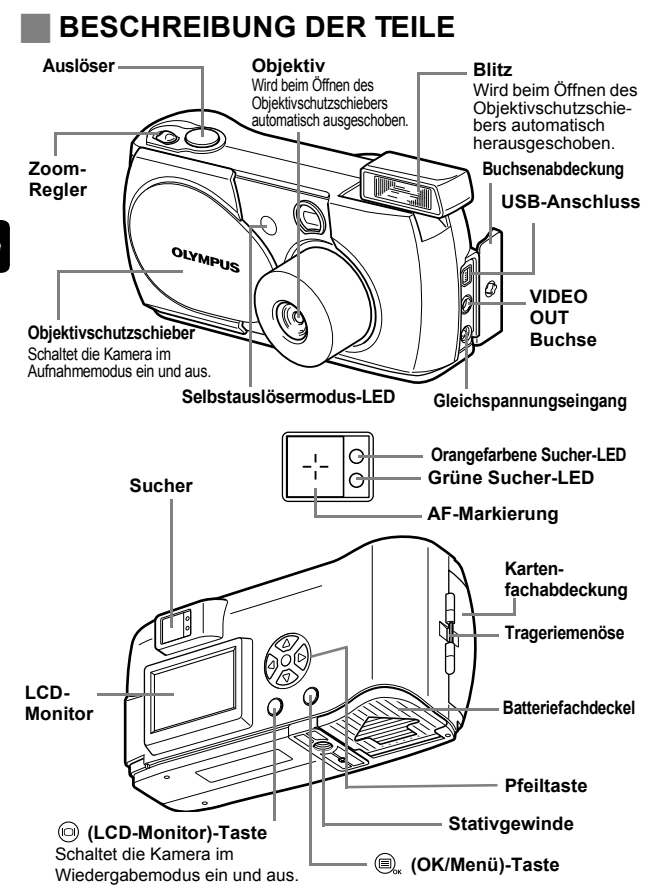

### **LCD-MONITOR-ANZEIGEN**

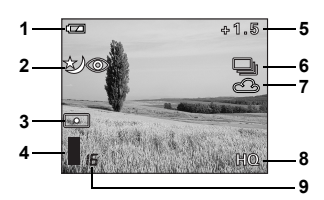

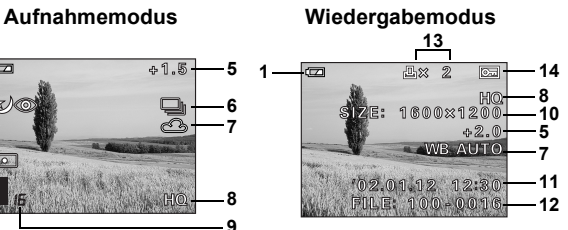

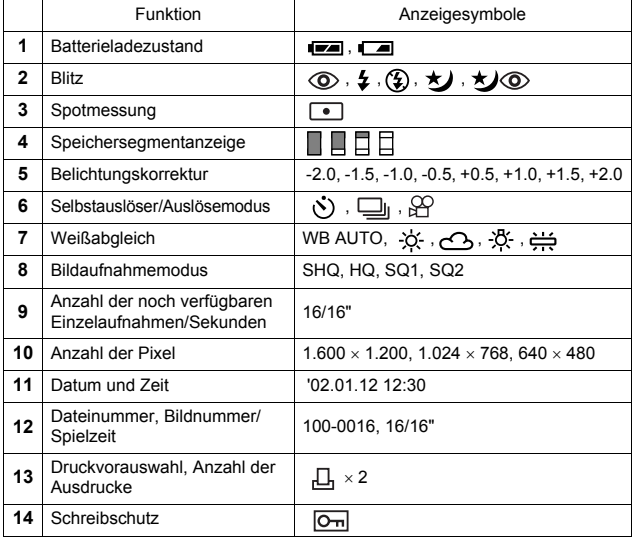

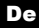

Hinweis

Im Wiedergabemodus können Sie die Einzelheiten zu den

Aufnahmeinformationen des aufgenommenen Bildes einsehen.

### **Speichersegmentanzeige**

Die Speichersegmentanzeige leuchtet, wenn Sie eine Aufnahme tätigen. Während die Anzeige leuchtet, wird die Aufnahme auf der Karte gespeichert. Die Speichersegmentanzeige ändert sich wie nachfolgend gezeigt je nach Aufnahmestatus. Wenn die Speichersegmentanzeige vollständig leuchtet, warten Sie bitte einen Moment, bis Sie die nächste Aufnahme tätigen.

#### **Beim Erstellen von Einzelaufnahmen**

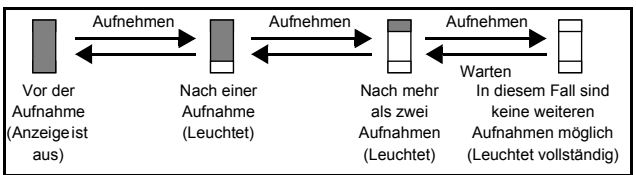

#### **Bei der Movie-Aufnahme**

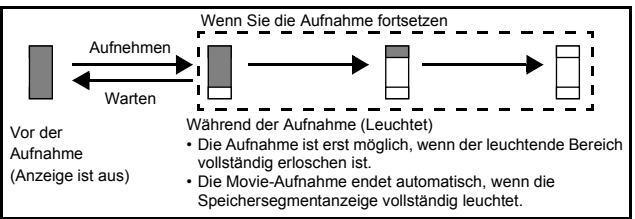

### **Batterieladezustand**

Ist die verbleibende Batterieleistung gering, verändert sich die Batteriezustandsanzeige wie folgt, während die Kamera eingeschaltet ist.

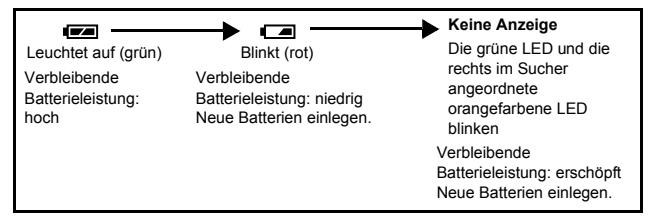

### **ANBRINGEN DES TRAGERIEMENS**

- 1 **Führen Sie das kurze Ende des Trageriemens durch die Öse.**
- 2 **Den Trageriemen durch die Schlaufe führen, die bereits durch die Öse gefädelt wurde.**
- 3 **Ziehen Sie den Riemen straff und achten Sie darauf, dass er sicher befestigt ist und sich nicht lösen kann.**

### **EINLEGEN DER BATTERIEN**

- 1 **Vergewissern Sie sich stets, dass:** 
	- Der LCD-Monitor ausgeschaltet ist.
	- Der Objektivschutzschieber geschlossen ist.
	- Die rechts im Sucher angeordnete LED nicht leuchtet.
- 2 **Schieben Sie den Batteriefachdeckel in Richtung (die Richtung, die durch die Markierung auf dem Deckel vorgegeben ist) und heben Sie ihn**  in Richtung  $\circledB$  an.

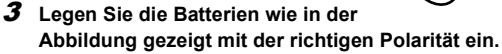

Bei Verwendung einer Lithium-Blockbatterie

Bei Verwendung von AA (R6) Batterien

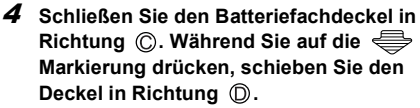

Wenden Sie keine Gewalt an, falls sich das Batteriefach nicht ordnungsgemäß schließen lässt. Versuchen Sie, mit beiden Händen auf  $\implies$  zu drücken.

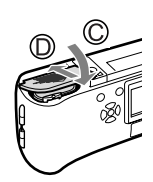

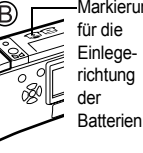

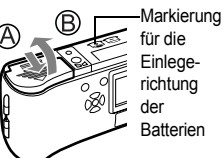

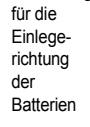

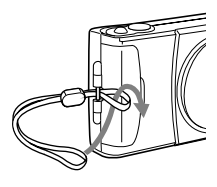

### **AA (R6) Alkalibatterien**

Beachten Sie, dass bei der Verwendung von AA Batterien die Anzahl der verfügbaren Aufnahmen je nach Batteriehersteller, Aufnahmebedingungen etc. stark schwanken kann. Verwenden Sie solche Batterien nur in Ausnahmefällen. Lassen Sie den LCD-Monitor nach Möglichkeit ausgeschaltet, um Batteriestrom zu sparen.

### **EINLEGEN EINER KARTE (SmartMedia)**

Die von Ihnen erstellten Aufnahmen werden auf der Karte abgelegt.

#### 1 **Vergewissern Sie sich stets, dass:**

- Der LCD-Monitor ausgeschaltet ist.
- Der Objektivschutzschieber geschlossen ist.
- Die rechts im Sucher angeordnete LED nicht leuchtet.

### 2 **Die Kartenfachabdeckung öffnen.**

### 3 **Die Karte wie in der Abbildung gezeigt in die richtige Richtung einschieben.**

Eine Pfeilmarkierung auf der Innenseite der Kartenfachabdeckung gibt die Einschubrichtung der Karte vor.

4 **Die Kartenfachabdeckung so schließen, dass ein Klick zu hören ist.**

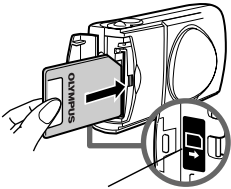

Richtungsmarkierung für das Einführen der Karte

### **EIN- UND AUSSCHALTEN DER KAMERA**

### **Beim Aufnehmen**

#### **Einschalten: Den Objektivschutzschieber öffnen.**

Die Kamera wird im Aufnahmemodus eingeschaltet. Das Objektiv und der Blitz werden ausgeschoben. Falls das Objektiv nicht ausgeschoben wird, ist der Objektivschutzschieber nicht vollständig geöffnet. Schieben Sie den Objektivschutzschieber auf, bis er mit einem Klickgeräusch einrastet.

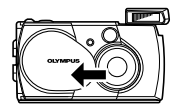

Falls die Einstellungen für Datum und Zeit auf die werkseitigen Grundeinstellungen zurückgesetzt wurden, erscheint Y/M/D auf dem LCD-Monitor.

### **Ausschalten: Schließen Sie den Objektivschutzschieber vorsichtig, bis er das Objektiv beinahe berührt.**

Der Objektivschutzschieber bleibt stehen, kurz bevor er an das Objektiv anstösst und das Objektiv wird eingeschoben. Warten Sie, bis das Objektiv vollständig eingeschoben wurde und schließen Sie dann den Objektivschutzschieber vollständig.

Die Kamera wird ausgeschaltet. (Der LCD-Monitor wird ebenfalls ausgeschaltet.)

Drücken Sie den Blitz mit der Hand herunter, bis er einrastet.

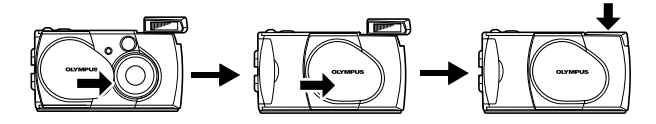

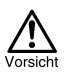

Schieben Sie den Objektivschutzschieber nicht mit Gewalt gegen das Objektiv, da dies zu Fehlfunktionen oder Objektivschäden führen kann.

#### **Einschalten: Bei geschlossenem Objektivschutzschieber die Taste (LCD-Monitor) drücken.**

Die Kamera wird im Wiedergabemodus eingeschaltet. Der LCD-Monitor schaltet sich ein und zeigt die zuletzt erstellte Aufnahme.

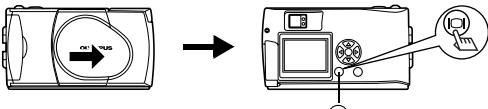

Taste (c) (LCD-Monitor)

#### De

### **Ausschalten: Die Taste (LCD-Monitor) drücken.**

Der LCD-Monitor und die Kamera schalten sich ab.

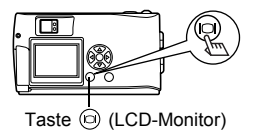

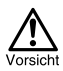

Während die Kamera eingeschaltet ist, niemals das Netzteil anschließen oder abtrennen, die Kartenfachabdeckung öffnen oder die Karte oder die Batterien entfernen. Anderenfalls können alle auf der Karte gespeicherten Daten unwiederbringlich verloren gehen. Schalten Sie die Kamera beim Wechseln der Karte ab, bevor Sie die Kartenfachabdeckung öffnen.

### **EINSTELLEN VON DATUM UND ZEIT**

- 1 **Den Objektivschutzschieber öffnen.**
- 2 **drücken.** Das Hauptmenü für den Aufnahmemodus wird angezeigt.
- 3 Drücken Sie auf die Pfeiltaste **(b)** und wählen Sie MODE **MENU.**
- 4 Drücken Sie  $\circledcirc$  und wählen Sie den Menüanzeiger SETUP. **Drücken Sie anschließend auf**  $\hat{\varnothing}$ **.**
- *5* Drücken Sie . ⊘∖und wählen Sie . Drücken Sie anschließend auf  $\bigcirc$ .
- **6** Drücken Sie  $\oslash \oslash \oslash$  und wählen Sie eines der nachfolgenden **Datumsformate:**

De

**Y-M-D** (Jahr/Monat/Tag)

**M-D-Y** (Monat/Tag/Jahr)

**D-M-Y** (Tag/Monat/Jahr)

Anschließend  $\textcircled{e}$  drücken.

Der Cursor springt zum ersten Einstellungsfeld.

- 7 **Drücken Sie zum Einstellen des ersten Feldes und**  anschließend  $\textcircled{k}$ , um zum nächsten Feld zu gelangen. Drücken Sie  $\langle \theta \rangle$ , um zur vorherigen Feldeinstellung zu gelangen.
- 8 **Diese Bedienungsschritte wiederholen, bis Datum und Zeit vollständig eingestellt sind.**
- 9 **drücken.**

Zur sekundengenauen Zeitmessung (a) zur vollen Minute (00 Sekunden) drücken. Die Zeitmessung wird beim Drücken (a) aktiviert.

### 10 **Schließen Sie den Objektivschutzschieber.**

Die Kamera schaltet sich ab.

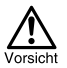

Wird die Kamera für eine Stunde ohne Batterien liegen gelassen oder sind die Batterien erschöpft, kann es sein, dass die Datums- und Zeitangaben gelöscht oder geändert werden. Prüfen Sie daher vor dem Aufnehmen, ob die Werte für Zeit und Datum noch korrekt sind.

## MENÜFUNKTIONEN

### J **VERWENDEN DER MENÜS UND MENÜANZEIGER**

Wenn Sie die Kamera einschalten und (a) drücken, erscheint das Hauptmenü auf dem LCD-Monitor. Die Funktionen der Kamera werden über diese Menüs eingestellt. Dieses Kapitel erklärt Ihnen anhand von Screenshots, wie diese Menüs funktionieren.

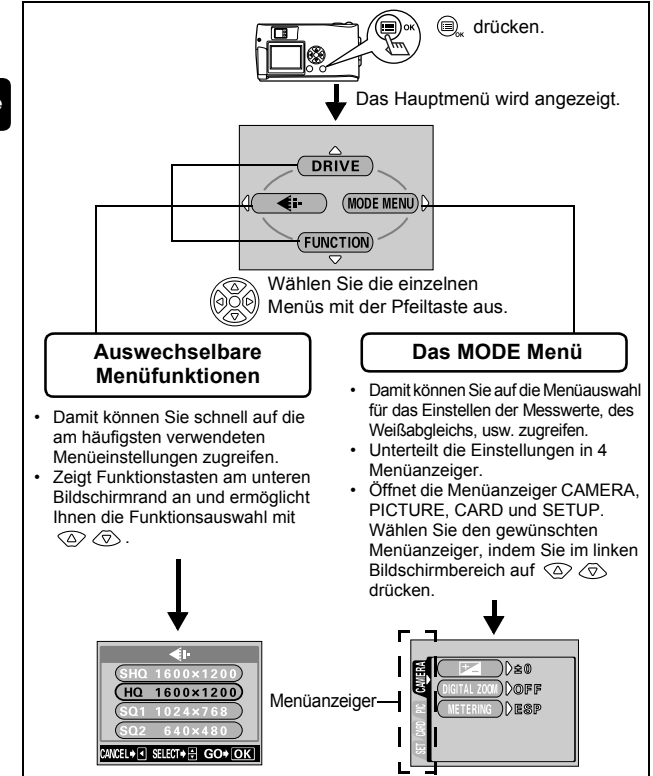

### **Verwenden der Menüs**

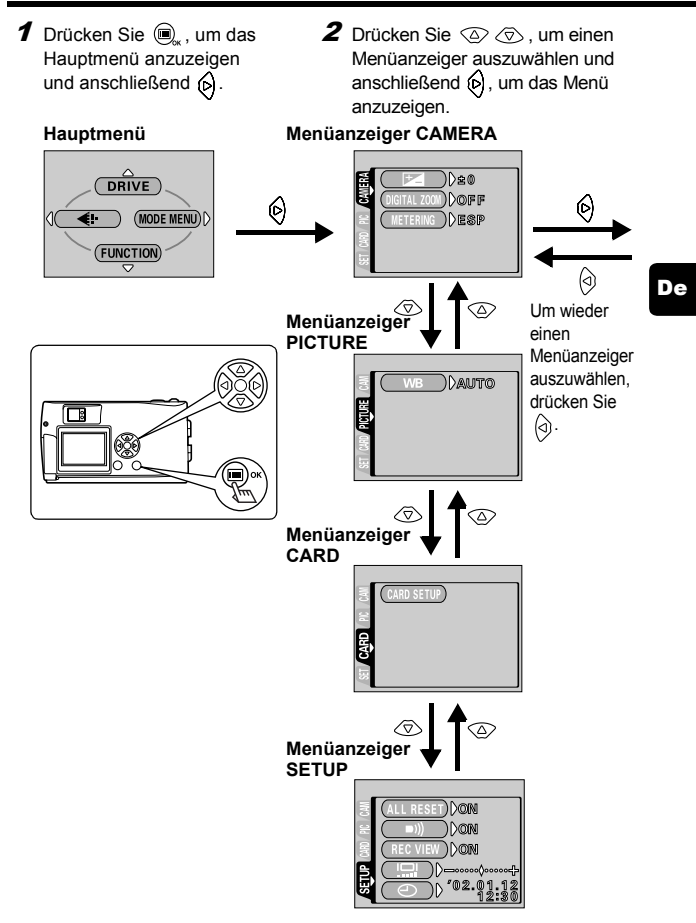

- 3 Drücken Sie  $\otimes \otimes$ , um die gewünschte Funktion auszuwählen und anschließend  $\circledcirc$ , um die verfügbare Einstellungsauswahl anzuzeigen.
	- SET CAMP ON GRANERA . ZOOMD**OGEF** MEtERING

 $4$  Drücken Sie  $\otimes \otimes$ , um die Einstellung auszuwählen. Die Einstellung wird übernommen, sobald diese ausgewählt wurde.

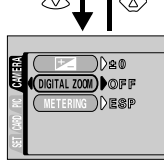

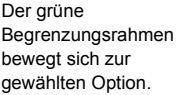

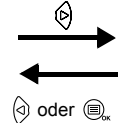

Um wieder eine Funktion auszuwählen, drücken Sie (a)  $oder$   $@$ .

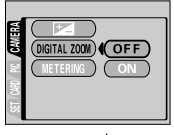

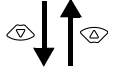

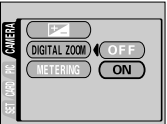

Um das Menü zu schließen, drücken Sie zweimal.

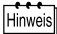

- Je nach Kamerastatus und der betreffenden Einstellung können nicht alle Optionen gewählt werden. Wenn beispielsweise der Aufnahmemodus ausgewählt wurde, können Sie im Menüanzeiger EDIT weder SEPIA, BLACK&WHITE noch [3] auswählen.
- Um eine Aufnahme mit den derzeit ausgewählten Einstellungen zu tätigen, drücken Sie den Auslöser, während das Menü angezeigt wird.
- Wenn Sie die Einstellungen auch nach dem Abschalten der Kamera beibehalten möchten, wählen Sie für die Option Gesamtrückstellung die Einstellung OFF.

### **Auswechselbare Menüfunktionen**

### **Aufnahmemodus**

### **DRIVE**

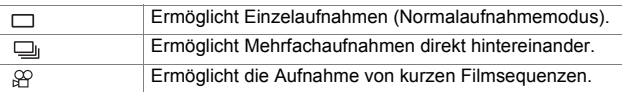

### $\leftarrow$

Damit können Sie die Auflösung und die Qualität der Einzelaufnahme auswählen. Einzelaufnahme : SHQ, HQ, SQ1, SQ2 Movie-Aufnahme : HQ, SQ

### **FUNCTION**

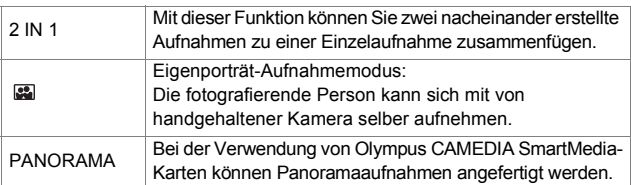

### **Wiedergabemodus**

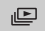

Zeigt alle Bilder als Diashow an.

### **MOVIE PLAYBACK**

Spielt ein Movie ab.

### **INFO**

Zeigt alle Aufnahmeinformationen auf dem LCD-Monitor an.

### *fff* **ERASE**

Löscht eine ausgewählte Aufnahme.

### **Die MODE Menüs**

Die MODE Menü-Funktionen unterteilen sich in 4 Menüanzeiger. Verwenden Sie  $\otimes$   $\otimes$  zum Auswählen eines Menüanzeigers und zum Anzeigen der entsprechenden Funktionen.

*Diese Anweisungen gelten ausschließlich für die Kurzanleitung. Wenn Sie ausführlichere Anleitungen zu den hier beschriebenen Funktionen wünschen, lesen Sie bitte das auf der CD-ROM befindliche "Referenzhandbuch".*

#### **Aufnahmemodus**

**Menüanzeiger CAMERA Menüanzeiger PICTURE**

**Menüanzeiger CARD**

**Menüanzeiger SETUP**

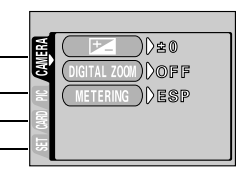

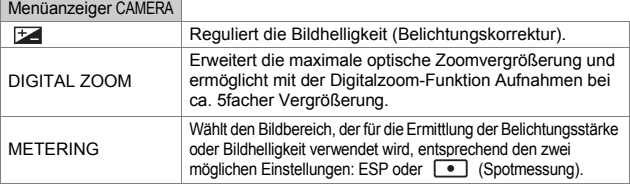

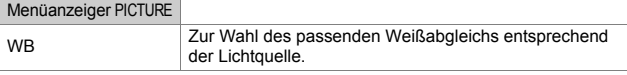

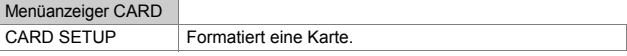

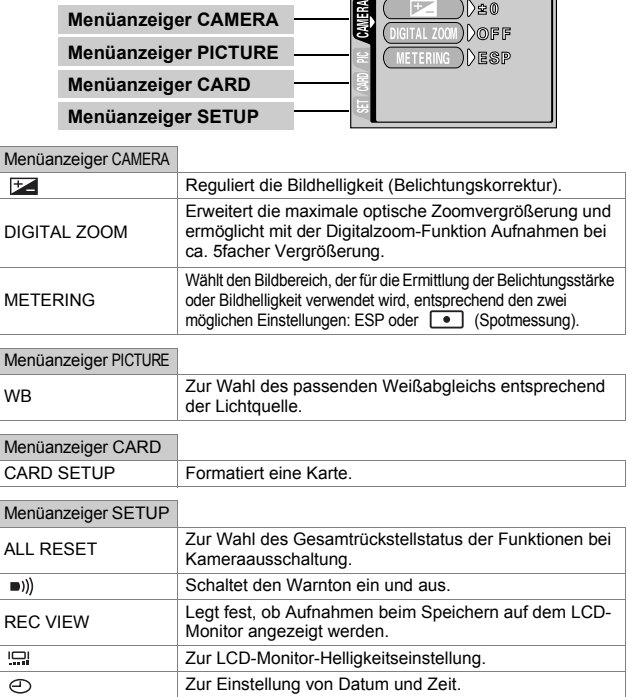

### **Wiedergabemodus**

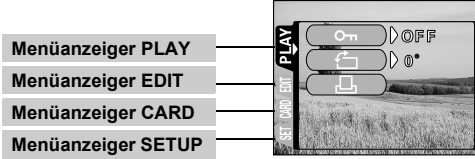

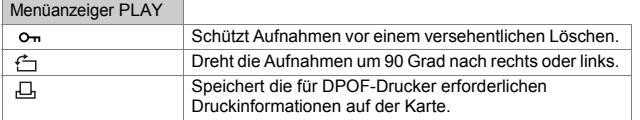

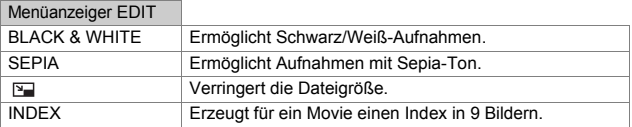

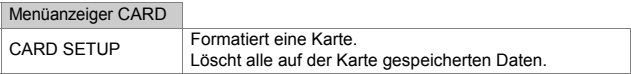

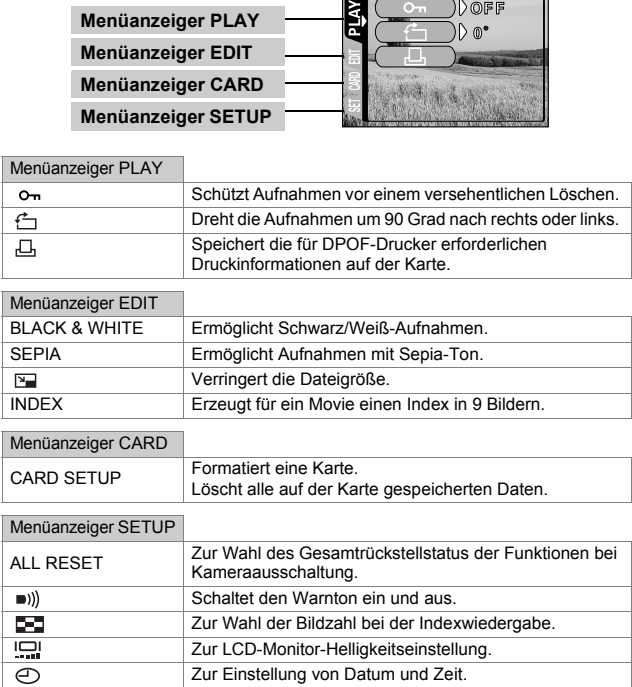

### J **EINZELBILDAUFNAHME**

Für Einzelbildaufnahmen können Sie entweder den Sucher oder den LCD-Monitor verwenden. Beide Methoden sind einfach, denn Sie müssen dabei lediglich auf den Auslöser drücken.

### **Einzelbildaufnahme bei Verwendung des Suchers**

1 **Den Objektivschutzschieber öffnen.** Schieben Sie den Objektivschutzschieber auf, bis er mit einem Klickgeräusch einrastet. Das Objektiv und der Blitz werden ausgeschoben. 2 **Richten Sie die Markierung im Sucher auf das Motiv.** Ist das Motiv weniger als 0,5 m von der Kamera entfernt, wählen Sie den Nahaufnahmemodus. 3 **Den Auslöser ruckfrei halb nach unten drücken.** Wenn die Schärfe und die Belichtungsstärke gespeichert sind, leuchtet die rechts im Sucher angeordnete grüne LED. Dabei kann aus dem Inneren der Kamera ein Geräusch des Fokusierungs-Mechanismus zu hören sein, obwohl keine Aufnahme erstellt wird. 4 **Drücken Sie den Auslöser aus der halb gedrückten Position vollständig nach unten.**

Die Kamera stellt die Aufnahme her.

### **Einzelbildaufnahme bei Verwendung des LCD-Monitors**

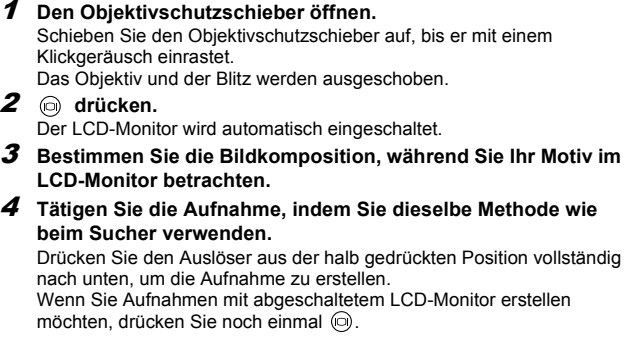

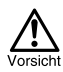

Niemals die Kartenfachabdeckung öffnen, die Batterien entfernen oder das Netzteil abtrennen, während die orangefarbene LED blinkt. Anderenfalls können Ihre gespeicherten Aufnahmen unwiederbringlich verloren gehen, oder die gerade erstellte Aufnahme wird nicht gespeichert.

### J **WENN DIE RICHTIGE BILDSCHÄRFE NICHT ERZIELT WERDEN KANN (SCHÄRFESPEICHER)**

Wenn sich das scharfzustellende Motiv nicht im Mittelpunkt des Aufnahmebereichs befindet und Sie die Markierung nicht darauf richten können, lässt sich die Kamera auf einen anderen Punkt richten, der ungefähr genauso weit entfernt ist (Schärfespeicher) und die Aufnahme wie nachfolgend beschrieben erstellen.

### 1 **Den Objektivschutzschieber öffnen.**

Die Kamera wird im Aufnahmemodus eingeschaltet.

2 **Schauen Sie in den Sucher und richten Sie die AF-Markierung auf das Motiv.**

Wenn Sie ein Motiv aufnehmen möchten, das sich schwer scharfstellen lässt oder das sich schnell bewegt, richten Sie die Kamera auf ein Motiv, das genauso weit von der Kamera entfernt ist.

3 **Drücken Sie den Auslöser halb nach unten, bis die rechts im Sucher angeordnete grüne LED permanent leuchtet.**

Wenn die grüne LED aufleuchtet, sind die Schärfe und die Belichtungsstärke gespeichert.

4 **Richten Sie die Kamera nun bei halb gedrücktem Auslöser wieder mit dem Sucher auf das gewünschte Motiv.**

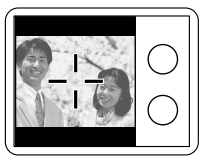

5 **Drücken Sie den Auslöser aus der halb gedrückten Position vollständig nach unten.**

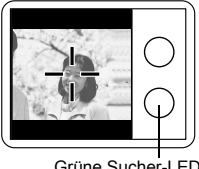

Grüne Sucher-LED

### J **MOVIE-AUFNAHME**

Mit dieser Kamera können Sie sowohl Einzelbilder als auch kurze Filmsequenzen aufzeichnen. Mit der Indexfunktion können Movies auch als Einzelbilder gespeichert und wiedergegeben werden.

### 1 **Öffnet das Hauptmenü im Aufnahmemodus.**

- Den Objektivschutzschieber öffnen.
- (a) drücken.
- 2 Drücken Sie  $\oslash$  und wählen Sie DRIVE.
- 3 Drücken Sie  $\circledcirc \circledcirc$  und wählen Sie  $\circledcirc$  . Drücken Sie **anschließend auf**  $\textcircled{a}$ **.**

Die Movie-Aufnahme wird vorbereitet und das Menü geschlossen. Die verbleibende Gesamtaufnahmezeit wird in Abhängigkeit von der Kartenspeicherkapazität und dem  $\beta$  Symbol auf dem LCD-Monitor angezeigt.

4 **Nehmen Sie das Movie auf, während Sie Ihr Motiv im LCD-Monitor betrachten.**

Drücken Sie den Auslöser vollständig, um die Aufnahme zu starten. Beim Drücken des Auslösers wird die Anzahl der verbleibenden Sekunden für diese Aufnahme angezeigt. Drücken Sie den Auslöser erneut vollständig nach unten, um die Aufnahme zu beenden.

#### **Wenn Sie den Movie-Modus beenden möchten.**

Drücken Sie (c).

Der LCD-Monitor schaltet sich ab, und der Movie-Modus wird beendet.

- Während der Movie-Aufnahme sind der Blitz und der optischer Zoom nicht Hinweis verfügbar.
	- Das Abspeichern von Bildern dauert hier länger als bei Einzelbildern.
	- Die Anzahl der verbleibenden Sekunden hängt vom Aufnahmemodus und von dem auf der Karte verfügbaren Speicherplatz ab.
	- Sie können keine Movies mit Ton aufnehmen.

### **EINZOOMEN DES MOTIVS (OPTISCHER ZOOM)**

Mit dem optischen Zoom sind Telezoom- und Weitwinkelzoom-Aufnahmen bei dreifacher Vergrößerung möglich (entspricht 38 mm - 114 mm bei einer 35 mm Kamera). Durch die Kombination des 3fach optischen Zooms mit dem 2,5fach-Digitalzoom lassen sich bis zu 7,5fache Zoom-Vergrößerungen erzielen (entspricht 38 mm - 285 mm bei einer 35 mm Kamera). Wenn der Aufnahmemodus auf SQ2 eingestellt wird, lässt sich der 5fach-Digitalzoom nutzen.

### 1 **Den Objektivschutzschieber öffnen.**

Die Kamera wird im Aufnahmemodus eingeschaltet.

### 2 **Betätigen Sie den Zoom-Regler, während Sie in den Sucher schauen.**

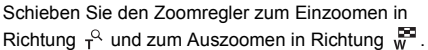

3 **Erstellen Sie die Aufnahme, während Sie in den Sucher schauen.**

Hinweis

Bei Verwendung des Digitalzooms kann das Bild grobkörnig wirken.

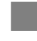

### J **NAHAUFNAHMEN ANFERTIGEN (NAHAUFNAHMEMODUS)**

Mit dem Nahaufnahmemodus können Sie ein Motiv in einer Entfernung zwischen 0,2 - 0,5 m aufnehmen.

### 1 **Den Objektivschutzschieber öffnen.**

Die Kamera wird im Aufnahmemodus eingeschaltet.

### 2 **drücken.**

Der LCD-Monitor schaltet sich ein und die derzeitige Einstellung für den Nahaufnahmemodus wird angezeigt.

### $\boldsymbol{3}$  Drücken Sie  $\oslash$ , während die aktuell gewählte

### **Nahaufnahmeeinstellung angezeigt wird.**

Die Einstellung wechselt immer dann zwischen  $\mathbf{u}$  ON und  $\mathbf{u}$  OFF, wenn Sie  $\otimes$  drücken. Wenn der Nahaufnahmemodus ausgewählt ist, erscheint die Anzeige in für den Nahaufnahmemodus.

### 4 **Nehmen Sie das Bild auf, während Sie Ihr Motiv im LCD-Monitor betrachten.**

Um den Nahaufnahmemodus zu beenden, drücken Sie wiederholt auf  $\oslash$ , bis  $\bullet$  OFF angezeigt wird. Die Anzeige  $\bullet$  für den Nahaufnahmemodus erlischt.

### J **BLITZPROGRAMMWAHL**

### 1 **Den Objektivschutzschieber öffnen.**

Der LCD-Monitor schaltet sich ein und die Kamera wird im Aufnahmemodus eingeschaltet.

### 2 *A* drücken.

Der LCD-Monitor schaltet sich ein und die aktuell gewählte Blitzeinstellung wird angezeigt.

### *3* Drücken Sie *(*⊳), während die aktuell gewählte Blitzeinstellung **angezeigt wird.**

Jedes Mal, wenn Sie (b) drücken, ändert sich der Blitzmodus in folgender Reihenfolge:  $\overline{2}$  AUTO -  $\overline{\circ}$  -  $\overline{2}$  -  $\overline{\circ}$  -  $\overline{\star}$  -  $\overline{\star}$  -  $\overline{\star}$   $\overline{\circ}$ .

### 4 **Aufnahme tätigen.**

Hinweis

Die Reichweite des Blitzes beträgt ungefähr 2,5 m.

### **Automatische Blitzabgabe (Keine Anzeige)**

Bei niedriger Umgebungshelligkeit oder starkem Gegenlicht löst der Blitz automatisch aus.

### **Blitz mit Rote-Augen-Effekt-Reduzierung (** $\circledcirc$ **)**

Der Blitz mit Rote-Augen-Effekt-Reduzierung mindert dieses Phänomen, indem er vor dem eigentlichen Blitz mehrere Vorblitze aussendet.

#### De Aufhellblitz (  $\frac{1}{2}$  )

Der Blitz löst immer dann aus, wenn der Auslöser gedrückt wird.

### **Zwangsabgeschalteter Blitz (3)**

Die Blitzabgabe unterbleibt auch bei unzureichender Umgebungshelligkeit.

### **Nachtaufnahme (**  $\star$ )

Verwenden Sie diesen Modus, wenn Sie ein Motiv gegen den Nachthimmel aufnehmen.

### **Nachtaufnahme mit Reduzierung des Rote-Augen-Effekts (** $\bigstar$ **)**

Verwenden Sie diesen Modus, wenn Sie ein Porträt gegen den Nachthimmel aufnehmen und dabei den Rote-Augen-Effekt reduzieren wollen.

## J **DEN SELBSTAUSLÖSER VERWENDEN**

Diese Funktion ist dann hilfreich, wenn Sie selbst auf einer Aufnahme erscheinen möchten. Befestigen Sie die Kamera dabei stets auf einem Stativ.

### 1 **Den Objektivschutzschieber öffnen.**

Die Kamera wird im Aufnahmemodus eingeschaltet.

### 2 **drücken.**

Der LCD-Monitor schaltet sich ein und die derzeit gewählte Einstellung für den Selbstauslösermodus wird angezeigt.

### **3** Drücken Sie auf  $\oslash$ , während die derzeit gewählte

**Einstellung für den Selbstauslösermodus angezeigt wird.**

Die Einstellung ändert sich jeweils auf ( $\lambda$ ) ON oder  $\lambda$ ) OFF, wenn  $\oslash$  gedrückt wird.

### 4 **Den Auslöser vollständig nach unten drücken.**

Die Selbstauslöser-LED leuchtet für ca. 10 Sekunden und wechselt dann auf ein Blinksignal. Nach 2 Sekunden Blinken mit Piepton wird die Aufnahme erstellt.

## **BILDQUALITÄT UND -GRÖßE AUSWÄHLEN (AUFNAHMEMODUS)**

Wählen Sie den Bildaufnahmemodus, der für die spätere Verwendung Ihrer Aufnahmen (zum Ausdrucken, zur Bildbearbeitung mittels Personal Computer oder Webpage-Gestaltung etc.) am besten geeignet ist.

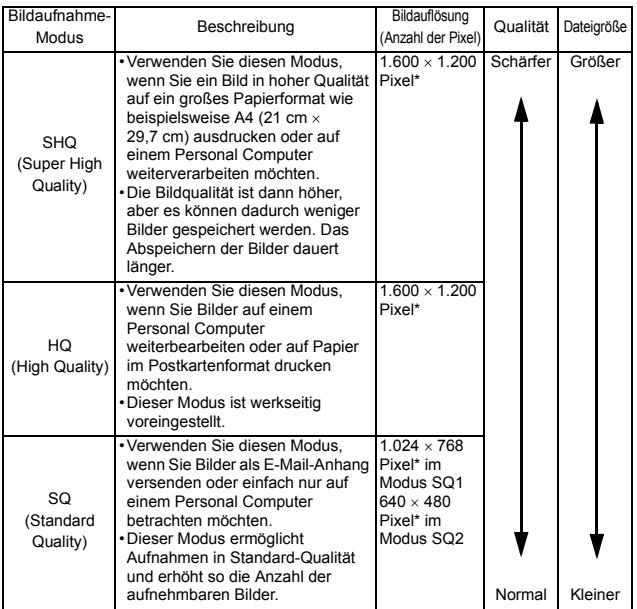

#### **Aufnahmemodi für Einzelaufnahmen**

#### **Movie-Aufnahmemodi**

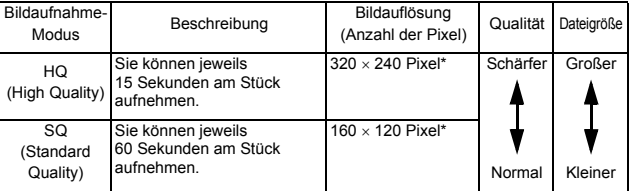

\*Pixel ist eine Einheit zur Beschreibung der Bildauflösung.

### 1 **Öffnet das Hauptmenü im Aufnahmemodus.**

- Den Objektivschutzschieber öffnen.
- $\cdot$   $\circ$  drücken.
- **2** Drücken Sie (2) und wählen Sie (■...
- 3 Drücken Sie **AD** und wählen Sie einen der **Aufnahmemodi. Drücken Sie anschließend .**

Die Aufnahmemodi für Einzelaufnahmen sind SHQ, HQ, SQ1 und SQ2 sowie HQ und SQ für Movie-Aufnahmen.

Der Aufnahmemodus wird eingestellt und das Menü geschlossen.

4 **Aufnahme tätigen.**

## WIEDERGABE

### J **EINZELBILDWIEDERGABE**

Sie können sich Bilder einzeln auf dem LCD-Monitor ansehen.

- Bei geschlossenem Objektivschutzschieber  $\textcircled{\tiny{\textcirc}}$  drücken. Der LCD-Monitor schaltet sich ein und zeigt die zuletzt erstellte Aufnahme. (Wiedergabe eines Bildes)
- 2  $\otimes$   $\otimes$  0 drücken.
	- : Wiedergabe des vorherigen Bildes.
	- : Wiedergabe des nächsten Bildes.
	- $\overline{\text{S}}$ : Wiedergabesprung um 10 Bilder rückwärts.
	- $\oslash$ : Wiedergabesprung um 10 Bilder vorwärts.
- 3 Drücken Sie **...** um die Wiedergabe abzubrechen. Der LCD-Monitor und die Kamera schalten sich ab.

### **Schnellwiedergabe (Doppelklick-Wiedergabe)**

Mit dieser Funktion können Sie Aufnahmen im Aufnahmemodus bei geöffnetem Objektivschutzschieber wiedergeben. Diese Funktion ist nützlich, wenn Sie Ihre Aufnahmen kurz überprüfen und schnell wieder in den Aufnahmemodus zurückkehren möchten.

1 **Drücken Sie im Aufnahmemodus zweimal kurz hintereinander (Doppelklick).** 

Die Kamera aktiviert dadurch sofort den Wiedergabemodus und zeigt die zuletzt erstellte Aufnahme an. (Wiedergabe eines Bildes)

2 **Den Auslöser ruckfrei halb nach unten drücken.** Die Kamera kehrt in den Aufnahmemodus zurück, so dass Sie weitere Aufnahmen erstellen können.

### **Wiedergabe mit Ausschnittsvergrößerung**

Die auf dem LCD-Monitor dargestellten Bilder lassen sich um das 1,5, 2, 2,5 oder 3fache vergrößern. Diese Funktion ist nützlich, wenn Sie bestimmte Details einer Aufnahme näher untersuchen möchten.

1 Bei geschlossenem Objektivschutzschieber **@** drücken. Der LCD-Monitor schaltet sich ein und zeigt die zuletzt erstellte Aufnahme. Drücken Sie  $\textcircled{a}$  (c) und wählen Sie das zu vergrößernde Bild aus.

- **2** Schieben Sie den Zoom-Regler in Richtung  $\frac{Q}{T}$ . Das Bild wird im das 1,5fache vergrößert. Die Vergrößerung wird jeweils durch das Betätigen des Zoom-Reglers weiter verstärkt. Um das Bild wieder in Normalgröße (1x) darzustellen, schieben Sie den Zoom-Regler in Richtung  $\sqrt{\frac{2}{N}}$
- 3 **Durch das Drücken von während der Anzeige des vergrößerten Bildes können Sie das Bild in die von Ihnen gewünschte Richtung bewegen, so dass Sie sich den jeweils gewünschten Bildbereich ansehen können.**

### **Indexwiedergabe**

De

Mit dieser Funktion können Sie gleichzeitig mehrere Bilder auf dem LCD-Monitor anzeigen. Diese Funktion ist nützlich, wenn Sie ein gewünschtes Bild schnell auffinden möchten. Die Anzahl der anzeigbaren Bilder beträgt dabei wahlweise 4, 9 oder 16.

- Bei geschlossenem Objektivschutzschieber  $\textcircled{\tiny{\textcirc}}$  drücken.
- **2** Schieben Sie den Zoom-Regler in Richtung  $\frac{55}{W}$ , um den Index-**Wiedergabemodus zu aktivieren.**
- 3 **Verwenden Sie die Pfeiltasten für die Bildauswahl.**
	- : Führt zum vorherigen Bild.
	- S: Führt zum nächsten Bild.
	- $\overline{\diamond}$ : Wechselt auf die vorherige Indextafel (Bilder vor dem links oben gezeigten Bild).
	- $\Diamond$ : Wechsel auf die nächste Indextafel (Bilder nach dem rechts unten gezeigten Bild).
- 4 **Um zur Einzelbildwiedergabe zurückzukehren, schieben Sie den Zoom-Regler in Richtung .**

### J **MOVIE WIEDERGABE**

- 1 Bei geschlossenem Objektivschutzschieber **@** drücken. Der LCD-Monitor wird automatisch eingeschaltet.
- **2** Drücken Sie  $\textcircled{x} \textcircled{x} \textcircled{0}$  und lassen Sie sich das gewünschte Bild mit der Anzeige  $\varnothing$  darstellen. Drücken Sie anschließend  $\textcircled{\scriptsize{\textsf{a}}}$ .

Das Hauptmenü wird angezeigt.

### 3 Drücken Sie  $\circledcirc$  und wählen Sie MOVIE PLAYBACK.

Die Movie Wiedergabe beginnt, wenn die rechts im Sucher angeordnete orangefarbene LED blinkt und die Movie-Daten in die Kamera geladen wurden. Wenn der Film vollständig abgespielt ist, kehrt die Kamera automatisch zum Anfang des Films zurück.

### 4 **a** drücken.

Das MOVIE PLAYBACK-Menü wird gezeigt.

PLAYBACK : Erneute Wiedergabe der gewählten Movie-Aufnahme. FRAME BY FRAME : Bild-für-Bild-Wiedergabe der gewählten Movie-

Aufnahme.

EXIT : Beendet den MOVIE PLAYBACK-modus.

 $\boldsymbol{5}$  Drücken Sie  $\textcolor{red}{\otimes}\textcolor{blue}{\otimes}$  und wählen Sie die gewünschte **Funktion. Drücken Sie anschließend .**

### **Funktionen im Modus FRAME BY FRAME (Bild-für-Bild-Wiedergabe)**

- $\oslash$ : Zeigt das erste Bild des Movies an.
- $\oslash$ : Zeigt das letzte Bild des Movies an.
- : Wiedergabe des nächsten Bildes. Die Taste gedrückt halten, um die Movie-Bilder durchgehend zu zeigen.
- : Wiedergabe des vorherigen Bildes. Die Taste gedrückt halten, um die Movie-Bilder durchgehend rücklaufend zu zeigen.
- **(a)**: Ruft das MOVIE PLAYBACK-Menü auf.

### J **BILDER VOR DEM LÖSCHEN SCHÜTZEN**

Wichtige Bilder sollten Sie vor dem Löschen schützen, damit diese nicht versehentlich gelöscht werden.

- 1 Bei geschlossenem Objektivschutzschieber <sup>@</sup> drücken. Der LCD-Monitor schaltet sich ein.
- **2** Drücken Sie  $\textcircled{a}$   $\textcircled{b}$  und wählen Sie das zu schützende Bild aus.
- **3** Drücken Sie the und drücken Sie anschließend auf  $\circledcirc$ . Das MODE-Menü wird angezeigt.
- 4 Drücken Sie  $\circledcirc \circledcirc$  und wählen Sie den Menüanzeiger PLAY. **Drücken Sie anschließend auf**  $\otimes$ **.**
- 5 Drücken Sie **tie Drücken Sie der Sie Drücken Sie** anschließend auf  $\bigcirc$ .

### **6** Drücken Sie  $\oslash \oslash$  und wählen Sie ON.

Das ausgewählte Bild wird vor dem Löschen geschützt. Um das Menü zu schließen, drücken Sie (a) zweimal.

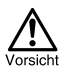

Vor dem Löschen geschützte Bilder können nicht mit der Funktion Einzelbild/ Alle Bilder löschen entfernt werden, sondern nur mit der Formatierungsfunktion.

### J **BILDLÖSCHUNG**

Auch gespeicherte Bilder können gelöscht werden. Sie können entweder von Ihnen ausgewählte Bilder einzeln oder alle Bilder einer Karte auf einmal löschen.

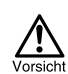

De

Die Bilddaten gelöschter Bilder gehen unwiderruflich verloren. Überprüfen Sie daher vor dem Löschen noch einmal jedes Bild dahingehend, ob Sie dieses wirklich endgültig löschen möchten.

### **Löschung einzelner Bilder**

- 1 Bei geschlossenem Objektivschutzschieber **@** drücken. Der LCD-Monitor wird automatisch eingeschaltet.
- **2** Drücken Sie ④ ⑤ ⑥ und wählen Sie das zu löschende **Bild aus.**
- 3 **drücken.**

Das Hauptmenü wird angezeigt.

- 4 **Drücken Sie und wählen Sie ERASE.**
- 5 Drücken Sie **the Artic und wählen Sie YES. Drücken Sie** anschließend auf  $@$ .

Das Bild wird gelöscht und das Menü geschlossen.

### **Löschung aller Bilder**

- 1 **Öffnet das Hauptmenü im Wiedergabemodus.**
	- Bei geschlossenem Objektivschutzschieber  $\textcircled{\tiny{\textcircled{\tiny{1}}}}$  drücken.
	- (a) drücken.
- 2 Drücken Sie (b) und wählen Sie MODE MENU.
- 3 Drücken Sie **o by und wählen Sie den Menüanzeiger CARD**. Drücken Sie anschließend auf  $\hat{\varnothing}$ .
- 4 Drücken Sie 6.

- $\boldsymbol{5}$  Drücken Sie  $\textcolor{red}{\textcircled{\scriptscriptstyle{7}}}$   $\textcircled{\scriptscriptstyle{7}}}$  aLL ERASE. **Drücken Sie anschließend auf**  $@$ **.**
- 6 **Drücken Sie und wählen Sie YES. Drücken Sie**  anschließend auf  $\textcircled{\tiny{\textsf{R}}}$ .

Alle Bilder werden gelöscht.

## J **FORMATIEREN ( )**

Mit dieser Funktion können Sie eine Karte formatieren. Andernfalls können keine Daten auf die Karte geschrieben werden. Wenn Sie Karten von Drittherstellern verwenden möchten oder Karten, die auf einem Personal Computer formatiert wurden, müssen Sie diese in der Kamera formatieren.

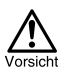

Alle vorhandenen Daten einschließlich der lösch- und schreibgeschützten Daten werden gelöscht, wenn die Karte formatiert wird. Einmal gelöschte Bilder sind unwiederbringlich verloren. Achten Sie also darauf, dass Sie versehentlich keine wichtigen Daten löschen.

### 1 **Öffnet das Hauptmenü im Aufnahmemodus.**

- Den Objektivschutzschieber öffnen.
- (a) drücken.
- **2** Drücken Sie (b) und wählen Sie MODE MENU.
- $\boldsymbol{3}$  Drücken Sie  $\oslash\oslash$  und wählen Sie den Menüanzeiger CARD. **Drücken Sie anschließend auf**  $\circledcirc$ **.**
- 4 Drücken Sie 6.
- ${\boldsymbol 5}$  Drücken Sie  $\oslash\oslash$  und wählen Sie YES. Drücken Sie **anschließend auf .**

## DRUCKBEZOGENE EINSTELLUNGEN

Bei der Druckvorauswahl können Sie festlegen, welche Bilder wie oft und jeweils mit oder ohne Datum und Zeit ausgedruckt werden sollen und diese anschließend wie vorausgewählt auf einem DPOF-Fotolabor oder auf einem DPOF-kompatiblen Drucker ausdrucken.

#### **Was ist DPOF?**

DPOF ist die Abkürzung für Digital Print Order Format. Das DPOF-Format wird dazu verwendet, die Druckinformationen von Kameras automatisch aufzuzeichnen.

Durch das Auswählen der zu druckenden Bilder können diese einfach in einem DPOF-Fotolabor oder auf einem DPOF-kompatiblen Drucker ausgedruckt werden.

### **Bestätigen Sie die Druckvorauswahl-Daten**

Wenn die Karte bereits Druckvorauswahldaten enthält, erscheint das Menü PRINT ORDER SETTING, in dem Sie eingeben können, ob Sie die vorhandenen Druckvorauswahldaten beibehalten oder ändern möchten. Sind keine Druckvorauswahldaten vorhanden, erscheint das Menü nicht und Sie können mit der nächsten Funktion fortfahren.

### **Wählen Sie die Druckvorauswahl für Einzelbilder oder für alle Bilder**

Wählen Sie die Anzahl der zu druckenden Kopien für das ausgewählte Einzelbild oder lassen Sie sich von jedem Einzelbild jeweils einen Ausdruck anfertigen.

### **Wählen Sie die Anzahl der Ausdrucke (nur bei**

#### **Druckvorauswahl für Einzelbilder)**

Lassen Sie sich das zu druckende Bild anzeigen und wählen Sie die gewünschte Anzahl der Ausdrucke.

#### **Druckeinstellungen für Datum und Zeit vornehmen**

Sie können beim Ausdrucken das Datum und die Zeit der betreffenden Aufnahme einblenden lassen.

#### **Bestätigen Sie die Druckvorauswahl-Daten**

Überprüfen Sie die Anzahl der ausgewählten Einzelbilder, der jeweiligen Anzahl der Druckkopien sowie die Einstellungen für Datum und Zeit der Aufnahme.

### *Wenn Sie weitere Einzelheiten benötigen, lesen Sie bitte das auf der CD-ROM befindliche "Referenzhandbuch".*

## HERUNTERLADEN VON BILDERN AUF IHREN COMPUTER

Wird die Kamera mittels des mitgelieferten USB-Kabels an einen Personal Computer angeschlossen, können Bilder auf den Personal Computer heruntergeladen werden. Je nach Betriebssystem des Computers kann vor dem ersten Anschluss der Kamera eine spezifische Softwareinstallation erforderlich werden. Beachten Sie bitte die diesbezüglichen Angaben in der nachfolgenden Tabelle. Einzelheiten zu den in der Tabelle genannten Abläufen finden Sie im auf der Software-CD-ROM befindlichen "Referenzhandbuch".

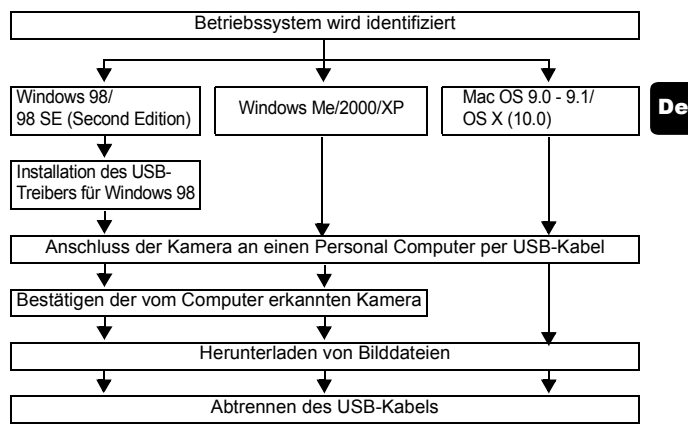

Auch wenn der verwendete Personal Computer eine USB-Schnittstelle hat, kann die Datenübertragung ggf. nicht ausgeführt werden, wenn der Personal Computer unter einem der nachfolgend aufgelisteten Betriebssysteme arbeitet oder wenn eine externe USB-Schnittstelle (Steckkarte etc.) verwendet wird.

- $\cdot$  Windows 95/NT 4.0
- Windows 98/98 SE als Upgrade-Version von Windows 95
- Mac OS 8.6 oder darunter (außer ab Werk installiertes Betriebssystem Mac OS 8.6 mit USB MASS Storage-Unterstützung [Version 1.3.5])
- Auf Eigenbau-PCs oder Personal Computer ohne vorinstalliertes Betriebssystem funktioniert der Datentransfer ggf. nicht richtig.

```
• Zur Darstellung der Bilddaten auf dem Computerbildschirm ist eine 
Hinweis
            geeignete Anwendungssoftware erforderlich: Grafiksoftware mit JPEG-
            Unterstützung (wie Paint Shop Pro oder Photoshop); Internet-Browser (wie 
            Netscape Communicator oder Microsoft Internet Explorer); CAMEDIA 
            Master-Software. Weitere Angaben zur Verwendung einer geeigneten 
            Anwendungssoftware siehe jeweils die Software-Bedienungsanleitung.
          • Für die Movie Wiedergabe ist QuickTime erforderlich. QuickTime befindet
```
sich auf der beigefügten CD-ROM.

• Wenn Sie Bilder bearbeiten möchten, müssen Sie diese zunächst von Ihrem Computer herunterladen. Je nach verwendeter Software ist es möglich, dass Bilddateien auf der Karte zerstört werden, wenn Sie diese direkt bearbeiten (z. B. drehen usw.).

### J **FÜR DIE ANWENDER ANDERER BETRIEBSSYSTEME**

Wenn Sie andere Betriebssysteme verwenden, können Sie die Kamera nicht direkt an einen Computer anschließen.

 $\bullet$  Windows 95  $\bullet$  Windows NT  $\bullet$  Betriebssystem Mac OS vor der Version 9 Sie können die Bilder direkt auf Ihren Computer laden, wenn Sie einen Floppy-Disketten-Adapter oder einen PC-Karten-Adapter verwenden.

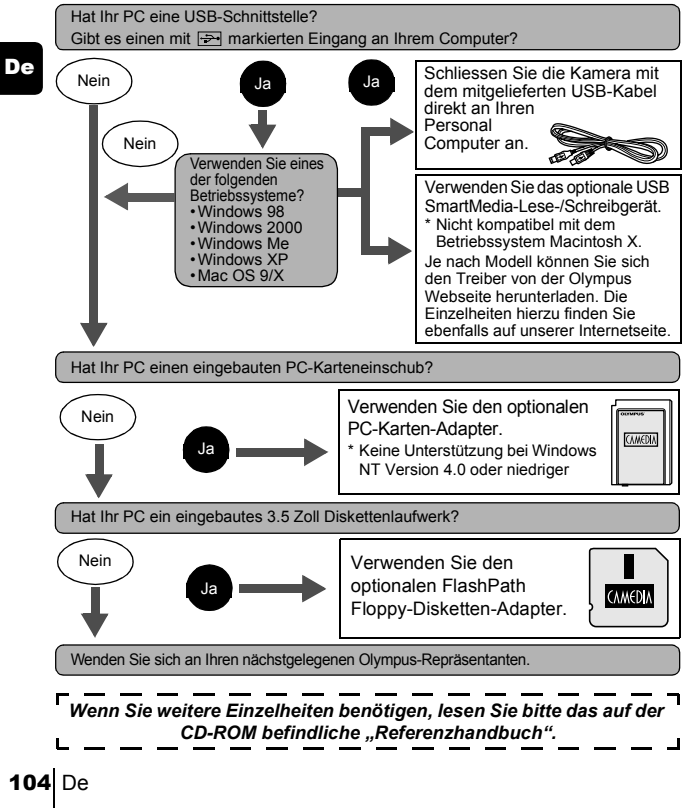

## SONDERZUBEHÖR

Stand: Februar 2002

- Kameratasche
- P-400 und P-200 Fotodrucker für Olympus Digitalkameras
- Netzteil
- Standard-SmartMedia-Karte (8/16/32/64/128 MB)
- Diskettenadapter
- PC-Kartenadapter
- Olympus Lese-/Schreibgerät für Wechseldatenträger
- NiMH-Batterie
- Ladegerät für NiMH-Batterie
- CR-V3 Lithium-Blockbatterie mit langer Lebensdauer

Besuchen Sie die Olympus Homepage, um aktuelle Informationen zu dem für diese Kamera erhältlichen Zubehör zu erhalten. http://www.olympus.com/

# FEHLERMELDUNGEN

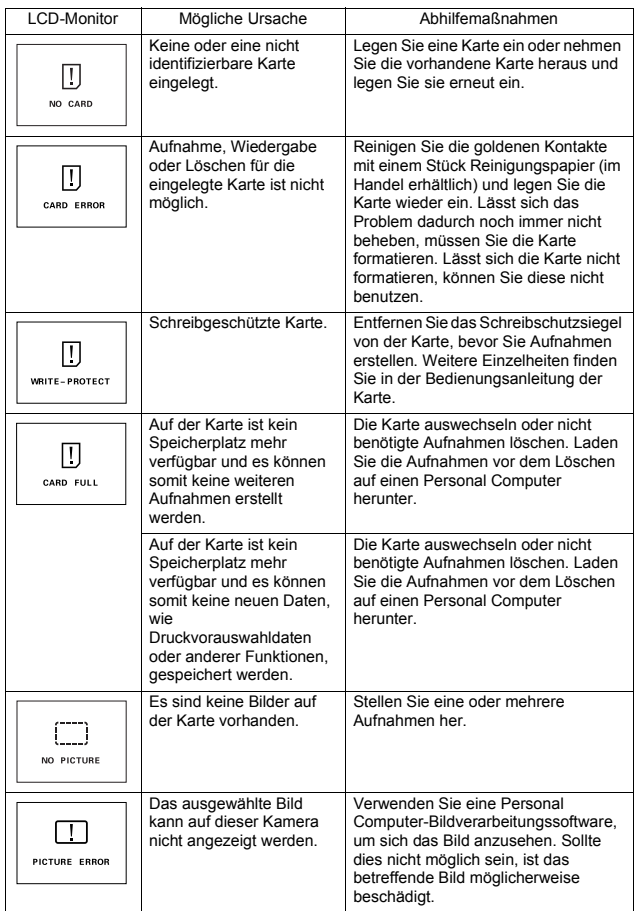

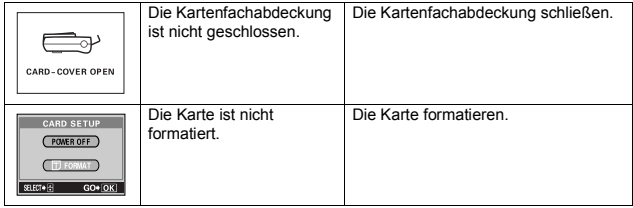

# TECHNISCHE DATEN

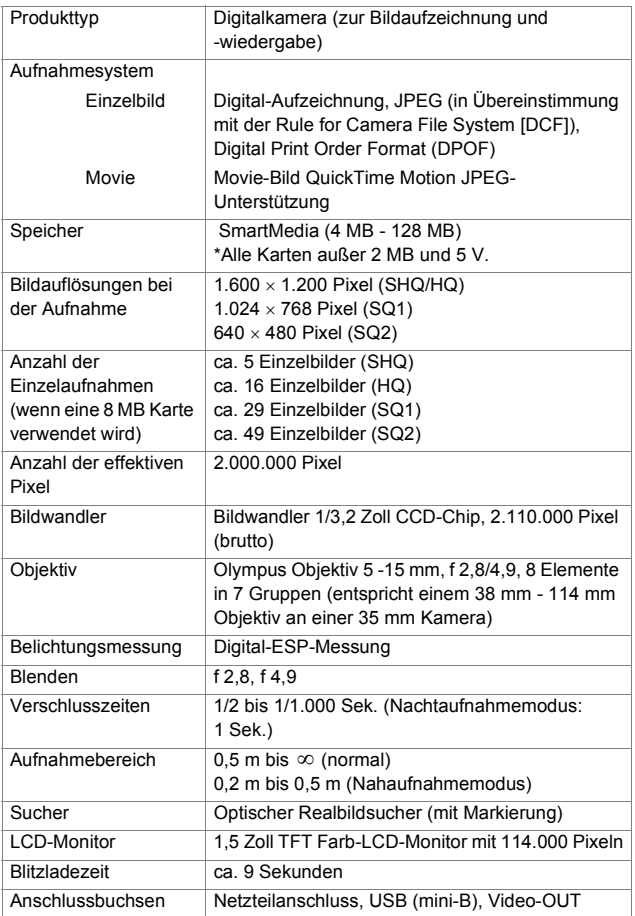
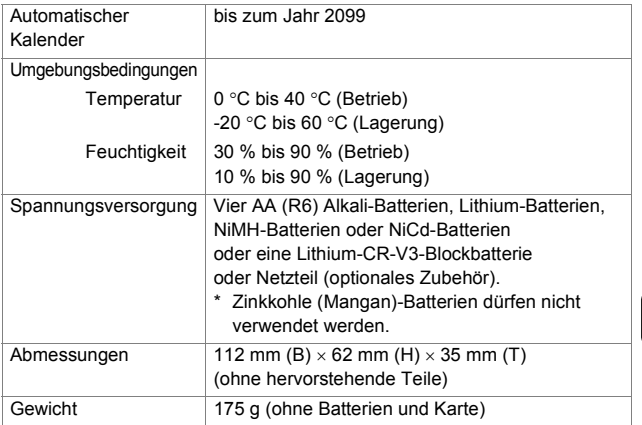

Änderungen der technischen Daten sind ohne Vorankündigung und Verpflichtung seitens des Herstellers möglich.

De

### *CONTENIDOS*

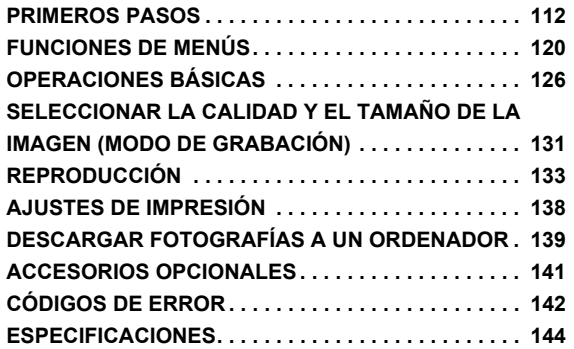

*Estas instrucciones son sólo una referencia rapida. Para mayores detalles sobre las funciones descritas aquí, consulte con el "Manual de consulta" del CD-ROM.*

#### **Para los clientes de Europa**

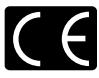

La marca "CE" indica que este producto cumple con los requisitos Europeos sobre protección al consumidor, seguridad, salud y protección del medio ambiente. Las cámaras que llevan la marca "CE" son para venta en Europa.

#### **Para clientes de Norte y Sudamérica**

#### **Para los clientes de EE.UU.**

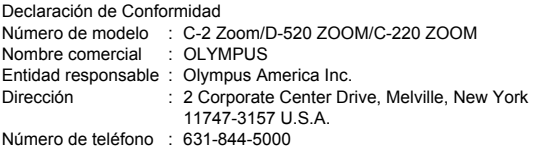

Se ha probado su cumplimiento con las normas FCC PARA USO DOMÉSTICO O COMERCIAL

Este dispositivo cumple con el Apartado 15 de las normas FCC. La operación se encuentra sujeta a las dos condiciones siguientes:

- (1) Este dispositivo podría no causar interferencia perjudicial.
- (2) Este dispositivo debe aceptar cualquier interferencia que se reciba, incluyendo aquellas interferencias que pueden provocar un funcionamiento no deseado.

#### **Para los clientes de Canadá**

Este aparato digital de Clase B cumple con todos los requerimientos de las reglamentaciones canadienses sobre equipos generadores de interferencia.

#### **Marcas comerciales**

- IBM es una marca registrada de International Business Machines Corporation.
- Microsoft y Windows son marcas registradas de Microsoft Corporation.
- Macintosh es una marca comercial de Apple Computer Inc.
- Todos los demás nombres de compañías y productos son marcas registradas y/ o marcas comerciales de sus respectivos propietarios.
- Las normas para sistemas de archivos de cámara referidas en este manual son las "Normas de Diseño para Sistema de Archivos de Cámara/DCF" estipuladas por la Asociación de Industrias Electrónicas y de Tecnología de Información de Japón (JEITA).

# PRIMEROS PASOS

## **NOMBRES DE LAS PARTES**

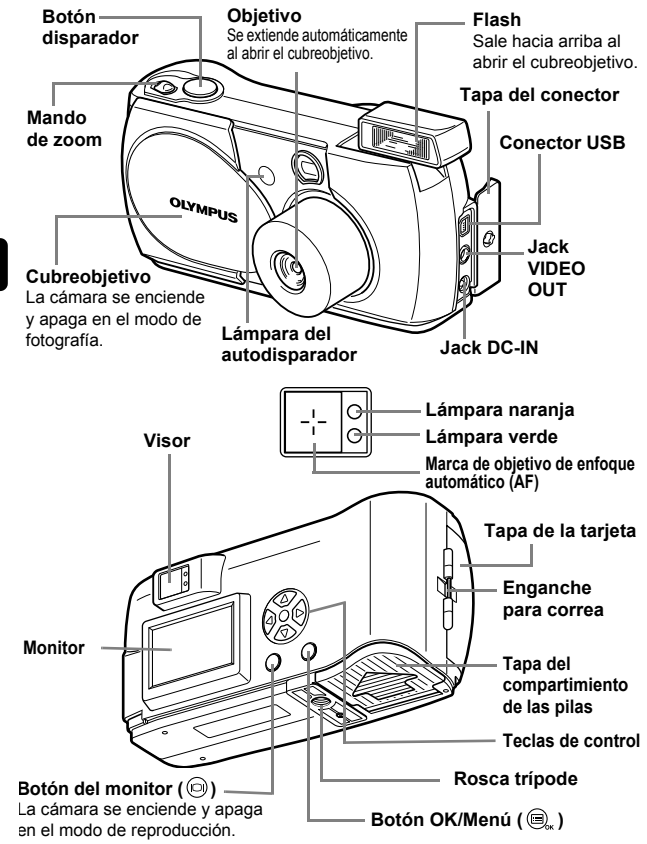

# **INDICACIONES EN EL MONITOR**<br>Modo de fotografía Modo de repro

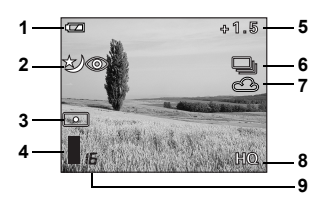

**Modo de fotografía Modo de reproducción** 凸図  $\mathbb{Z}$ o. .<br>2E: 1600x1  $+2.0$   $02.0112$   $12:30$   $F0LE$  $0.010$ 

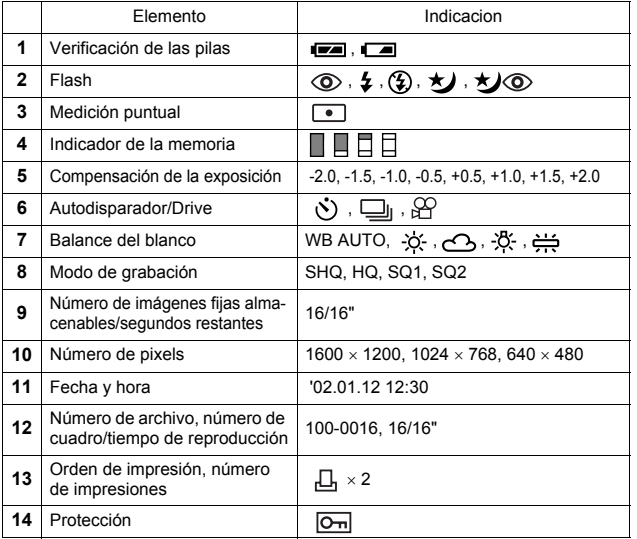

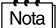

Los detalles sobre la información de la toma de la imagen grabada se podrá ver en el modo de reproducción.

### **Indicador de la memoria**

El indicador de la memoria se enciende cuando usted toma una foto. El indicador permanece encendido mientras la cámara almacena la imagen en la tarjeta. Tal como se observa abajo, el indicador de la memoria cambia dependiendo del estado de disparo. Cuando el indicador de la memoria esté lleno, espere unos momentos antes de realizar la siguiente toma.

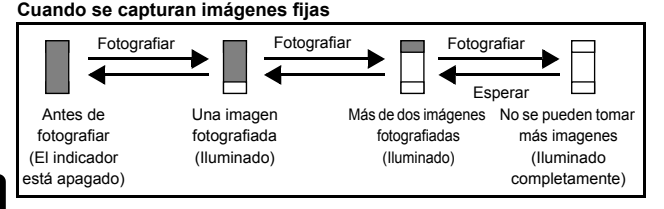

#### Sp

#### **Cuando se están grabando vídeos**

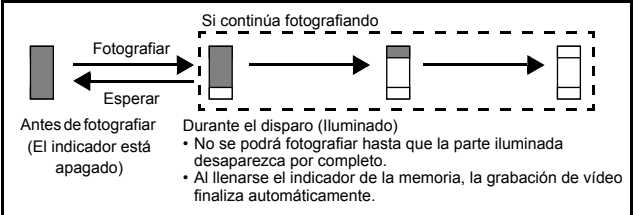

### **Comprobación de las pilas**

Si la carga restante de la batería es baja, la indicación de verificación de las pilas en el monitor cambiará de la manera indicada abajo mientras la cámara se encuentre encendida.

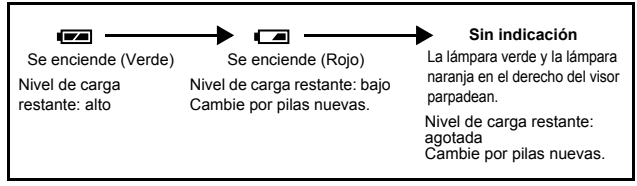

## J **FIJACIÓN DE LA CORREA**

- 1 **Haga pasar el extremo corto de la correa a través del enganche para correa.**
- 2 **Haga pasar el extremo largo de la correa a través del lazo que ha pasado a través del enganche para correa.**
- 3 **Tire de la correa con fuerza para comprobar que ha quedado firmemente sujetada, sin riesgos de que se afloje.**

## J **INSTALAR LAS PILAS**

- 1 **Compruebe que:**
	- El monitor esté apagado.
	- El cubreobjetivo esté cerrado.
	- La lámpara en el derecho del visor esté apagada.
- 2 **Deslice la tapa del compartimiento**  de las pilas en la dirección de  $\textcircled{A}$  (la **dirección indicada por la marca**  de la tapa), y levántela en la dirección de  $\circledR$ .

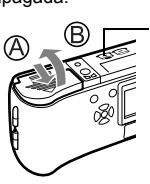

Marca de dirección de inserción de las pilas

3 **Inserte las pilas, asegurándose de onentarias correctamente, tal como se observa en la ilustración.** 

> Cuando utiliza pilas AA (R6)

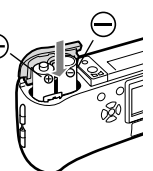

Cuando se utiliza una batería de litio

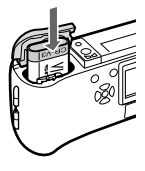

4 **Cierre la tapa del compartimiento de las**  pilas en la dirección de  $\oslash$ . Mientras ejerce presión sobre la marca  $\implies$ , deslice la **tapa en la dirección de .**

Si la tapa del compartimiento de las pilas no se cierra con facilidad, no la fuerce. Intente de nuevo ejerciendo presión con ambas manos sobre la marca  $\equiv$ 

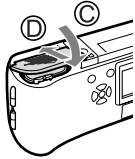

#### **Pilas alcalinas AA (R6)**

El número de imágenes que se puede almacenar en la cámara puede variar considerablemente con las pilas AA, dependiendo del fabricante de las pilas, de las condiciones de fotografía, etc. Utilice este tipo de pilas sólo cuando no tenga otra opción disponible. Para ahorrar energía, apague el monitor siempre que sea posible.

## J **INSERTAR LA TARJETA (SmartMedia)**

Las imágenes capturadas se almacenan en la tarieta.

#### 1 **Compruebe que:**

- El monitor esté apagado.
- El cubreobjetivo esté cerrado.
- La lámpara en el derecho del visor esté apagada.

#### 2 **Abra la tapa de la tarjeta.**

#### 3 **Inserte la tarjeta hasta el fondo, en la dirección indicada en la ilustración.**

Dentro de la tapa de la tarjeta hay una flecha que indica la dirección en que se debe insertar la tarjeta.

4 **Cierre firmemente la tapa de la tarjeta hasta escuchar un clic.**

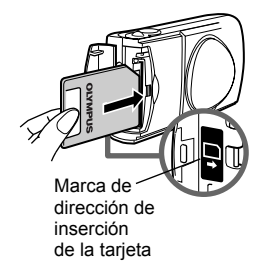

## J **ENCENDER/APAGAR LA CÁMARA**

#### **Para realizar las tomas**

#### **Encendido: Abra el cubreobjetivo.**

La cámara se enciende en el modo de fotografía. El objetivo se extiende y el flash sale hacia arriba.

Si el objetivo no se extiende, significa que el cubreobjetivo no está completamente abierto. Abra el cubreobjetivo hasta escuchar un clic.

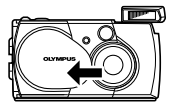

Si la fecha y hora vuelven a sus ajustes de fábrica, aparecerá Y/M/D en el monitor.

#### **Apagado: Cierre ligeramente el cubreobjetivo hasta llegar al cubreobjetivo.**

El cubreobjetivo se detiene justo antes de entrar en contacto con el objetivo, y éste se retrae. Antes de cerrar el cubreobjetivo por completo, espere hasta que el objetivo se retraiga totalmente.

La cámara se apaga. (El monitor también se apaga.) Presione manualmente el flash hacia abajo hasta que quede bloqueado en su lugar.

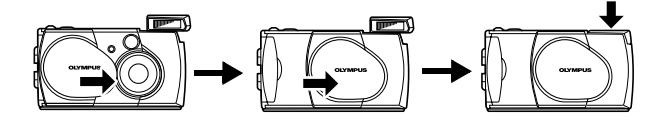

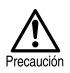

No apriete con fuerza el cubreobjetivo contra el objetivo, pues éste se podrá dañar o funcionar de manera defectuosa.

#### Encendido: Pulse el botón (C) (Monitor) con el cubreobjetivo cerrado.

La cámara se enciende en el modo de reproducción. El monitor se enciende y se visualiza la última imagen fotografiada.

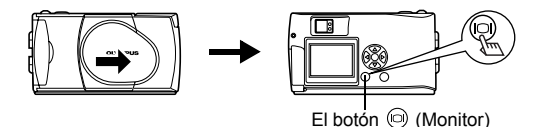

Apagado: Presione el botón (Monitor)  $\textcircled{\scriptsize{\textcircled{\small{2}}}}$ . El monitor y la cámara se apagan.

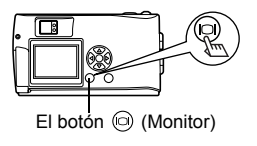

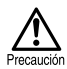

Nunca abra la tapa de la tarjeta, retire la tarjeta, retire las pilas ni conecte o desconecte el adaptador de CA mientras la cámara está encendida. Si lo hace, se arruinarán todos los datos de la tarjeta. Los datos arruinados no podrán ser restituidos. Cuando cambie de tarjeta, asegúrese de apagar la cámara antes de abrir la tapa de la tarjeta.

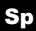

## J **AJUSTAR LA FECHA Y HORA**

- 1 **Abra el cubreobjetivo.**
- 2 Presione  $\textcircled{a}$ .

Se visualiza el menú superior del modo de fotografía.

- 3 Presione  $\circledcirc$  en las teclas de control para seleccionar MODE **MENU.**
- 4 Presione  $\circledcirc$  para seleccionar la pestaña SETUP, y luego presione  $\textcircled{\scriptsize{\textsf{A}}}$ .
- **5** Presione  $\textcircled{x}$  para seleccionar  $\textcircled{x}$ , y luego presione  $\textcircled{s}$ .
- **6** Presione  $\oslash \oslash \oslash$  para seleccionar uno de los siguientes **formatos de fecha:**

**Y-M-D** (Año/Mes/Día)

**M-D-Y** (Mes/Día/Año)

**D-M-Y** (Día/Mes/Año)

Luego presione  $\langle \phi \rangle$ .

El cursor se mueve al siguiente campo de ajuste.

- **7** Presione  $\oslash \oslash$  para ajustar el primer campo, y luego presione  $\textcircled{a}$  para moverse al campo siguiente Presione  $\Diamond$  para volver al campo del ajuste anterior.
- 8 **Repita los pasos de arriba hasta terminar de ajustar la fecha y la hora.**
- **9** Presione  $\textcircled{a}$ .

Para un ajuste más preciso, presione  $\textcircled{\tiny{\textsf{m}}}$  cuando el reloj marque 00 segundos. El reloj se pone en marcha cuando usted presiona  $\textcircled{a}$ .

### 10**Cierre el cubreobjetivo.**

La cámara se apaga.

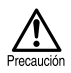

Si deja la cámara sin las pilas durante aproximadamente 1 hora, o si se agotaran las pilas, los ajustes de la fecha y hora se podrían alterar o cancelar. Antes de tomar fotografías importantes, asegúrese de que los ajustes de fecha y hora sean correctos.

# FUNCIONES DE MENÚS

## J **USAR LOS MENÚS Y LAS PESTAÑAS**

Al encender la cámara y presionar (i), se visualizará el menú superior en el monitor. Cada una de las funciones de esta cámara se ajustan con los menús. En este capítulo se explica cómo funcionan los menús, utilizando las pantallas del modo de fotografía.

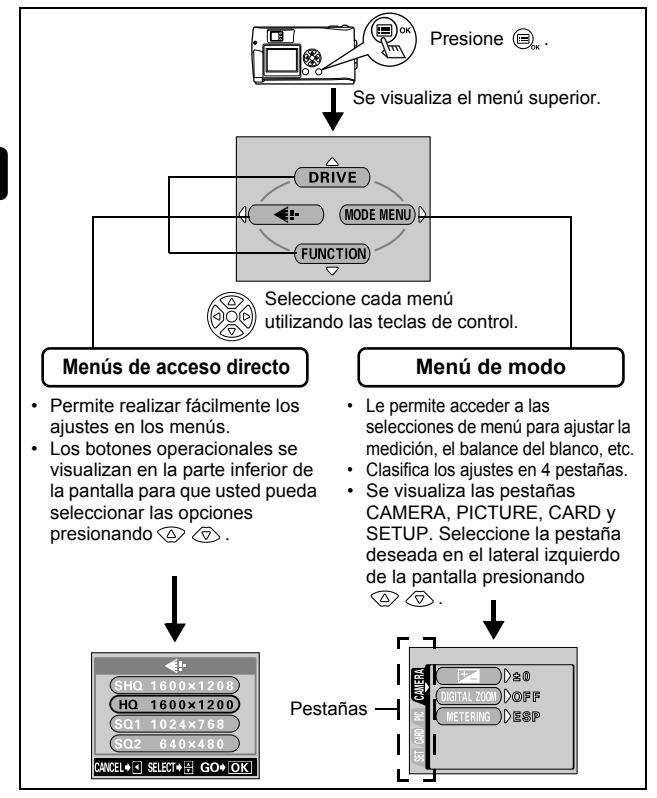

Sp

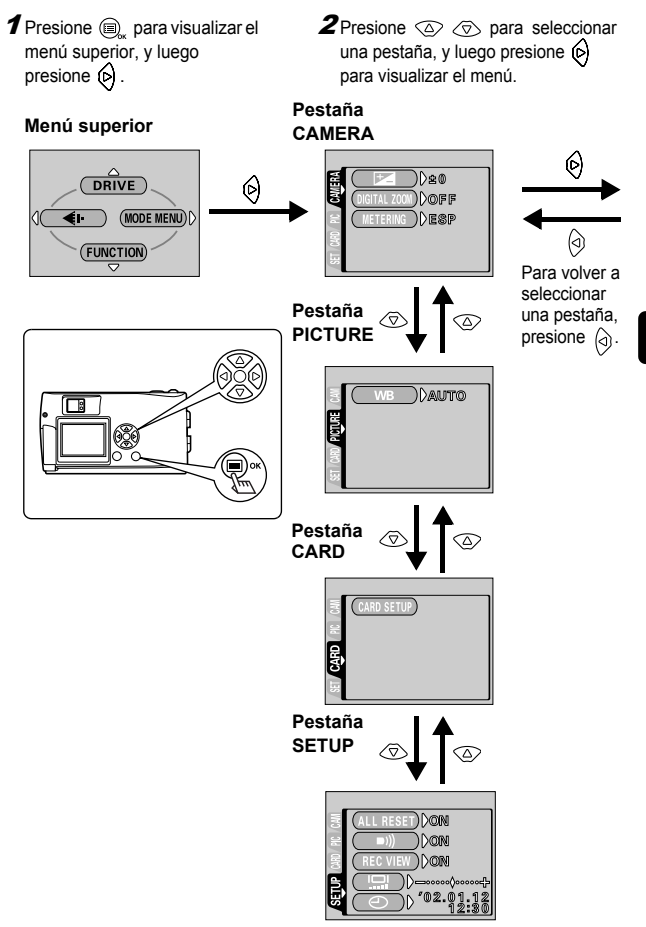

**3** Presione  $\oslash \oslash$  para seleccionar la opción deseada, y luego presione  $\circledcirc$  para visualizar las selecciones de ajuste disponibles.

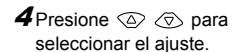

El ajuste finaliza cuando se selecciona el aiuste.

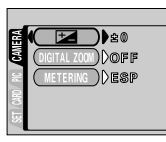

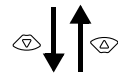

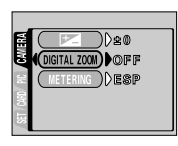

El marco verde se mueve a la opción seleccionada.

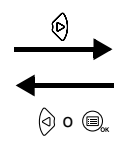

Para volver a seleccionar una opción, presione  $\circledcirc$  .

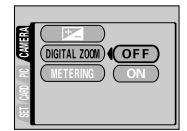

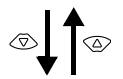

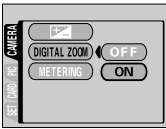

Para cerrar el menú, presione called dos veces.

#### Note

- No siempre se podrán seleccionar todas las opciones, dependiendo del estado de la cámara y de los ajustes realizados. Por ejemplo, cuando se selecciona el modo de grabación de vídeo, no se podrá seleccionar SEPIA, BLACK&WHITE ni  $\boxed{Y}$ , en la categoría de la pestaña EDIT.
- Si presiona el botón disparador mientras se está visualizando el menú, las fotos se podrán tomar con los ajustes seleccionados actualmente.
- Si desea almacenar los ajustes después de apagar la cámara, ajuste Reposición total a OFF.

#### **Modo de fotografía**

#### **DRIVE**

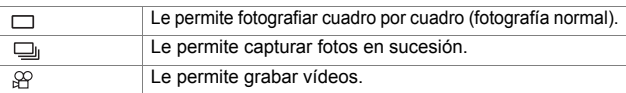

#### €⊧

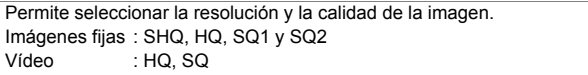

#### **FUNCTION**

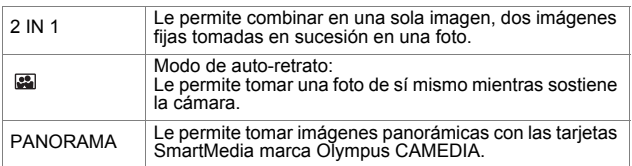

#### **Modo de reproducción**

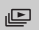

Visualiza todas las imágenes grabadas como una presentación de diapositivas (Slide-show).

#### **MOVIE PLAYBACK**

Reproduce un vídeo.

#### **INFO**

Visualiza en el monitor toda la información sobre la toma de fotografías.

#### **ERASE**

Borra una imagen seleccionada.

### **Menús de modo**

Las funciones de los menús de modo se dividen en 4 pestañas. Utilice  $\textcircled{2}$ para seleccionar una pestaña y visualizar las funciones correspondientes.

*Estas instrucciones son sólo una referencia rapida. Para mayores detalles sobre las funciones descritas aquí, consulte con el "Manual de consulta" del CD-ROM.*

#### **Modo de fotografía**

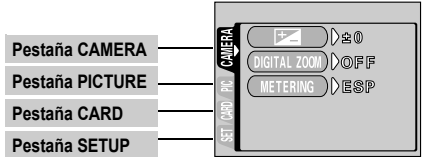

#### Pestaña CAMERA

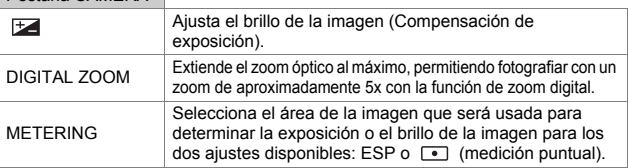

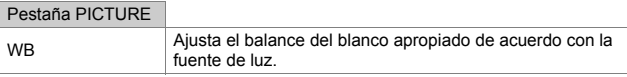

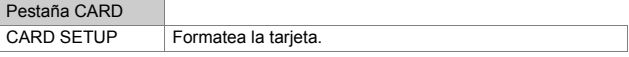

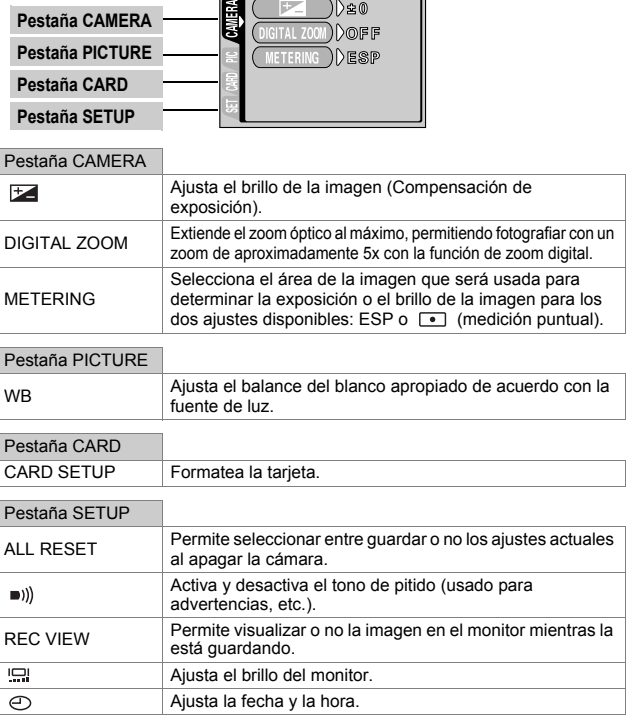

### **Modo de reproducción**

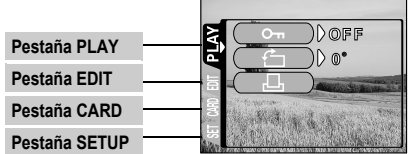

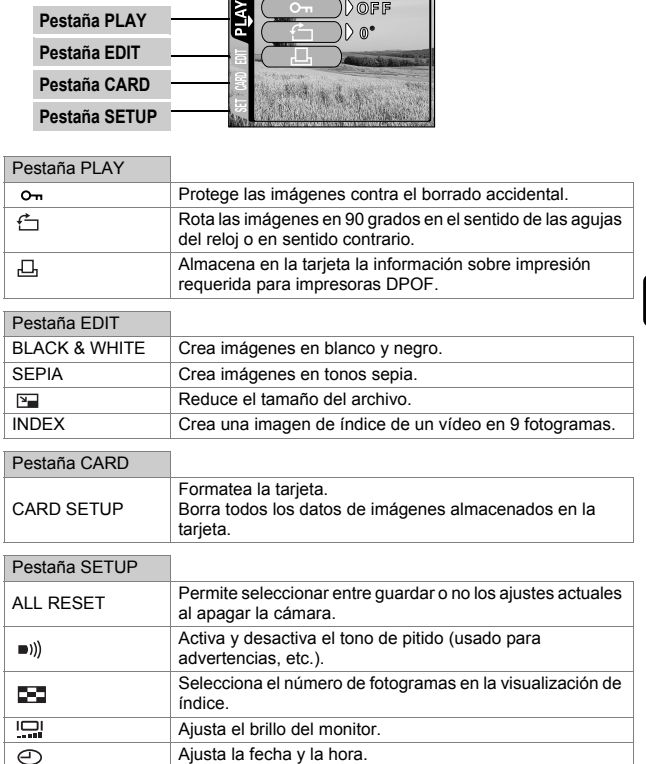

## J **FOTOGRAFIAR IMÁGENES FIJAS**

Las imágenes fijas se pueden fotografiar usando ya sea el visor o el monitor. Ambos métodos son sencillos ya que con sólo presionar el botón disparador.

## **Fotografiar imágenes fijas usando el visor**

#### 1 **Abra el cubreobjetivo.**

Abra el cubreobjetivo deslizándolo hasta escuchar un clic. El flash sale hacia arriba y el objetivo se extiende.

2 **En el visor, posicione la marca de objetivo de enfoque automático (AF) sobre el sujeto.**

Cuando la distancia de la cámara al sujeto sea inferior a 0,5 m, seleccione el modo macro.

- 3 **Presione suavemente el botón disparador (a medias).**  La lámpara verde en el derecho del visor se enciende cuando se bloquean el enfoque y la exposición. En este momento, el sonido del mecanismo de enfoque se podrá oír desde el interior de la cámara, pero la imagen no será fotografiada.
- 4 **Presione el botón disparador a fondo (completamente).** La cámara captura la imagen.

## **Fotografiar imágenes fijas usando el monitor**

#### 1 **Abra el cubreobjetivo.**

Abra el cubreobjetivo deslizándolo hasta escuchar un clic. El flash sale hacia arriba y el objetivo se extiende.

#### 2 **Presione**  $\textcircled{e}$ .

El monitor se enciende.

- 3 **Determine la composición de la imagen mientras observa su sujeto en el monitor.**
- 4 **Tome la foto utilizando el mismo procedimiento que para fotografiar utilizando el visor.**

Presione el botón disparador a fondo (completamente) para tomar la foto. Cuando desee tomar las fotos con el monitor apagado, presione  $\circledcirc$  de nuevo.

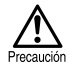

Nunca abra la tapa de la tarjeta, retire las pilas ni desconecte el adaptador de CA mientras la lámpara verde está parpadeando. Si lo hace, se arruinarán las imágenes que tiene almacenadas y no se podrán almacenar las imágenes recién capturadas.

## **SI NO SE PUEDE OBTENER UN ENFOQUE CORRECTO (BLOQUEO DE ENFOQUE)**

Cuando el sujeto que desea enfocar no está en el centro del cuadro y no puede posicionar la marca de objetivo de enfoque automático (AF) sobre el mismo, podrá ajustar el enfoque de la cámara sobre otro punto que se encuentre aproximadamente a la misma distancia (bloqueo de enfoque), y tomar la foto de la manera descrita abajo.

#### 1 **Abra el cubreobjetivo.**

La cámara se enciende en el modo de fotografía.

2 **Mire a través del visor y posicione la marca de objetivo de enfoque automático (AF) sobre el sujeto.** Para fotografiar un sujeto difícil de enfocar o que se esté moviendo rápidamente, dirija la cámara hacia un objeto que se encuentre a la misma distancia que su sujeto.

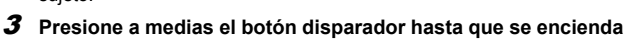

**bien la lámpara verde en el derecho del visor.**  Cuando se enciende la lámpara verde, el enfoque y la exposición quedan bloqueados.

4 **Vuelva a componer la toma en el visor manteniendo el botón disparador presionado a medias.** 

5 **Presione el botón disparador a fondo.**

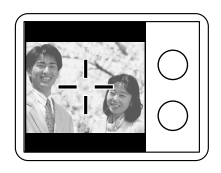

Lámpara verde

## J **GRABAR VÍDEOS**

Esta cámara le permite grabar tanto vídeos. Utilizando la función de índice, los vídeos grabados se pueden reproducir o almacenar separadamente como imágenes fijas.

- 1 **Visualice el menú superior en el modo de fotografía.** 
	- Abra el cubreobjetivo.
	- Presione  $\circledcirc$
- **2** Presione  $\oslash$  para seleccionar DRIVE.
- **3** Presione  $\oslash \oslash$  para seleccionar  $\oslash$  , y luego presione  $\textcircled{\tiny{\textsf{R}}}_*$ . La grabación de vídeo queda ajustada y se cierra el menú. En el monitor se visualizan el tiempo total de grabación posible correspondiente a la capacidad de memoria de la tarjeta y la marca . ص 4 **Grabe el vídeo mientras observa su sujeto en el monitor.** 
	- Presione el botón disparador a fondo para iniciar la grabación. Cuando presiona el botón disparador, se visualiza el número de segundos restantes para una grabación. Presione de nuevo el botón disparador para detener la grabación.
- **Para cancelar el modo de video**  Presione  $\left( \circ \right)$ .

El monitor se apaga y el modo de vídeo se cancela.

Nota

- El flash y el zoom óptico quedan inhabilitados durante la grabación de vídeo.
- Se tarda más en almacenar vídeos que imágenes fijas.
- Los segundos restantes varían dependiendo del modo de grabación y de la cantidad de espacio disponible en la tarjeta.
- No podrá grabar vídeo con sonido.

## J **ZOOM DE ACERCAMIENTO SOBRE EL SUJETO (ZOOM ÓPTICO/ZOOM DIGITAL)**

La fotografía telefoto y gran angular es posible con un aumento de 3x, utilizando el zoom óptico (equivalente a 38 mm - 114 mm en una cámara de 35 mm). Combinando el zoom óptico de 3x con el zoom digital de 2,5x, podrá obtener un aumento de zoom de aproximadamente 7,5x (equivalente a 38 mm - 285 mm en una cámara de 35 mm). Ajustando el modo de grabación a SQ2, se dispone del zoom digital de 5x.

## **Usar el zoom óptico**

#### 1 **Abra el cubreobjetivo.**

La cámara se enciende en el modo de fotografía.

#### 2 **Deslice el mando de zoom mientras mira a través del visor.**

Presione el mando de zoom hacia  $\tau^Q$  para el zoom de acercamiento, y hacia  $\sqrt{\frac{2}{N}}$  para el zoom de alejamiento.

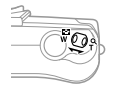

#### 3 **Tome la fotografía mientras mira a través del visor.**

Nota

Las imágenes tomadas con el zoom digital pueden aparecer granuladas.

## **TOMAR FOTOS DE PRIMEROS PLANOS (MODO MACRO)**

El modo macro le permite fotografiar un sujeto situado a una distancia de 0,2 - 0,5 m.

### 1 **Abra el cubreobjetivo.**

La cámara se enciende en el modo de fotografía.

2 Presione  $\otimes$ .

El monitor se enciende, y el ajuste de macro actual se visualiza.

- **3** Presione  $\oslash$  mientras se visualiza el ajuste de macro actual. El ajuste cambia  $\mathbf{w}$  ON y  $\mathbf{w}$  OFF cada vez que pulsa  $\otimes$ . Cuando se selecciona el modo macro, se visualiza el indicador del modo macro  $\mathbf{w}$ .
- 4 **Tome la foto mientras observa su sujeto en el monitor.**  Para cancelar el modo macro, pulse  $\oslash$  repetidamente hasta que aparezca  $\mathbf{u}$  OFF. El indicador del modo macro  $\mathbf{u}$  desaparece.

## J **USAR EL FLASH**

#### 1 **Abra el cubreobjetivo.**

La cámara se enciende en el modo de fotografía.

2 Presione **A**.

Se visualiza el ajuste actual del flash.

- 3 Presione  $\circledcirc$  mientras se visualiza el ajuste actual del flash. Cada vez que presiona  $\circledcirc$ , el modo de flash cambia en la secuencia siguiente:  $\sharp$  AUTO -  $\circledcirc$  -  $\sharp$  -  $\circledast$  -  $\star$ ) -  $\star$ ) $\circledcirc$  .
- 4 **Tome la foto.**

Nota

El margen de alcance del flash es de aproximadamente 2,5 m.

### **Flash automático (Sin indicación)**

El flash se dispara automáticamente en condiciones de baja iluminación o de contraluz.

#### **Flash con reducción de ojos rojos (** $\circledcirc$ **)**

El modo de flash con reducción de ojos rojos reduce este fenómeno emitiendo destellos previos antes que se dispare el flash regular.

### **Flash de relleno (**  $\frac{1}{2}$  **)**

El flash se dispara siempre, cada vez que se libera el botón disparador.

#### **Flash desactivado (** $\left(\frac{1}{2}\right)$ **)**

El flash no se dispara, aún en condiciones de baja iluminación.

#### **Escena nocturna (** $\star$ **)**

Utilice este modo cuando fotografíe un sujeto contra un fondo nocturno.

#### Escena nocturna con reducción de ojos rojos ( $\bigstar$ ) **O**)

Utilice este modo cuando desee fotografiar personas contra un fondo nocturno para reducir el fenómeno de ojos rojos.

## **USAR EL AUTODISPARADOR**

Esta función es útil para tomar fotos cuando usted también desea incorporarse a la escena. Para fotografiar con autodisparador, coloque primero la cámara sobre un trípode.

#### 1 **Abra el cubreobjetivo.**

La cámara se enciende en el modo de fotografía.

#### **2** Presione  $\otimes$ .

El monitor se enciende y el ajuste actual del autodisparador se visualiza.

**3** Presione  $\oslash$  mientras se encuentre visualizado el ajuste **actual del autodisparador.**

El aiuste cambia entre  $\sqrt{2}$  ON y  $\sqrt{2}$  OFF cada vez que presione  $\oslash$ .

#### 4 **Presione el botón disparador a fondo.**

La lámpara del autodisparador se enciende durante aproximadamente 10 segundos, y luego comienza a parpadear. Después de parpadear durante 2 segundos con el tono de pitido, la foto será tomada.

## SELECCIONAR LA CALIDAD Y EL TAMAÑO DE LA IMAGEN (MODO DE GRABACIÓN)

Seleccione el modo de grabación más adecuado para su propósito (impresión, edición en un ordenador, edición de un sitio web, etc.).

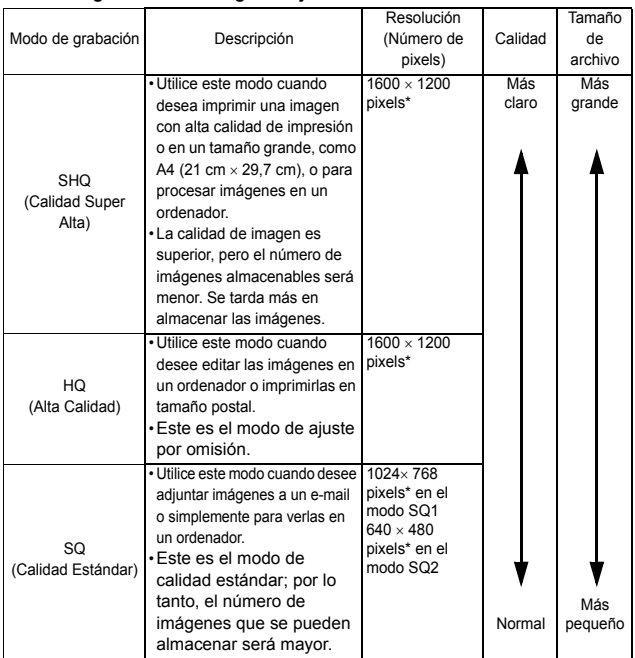

#### **Modos de grabación de imágenes fijas**

#### **Modos de grabación de vídeo**

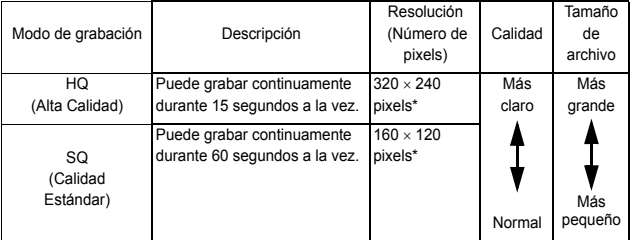

\*El píxel es la unidad utilizada para expresar la resolución.

## Sp 1 Visualice el menú superior en el modo de fotografía.

- Abra el cubreobjetivo.
- Presione  $\textcircled{\tiny{\textcircled{\tiny \textcirc}}}$ .
- **2** Presione  $\textcircled{a}$  para seleccionar  $\textcircled{a}$  .
- 3 Presione  $\textcircled{x} \textcircled{x}$  para seleccionar uno de los modos de grabación, y luego presione  $\textcircled{a}$ .

Los modos de grabación para imágenes fijas son SHQ, HQ, SQ1 y SQ2; y para los vídeos son HQ y SQ.

El modo de grabación queda ajustado y el menú se cierra.

#### 4 **Tome la foto.**

# REPRODUCCIÓN

# J **REPRODUCIR IMÁGENES FIJAS**

Usted puede reproducir las imágenes una tras otra en el monitor.

**1** Presione  $\textcircled{\tiny{\textcirc}}$  con el cubreobjetivo cerrado. El monitor se enciende y se visualiza la última imagen fotografiada. (Reproducción de un solo cuadro)

### **2** Presione  $\oslash \oslash \oslash \oslash \oslash$ .

- : Se visualiza la imagen anterior.
- : Se visualiza la imagen siguiente.
- $\oslash$ : Retroceden 10 imágenes.
- $\sqrt{2}$ : Se avanzan 10 imágenes.
- 3 Presione  $\odot$  para cancelar la reproducción. El monitor y la cámara se apagan.

## **Visualización rápida (Reproducción con doble clic)**

Esta función le permite reproducir las imágenes mientras fotografía con el cubreobjetivo abierto. Esto es útil cuando desea verificar los resultados de la toma y volver a fotografiar rápidamente.

#### **1** Presione rápidamente  $\textcircled{a}$  dos veces (doble clic) en el modo de **fotografía.**

La cámara entra inmediatamente en el modo de reproducción y se visualiza la última imagen tomada. (Reproducción de un solo cuadro)

#### 2 **Presione suavemente el botón disparador (a medias).**  La cámara vuelve inmediatamente al modo de fotografía y usted podrá continuar fotografiando.

## **Reproducción de primeros planos**

Las imágenes visualizadas en el monitor se pueden ampliar a 1,5, 2, 2,5 ó 3 veces. Esta función es conveniente para verificar los detalles de la imagen capturada.

#### **1** Presione  $\textcircled{e}$  con el cubreobjetivo cerrado. El monitor se enciende y se visualiza la última imagen fotografiada. Presione  $\bigcirc \bigcirc \bigcirc$  para seleccionar la imagen que desea ampliar.

### 2 **Presione el mando de zoom hacia .**

La imagen se amplía en 1,5 veces. La ampliación aumenta cada vez que presiona el mando de zoom.

Para que la imagen vuelva al tamaño original (1x), presione el mando de zoom hacia .

**3** Si presiona  $\circledcirc \circledcirc \circledcirc \circledcirc$  mientras se está visualizando la **imagen ampliada, podrá desplazar la imagen en la dirección deseada, para que sea posible ver una sección diferente.**

## **Visualización de índice**

Esta función le permite visualizar varias imágenes en el monitor de manera simultánea. Es conveniente para encontrar rápidamente la imagen que desea ver. El número de imágenes puede ser 4, 9 ó 16.

- **1** Presione  $\textcircled{\tiny{\textcircled{\tiny{\textcirc}}}}$  con el cubreobjetivo cerrado.
- **2** Presione el mando de zoom hacia  $\frac{∞}{w}$  para acceder al modo **de visualización de índice.**
- 3 **Utilice las teclas de control para seleccionar un cuadro.**
	- $\odot$ : Se mueve al cuadro anterior.
	- : Se mueve al cuadro siguiente. ଈ
	- $\overline{\diamond}$  : Retrocede a la visualización de índice anterior (los cuadros anteriores al cuadro superior izquierdo).
	- : Avanza a la visualización de índice siguiente (los cuadros que siguen al cuadro derecho inferior).
- 4 **Para volver a reproducción de un solo cuadro, presione el mando de zoom hacia**  $\tau^Q$ **.**

## J **REPRODUCIR VÍDEOS**

- **1** Presione  $\textcircled{e}$  con el cubreobjetivo cerrado. El monitor se enciende.
- **2** Presione  $\circledcirc \circledcirc \circledcirc$  para visualizar la imagen deseada con **el indicador**  $\varnothing$ **, y luego presione**  $\textcircled{\tiny{\textsf{R}}}$ **.**

Se visualiza el menú superior.

**3** Presione  $\oslash$  para seleccionar MOVIE PLAYBACK.

El vídeo se reproduce después que parpadee la lámpara naranja a la derecha del visor, y los datos sean leídos por la cámara. Al llegar al final del vídeo, se volverá a visualizar automáticamente el comienzo del vídeo.

4 Presione **Q**.

Se visualiza el menú MOVIE PLAYBACK.

PLAYBACK : Se reproduce otra vez el vídeo entero. FRAME BY FRAME : El vídeo se reproduce manualmente cuadro por cuadro. EXIT : Sale del modo de reproducción de vídeo.

 $\boldsymbol{5}\;$  Presione  $\,\circledcirc\, \circledcirc\,$  para seleccionar la operación deseada, y luego presione  $\textcircled{\tiny{\textcircled{\tiny \textcirc}}}$ .

#### **Operaciones que tienen lugar cuando se selecciona FRAME BY FRAME**

- $\oslash$ : Se visualiza el primer cuadro del vídeo.
- Se visualiza el último cuadro del vídeo.
- : Se visualiza el cuadro siguiente. El vídeo se puede visualizar continuamente manteniendo presionado el botón.
- $\Theta$ : Se visualiza el cuadro anterior. El vídeo se puede visualizar continuamente hacia atrás manteniendo presionado el botón.
- : Se visualiza el menú MOVIE PLAYBACK.

## J **PROTEGER LAS IMÁGENES (PROTECCIÓN)**

Se recomienda proteger las imágenes importantes para no borrarlas involuntariamente.

- 1 Presione  $\odot$  con el cubreobjetivo cerrado. El monitor se enciende.
- **2** Presione  $\textcircled{a}$   $\textcircled{b}$  para seleccionar la imagen que desea proteger.
- **3** Presione  $\textcircled{a}$  , y luego presione  $\textcircled{b}$ . Se visualiza el menú de modo.
- 4 Presione  $\circledcirc \circledcirc$  para seleccionar la pestaña PLAY, y luego presione  $\varphi$ .
- $\boldsymbol{5}$  Presione  $\oslash\oslash$  para seleccionar  $\circ$ ¬ , y luego presione  $\circledcirc$ .
- **6** Presione  $\oslash \oslash$  para seleccionar ON.

La imagen seleccionada ha quedado protegida.

Para cerrar el menú, presione (a) dos veces.

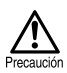

Las imágenes protegidas no se pueden borrar mediante la función de borrado de un solo cuadro/todos los cuadros, pero se pueden borrar con la función de formateo.

## J **BORRAR IMÁGENES**

Las imágenes grabadas también pueden ser borradas. Es posible borrar cuadro por cuadro o todas las imágenes de la tarjeta.

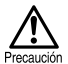

Una vez borradas, las imágenes no se pueden recuperar. Antes de efectuar el borrado, verifique cada imagen para no borrar involuntariamente las imágenes que desea conservar.

## **Borrar un solo cuadro**

**1** Presione  $\textcircled{e}$  con el cubreobjetivo cerrado.

El monitor se enciende.

- **2** Presione  $\circledcirc \circledcirc \circledcirc$  para seleccionar la imagen que desea **borrar.**
- 3 Presione **a.**

Se visualiza el menú superior.

- 4 Presione  $\otimes$  para seleccionar  $\hat{m}$  ERASE.
- **5** Presione  $\oslash \oslash \oslash$  para seleccionar YES, y luego presione  $\spadesuit$ . La imagen se borra y el menú se cierra.

## **Borrar todos los cuadros**

- 1 **Visualice el menú superior en el modo de reproducción.**
	- Presione  $\circledcirc$  con el cubreobietivo cerrado.
	- Presione  $\textcircled{\tiny{\textcircled{\tiny{1}}}}$ .
- **2** Presione  $\circledcirc$  para seleccionar MODE MENU.
- 3 **Presione para seleccionar la pestaña CARD, y luego presione**  $\varphi$ .
- 4 Presione  $\circledcirc$ .
- **5** Presione  $\oslash \oslash \oslash$  para seleccionar  $\stackrel{\leftrightarrow}{\text{un}}$  ALL ERASE, y luego **presione**  $\textcircled{e}$ .
- **6** Presione  $\oslash$  para seleccionar YES, y luego presione  $\spadesuit$ . Todas las imágenes se borran.

## J **FORMATEAR (CONFIGURACIÓN DE LA TARJETA)** ( $\mathbb{T}$ )

Esta función le permite formatear la tarjeta. Al formatearlas, las tarjetas quedan preparadas para recibir los datos. Antes de utilizar tarjetas que no sean de Olympus o que hayan sido formateadas en un ordenador, deberá formatearlas con esta cámara.

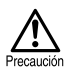

• Todos los datos existentes, incluyendo los datos protegidos, se borran cuando se formatea la tarjeta. Una vez borradas, las imágenes no se pueden recuperar, por lo tanto, asegúrese de no borrar datos importantes.

- 1 **Visualice el menú superior en el modo de fotografía.**
	- Abra el cubreobjetivo.
	- Presione (a).
- **2** Presione  $\circledcirc$  para seleccionar MODE MENU.
- 3 **Presione para seleccionar la pestaña CARD, y luego presione**  $\circledcirc$ .
- 4 Presione  $\circledcirc$ .
- $\boldsymbol{5}$  Presione  $\oslash\oslash\oslash$  para seleccionar YES, y luego presione  $\textcircled{\scriptsize a}$  .

# AJUSTES DE IMPRESIÓN

Especificando el número de impresiones deseado para cada imagen de la tarjeta y si desea imprimir o no la fecha y la hora, podrá imprimir las imágenes deseadas en concordancia con los datos de la orden de impresión, ya sea con una impresora DPOF compatible o en un establecimiento fotográfico DPOF.

#### **¿Qué es DPOF?**

DPOF son las siglas de Digital Print Order Format. DPOF es un formato utilizado para registrar información sobre impresión automática desde las cámaras.

Designando cuáles son las imágenes que desea imprimir, las mismas pueden ser impresas fácilmente en los establecimientos fotográficos DPOF compatibles o imprimirlas en su hogar con una impresora DPOF compatible.

#### Sp **Confirmar los datos de la orden de impresión**

Si los datos para la orden de impresión ya han sido almacenados en la tarieta, aparece la pantalla  $\Box$ , PRINT ORDER SETTING, para que usted pueda optar entre reinicializar los datos o conservarlos. Si no hay datos almacenados para la orden de impresión, esta pantalla no aparecerá y usted podrá realizar la siguiente operación.

### **Seleccione la orden de impresión de un solo cuadro o de todos los cuadros**

Seleccione si desea especificar separadamente el número de impresiones para cada cuadro seleccionado, o si desea una sola impresión de todos los cuadros.

### **Ajustar el número de impresiones (sólo para la orden de un solo cuadro)**

Visualice el cuadro que desea imprimir y ajuste el número de impresiones.

#### **Ajustar los datos de impresión de fecha/hora**

Usted puede incluir en la impresión la fecha o la hora de la fotografía.

#### **Confirmar los datos de la orden de impresión**

Verifique el número de cuadros ordenados, el número total de impresiones, y los datos de impresión de fecha/hora.

*Para mayores detalles, consulte con el "Manual de consulta" del CD-Rom.*

# DESCARGAR FOTOGRAFÍAS A UN ORDENADOR

Si conecta la cámara a un ordenador mediante el cable USB suministrado, las imágenes de la tarjeta pueden ser transferidas al ordenador. Algunos OS (sistemas operativos) pueden requerir una configuración especial al conectar a la cámara por primera vez. Siga el diagrama de abajo. Para mayores detalles sobre los procedimientos de la tabla, consulte con el "Manual de consulta" del software del CD.

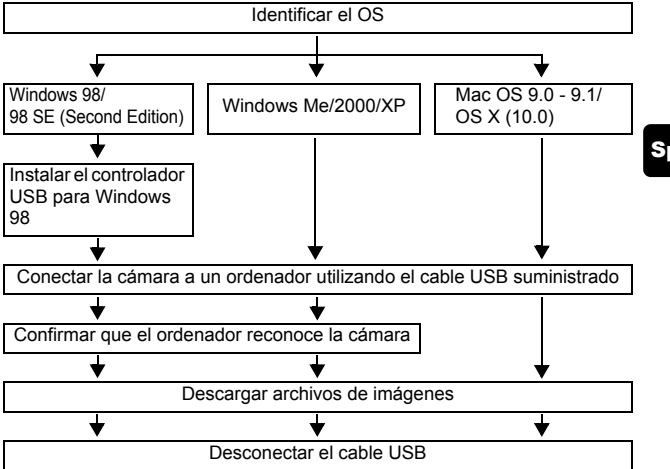

Aunque su ordenador tenga un conector USB, puede suceder que la transferencia de datos no pueda efectuarse correctamente si está utilizando cualquiera de los sistemas operativos indicados abajo, o si tiene un conector USB add-on (tarjeta de extensión, etc.).

- Windows 95/NT 4.0
- Windows 98/98SE actualizado de Windows 95
- Mac OS 8.6 o inferior (excepto Mac OS 8.6 equipado con Soporte USB MASS Storage 1.3.5 instalado en la fábrica)
- No se garantiza la transferencia de datos en un sistema de ordenador de fabricación casera o en un OS no instalado en fábrica.
	- Usted puede ver imágenes utilizando aplicaciones gráficas que soporten Nota JPEG (Paint Shop Pro, Photoshop, etc.), browsers (navegadores) de Internet (Netscape Communicator, Microsoft Internet Explorer, etc.); software CAMEDIA Master; u otro software. Para la información sobre el uso de aplicaciones gráficas comerciales, refiérase a sus respectivos manuales de instrucciones.
- Se requiere QuickTime para reproducir vídeos. QuickTime está incluido en el CD de software suministrado.
- Si desea procesar imágenes, asegúrese de descargarlas primero a su ordenador. Dependiendo del software, los archivos de imágenes se pueden destruir si se procesan (rotan, etc.), las imágenes mientras se encuentran en la tarjeta.

## J **PARA USUARIOS DE OTROS OS**

Los usuarios que están utilizando otros OS no pueden utilizar el cable USB suministrado para conectar la cámara directamente al ordenador.

 $\bullet$  Windows 95  $\bullet$  Windows NT  $\bullet$  Mac OS anterior a OS 9 Puede descargar imágenes directamente a su ordenador utilizando un adaptador de disquetes opcional, o un adaptador para tarjetas PC.

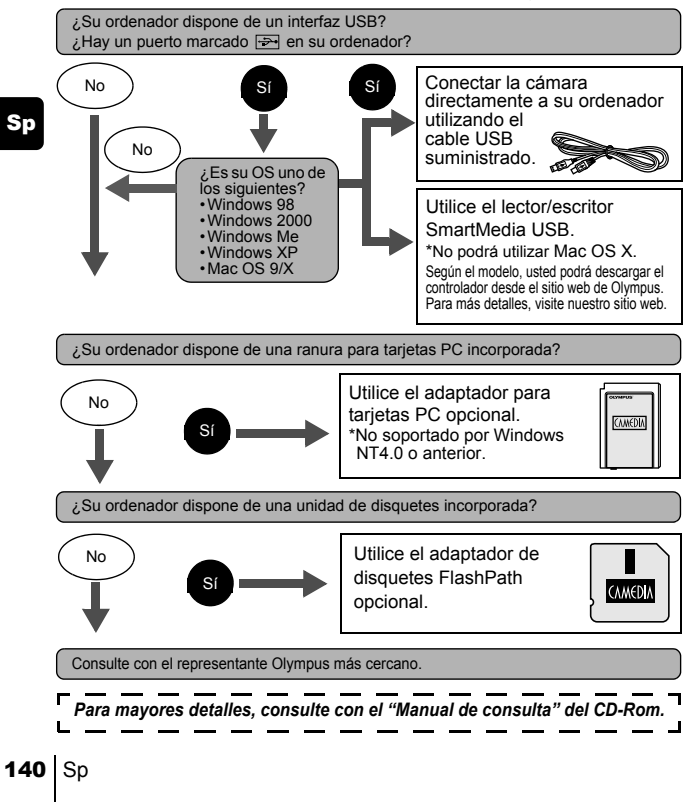

# ACCESORIOS OPCIONALES

Febrero 2002

- Estuche para cámara
- Impresoras de fotografías P-400 y P-200 para cámaras digitales Olympus
- Adaptador de CA
- Tarjeta SmartMedia estándar (8/16/32/64/128MB)
- Adaptador de disco flexible
- Adaptador de tarjeta PC
- Unidad lectora/escritora de media extraíble de marca Olympus
- Pila NiMH
- Cargador de pilas NiMH
- Baterías de litio CR-V3 de larga duración

Visite el home page de Olympus para las últimas informaciones sobre los ítems opcionales.

http://www.olympus.com/

# CÓDIGOS DE ERROR

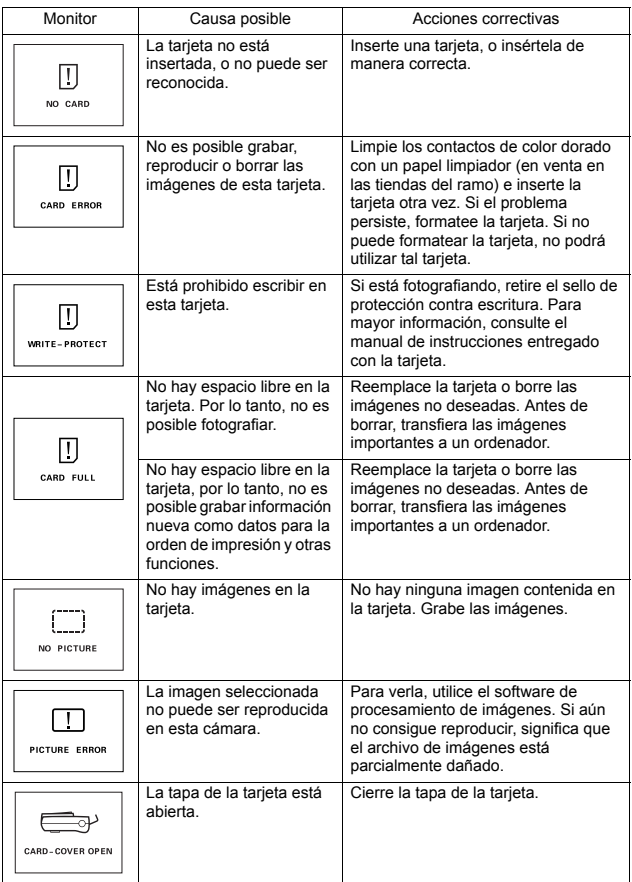

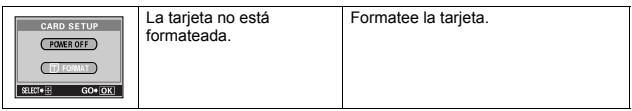

# ESPECIFICACIONES

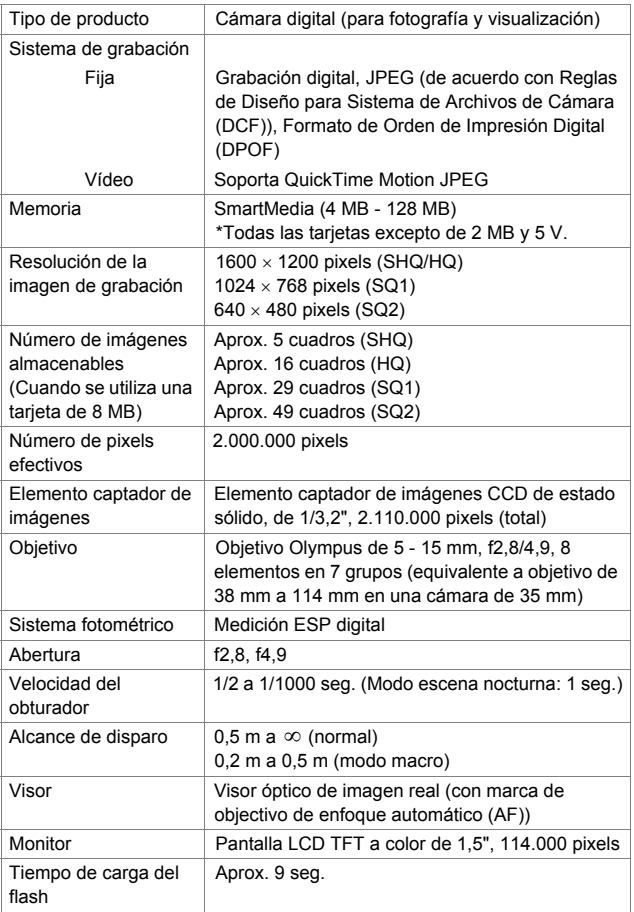

144  $|$ Sp
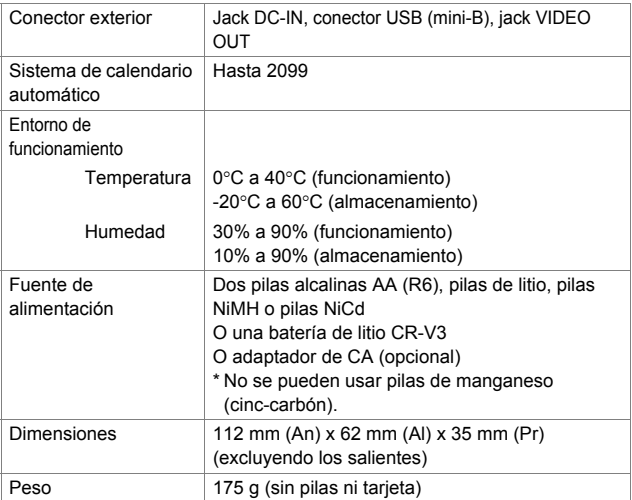

Las especificaciones se encuentran sujetas a cambios sin previo aviso ni obligación alguna por parte del fabricante.

## 目錄

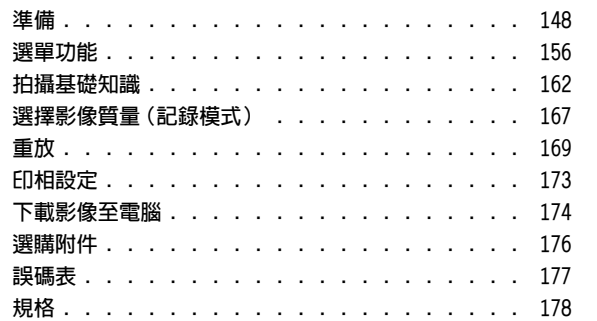

# 中文

此處的說明僅用於快速參考。有關此處所述功能的詳細說明,請參閱 CD-ROM 上的"使用說明書"。

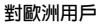

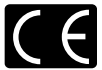

"CE"標記表示本產品符合歐洲安全、衛生、環境和用戶保護要求。 帶"CE"標記的照相機將在歐洲銷售。

#### 對北美和南美用戶

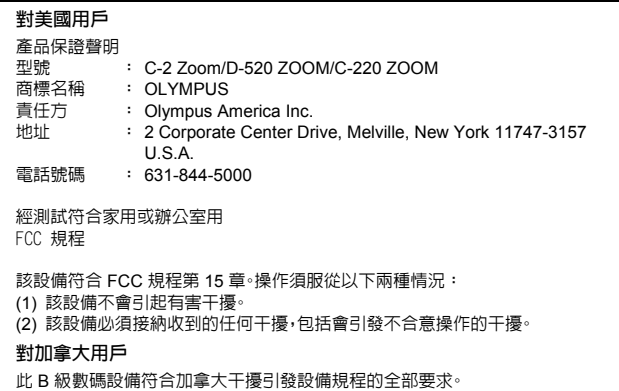

#### 商標

- IBM 為國際商業機器公司的註冊商標。
- Microsoft 和 Windows 為微軟公司的註冊商標。
- Macintosh 為蘋果電腦公司的商標。
- 其他所有各公司及產品的名稱均為相應業主的註冊商標和/或商標。
- 本說明書中所引用的照相機檔案系統標準為日本電子及資訊技術工業協會 (JEITA) 制定的"照相機檔案系統設計規則(DCF)"標準。

# 準備

J 部件名稱

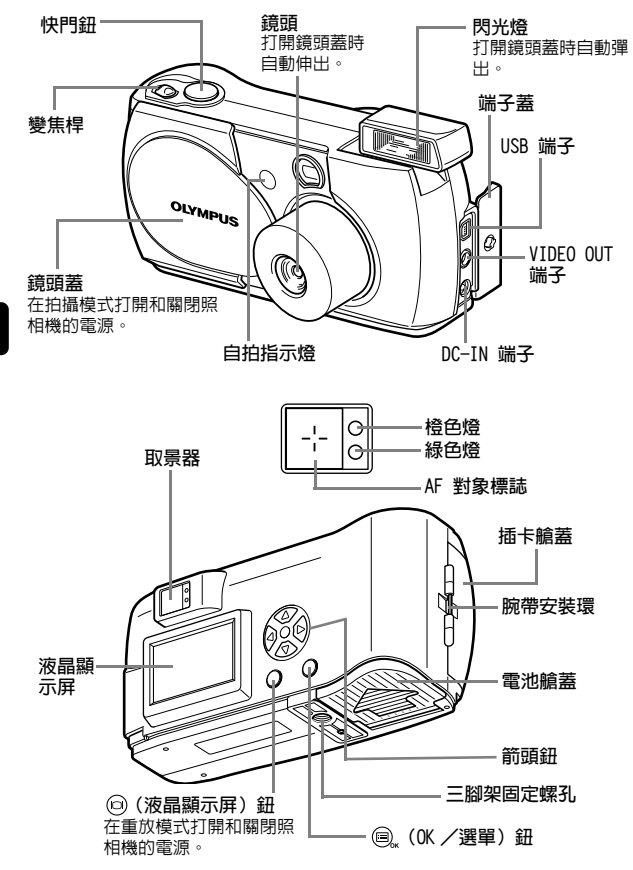

液晶顯示屏指示

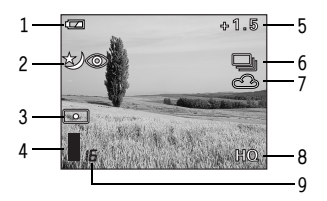

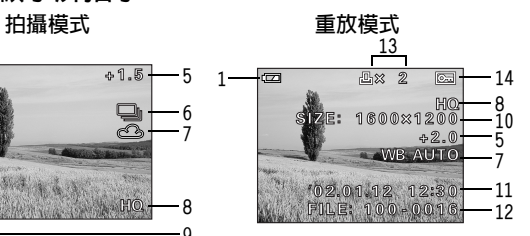

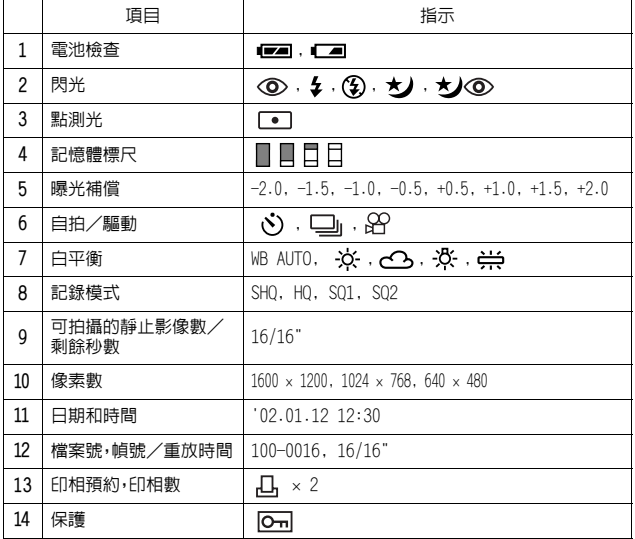

 $\dddot{\texttt{H}}$ 

可以在重放模式中觀看記錄影像的詳細拍攝資訊。

拍攝時記憶體標尺點亮。標尺點亮時,照相機將影像儲存在插卡上。記憶體標尺 指示根據拍攝狀況改變如下。記憶體標尺全亮時,請稍等後再拍攝下一幅影像。

#### 拍攝靜止影像時

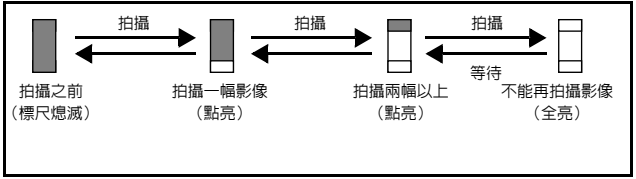

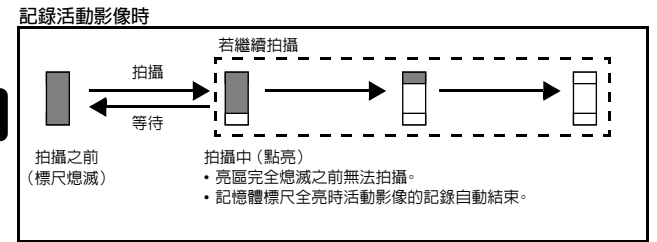

## 電池檢查

如果剩餘電池電量低,在照相機電源打開時液晶顯示屏上的電池檢查指示改 變如下。

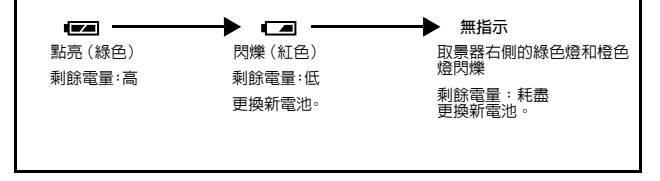

# J 裝接腕帶

- 1 把腕帶的短端穿過腕帶安裝環。
- 2 將腕帶的長端穿過已經通過安裝環的環 圈。
- 3 拉緊腕帶並確保牢靠固定。

# J 安裝電池

- 1 確認:
	- 液晶顯示屏關閉。
	- 鏡頭蓋關閉。
	- 取景器右側的指示燈熄滅。
- $2$ 沿 (A) 方向 (由蓋子上的 => 標誌 所表示的方向)滑動電池艙蓋,並按 方向將其翻起。

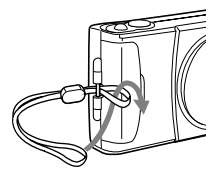

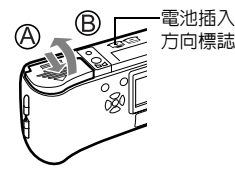

中文

3 按插圖所示方向正確插入電池。

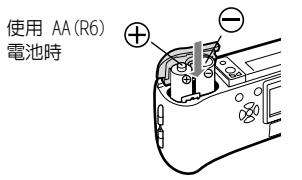

使用鋰電池 組件時

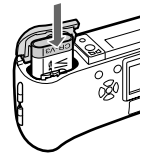

4 沿  $\mathbb O$  方向關閉電池艙蓋。按住 < 要 標誌, 沿 (1) 方向滑動蓋子。 如果電池艙蓋不易關閉,請勿強行關。 試用雙手按 標誌。

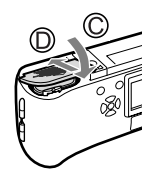

### AA(R6) 鹼性電池

根據電池生產商和照相機拍攝條件等的不同,使用 AA 電池可在照相機內儲存 的影像數差異極大。請僅在別無選擇的情況下使用這種電池。盡可能關閉液晶 顯示屏以節省電力。

# J 插入插卡(SmartMedia)

拍攝的影像儲存在插卡上。

- 1 確認:
	- 液晶顯示屏關閉。
	- 鏡頭蓋關閉。
	- 取景器右側的指示燈熄滅。
- 2 打開插卡艙蓋。
- 3 按圖示方向將插卡插到底。 插卡艙蓋內有箭頭,表示插卡的插入方 向。

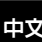

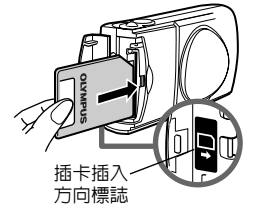

 $\overline{4}$  關閉插卡艙蓋直至聽到喀嗒聲。 插卡插

# 打開/關閉電源

#### 拍攝影像時

電源開: 打開鏡頭蓋。 照相機在拍攝模式打開電源。鏡頭伸出而且閃光燈彈出。 若鏡頭蓋未完全打開,鏡頭無法伸出。打開鏡頭蓋直至發出喀 嗒聲。

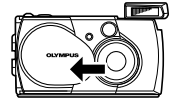

若日期和時間返回到出廠缺省設定,Y/M/D 出現在液晶顯示屏上。

電源關: 稍微關閉鏡頭蓋直至其觸及鏡頭蓋。 鏡頭蓋在觸及鏡頭之前停止並且鏡頭縮回。等鏡頭全部縮回後 再完全關閉鏡頭蓋。 照相機電源關閉。(液晶顯示屏也關閉。) 手動按下閃光燈直至其到位。

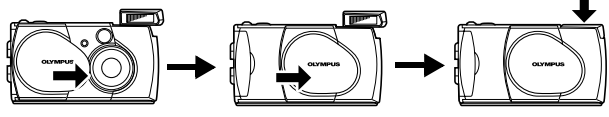

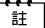

請勿按壓蓋在鏡頭上的鏡頭蓋,否則可能會損壞鏡頭或導致鏡頭故障。

#### 重放影像時

電源開: 在鏡頭蓋關閉時按 . (液晶顯示屏) 鈕。 照相機在重放模式打開電源。液晶顯示屏打開,顯示最後拍攝 的影像。

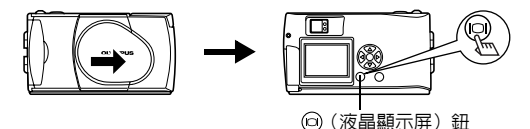

電源關: 按 (6) (液晶顯示屏) 鈕。 液晶顯示屏和照相機關閉。

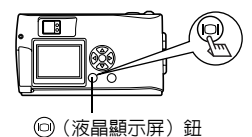

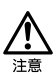

切勿在照相機打開電源時打開插卡艙蓋、取出插卡或電池,或連接或拔 下 AC 轉接器。否則插卡中的全部資料會被破壞。被破壞的資料無法恢 復。更換插卡時,在打開插卡艙蓋之前務必關閉照相機電源。

# J 設定日期和時間

- 1 打開鏡頭蓋。
- 2 按 @。 顯示拍攝模式頂層選單。
- 3 按箭頭鈕的 <> 選擇 MODE MENU<
- 4 按  $\circledcirc$  選擇 SETUP 標籤,然後按  $\circledcirc$
- $5$  按  $\circledcirc$  選擇  $\bigoplus$ ,然後按  $\circledcirc$
- $6$ 按  $\oslash \oslash$ 選擇下列日期格式之一: Y-M-D (年/月/日) M-D-Y (月/日/年) D-M-Y (日/月/年) 然後按 ⑥。

光標移到第一個設定區。

7 按 ⊙ ⊙ 設定第一位數字,然後按 (6) 移到下一位數字。 按 (<) 移回到前一位數字設定。

中文

- $\boldsymbol{\mathcal{S}}$  重複上述步驟,直至完成日期和時間設定。
- 9 按 @。

為了進行更精確的設定,在時鐘到達 00 秒時按 @ 。按 @ 時時鐘開 始計時。

#### 10關閉鏡頭蓋。

照相機電源關閉。

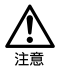

如果電池取出約 1 小時或電池耗盡,日期和時間設定可能會被取消或不正確。在 拍攝重要影像之前,請確認日期和時間設定正確。

# 選單功能

# 使用選單和標籤

打開照相機電源並按 (@ 時,頂層選單顯示在液晶顯示屏上。從該選單設定本 照相機的各種功能。本章用拍攝模式畫面說明選單的工作。

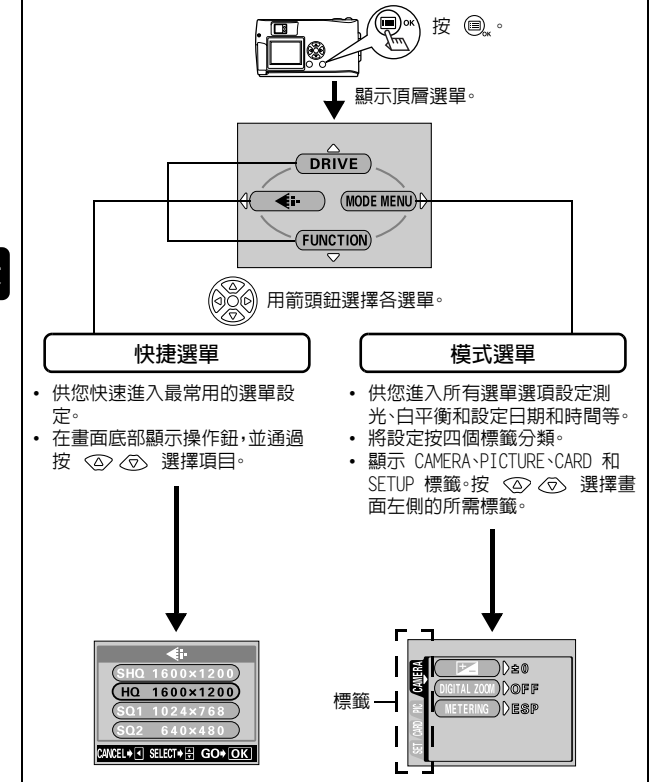

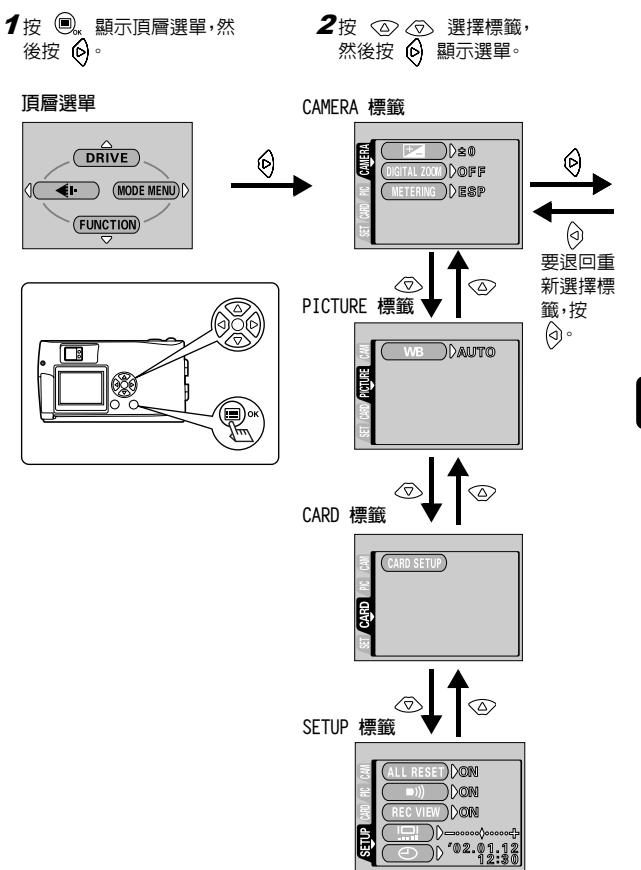

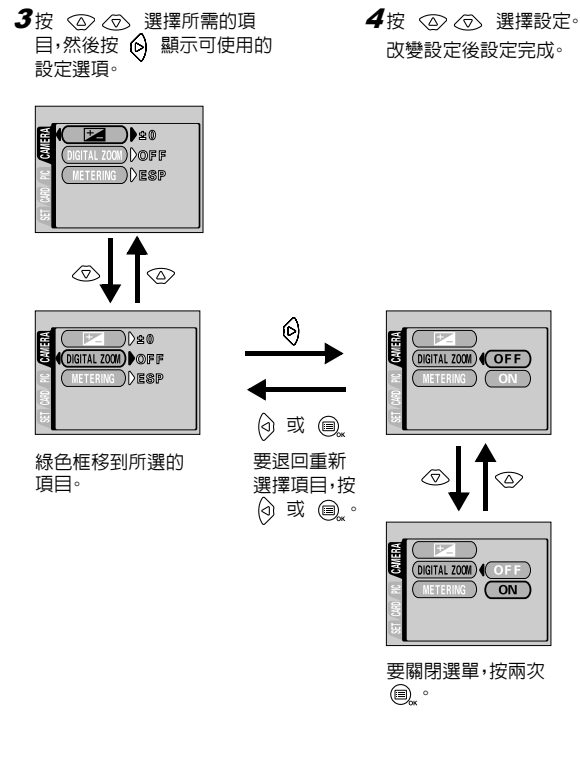

"註

• 根據照相機的狀態和所進行的設定,有些項目無法選擇。例如,當選擇活 動影像記錄模式時,無法選擇 EDIT 標籤分類下的 SEPIA、BLACK&WHITE 或 国。

• 在顯示選單時按快門鈕拍攝,可以按當前所選的設定拍攝。

• 如果要在關閉照相機電源後保存設定,將全部重設設為 OFF。

## 拍攝模式

#### DRIVE

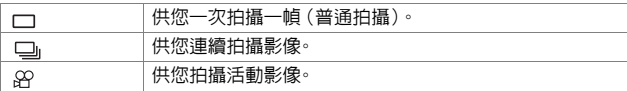

### €ŀ

供您選擇分辨率和影像質量。 靜止影像:SHQ、HQ、SQ1 和 SQ2 活動影像:HQ、SQ

### FUNCTION

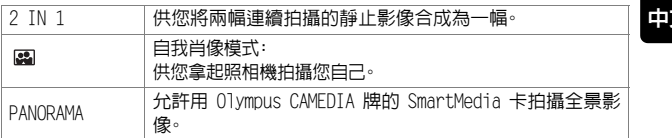

## 重放模式

回

以幻燈片放映形式顯示全部拍攝的影像。

MOVIE PLAYBACK

重放活動影像。

INFO

在液晶顯示屏上顯示全部拍攝資訊。

**命 FRASE** 

消除所選的影像。

### 模式選單

模式選單功能被分成 4 個標籤。用 < > < > 選擇標籤並顯示相應的功能。

此處的說明僅用於快速參考。有關此處所述功能的詳細說明,請參閱 CD-ROM 上的"使用說明書"。

### 拍攝模式

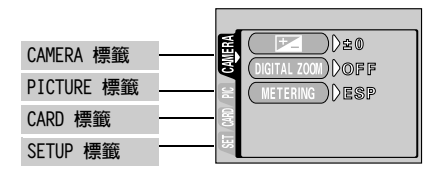

CARD SETUP 格式化插卡。

#### CAMERA 標籤 区 調節影像的亮度(曝光補償)。 DIGITAL ZOOM 利用數碼變焦功能擴展最大光學變焦,實現最大約 5 倍的變 焦攝影。 METERING 從 ESP 或 ■ (點測光)兩種設定中選擇用於決定曝光或 影像亮度的影像區域。

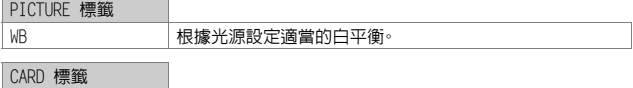

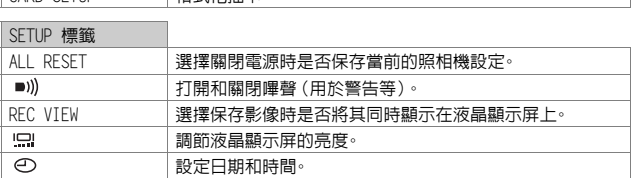

## 重放模式

×

 $\sim$ 

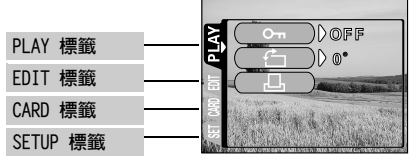

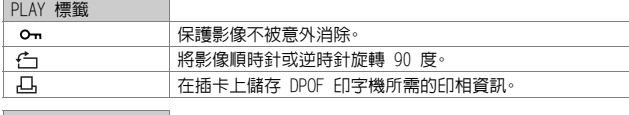

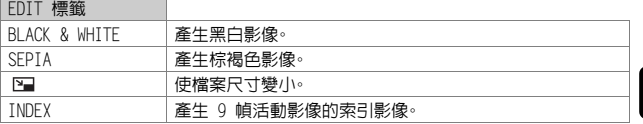

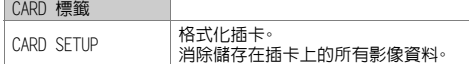

۰

and the control of the control of ...

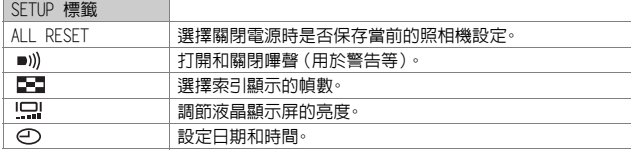

# 拍攝基礎知識

# 拍攝靜止影像

您可以用取景器或液晶顯示屏拍攝靜止影像。兩種方法均只需按下快門鈕。

### 用取景器拍攝靜止影像

- 1 打開鏡頭蓋。 推開鏡頭蓋直至聽到喀嗒聲。 閃光燈彈出而且鏡頭伸出。
- 2 在取景器中將 AF 對象標誌對準被攝對象。 當昭相機離被攝對象的<u>距離不到 0.5 m 時,請</u>選摆近拍模式。
- 3 輕輕按下快門鈕(半按)。 當聚焦和曝光鎖定時取景器右側的綠色燈點亮。這時,可以聽到照相機內 聚焦機構的聲音,但不拍攝影像。
- 4 完全按下快門鈕(全按)。 照相機拍攝。

### 用液晶顯示屏拍攝靜止影像

- 1 打開鏡頭蓋。 推開鏡頭蓋直至聽到喀嗒聲。 閃光燈彈出而且鏡頭伸出。
- 2 按 间 液晶顯示屏打開。
- 3 在液晶顯示屏中觀看被攝對象並確定構圖。
- 4 按照使用取景器拍攝時相同的步驟拍攝。 完全按下快門鈕(全按)拍攝。 要關閉液晶顯示屏拍攝時,再次按(6)。

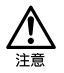

當橙色燈閃爍時,切勿打開插卡艙蓋、取出電池或拔下 AC 轉接器。否則,當時拍 攝的影像無法保存,已儲存的影像也會被破壞。

中文

162 Ch

# 如果無法獲得正確的聚焦 (焦距鎖定)

當您要聚焦的被攝對象不在取景框中央並無法將 AF 對象標誌對準它時,可以 將照相機對大致相同距離處的另一位置聚焦(聚焦鎖定),按照以下說明拍攝。

- 1 打開鏡頭蓋。 照相機在拍攝模式打開電源。
- 2 看著取景器並將 AF 對象標誌對準被攝 對象。 拍攝難於聚焦或快速移動的被攝對象時,將

照相機對準與被攝對象距離相同的物體。

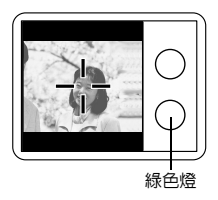

3 半按下快門紐直至取景器右側的綠色燈持續點亮。 綠色燈點亮時聚焦和曝光被鎖定。

4 保持半按下快門鈕,在取景器中重新取 景。

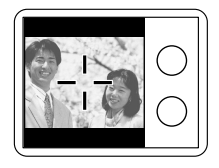

5 完全按下快門鈕。

# 記録活動影像

可以用本照相機記錄活動影像。記錄的活動影像可以用索引功能作為靜止影像 分別重放或儲存。

- 1 在拍攝模式顯示頂層選單。
	- 打開鏡頭蓋。
	- 按 。
- $2$  按  $\infty$  選擇 DRIVE
- $3$  按  $\oslash$   $\oslash$  選擇  $\aleph$ , 然後按  $\oslash$ . 活動影像記錄已設定,選單關閉。 取決於插卡記憶容量的可記錄總時間和 QQ 標誌顯示在液晶顯示屏上。

4 在液晶顯示屏中觀看被攝對象記錄活動影像。 完全按下快門鈕開始記錄。按快門鈕時,顯示一次記錄的剩餘秒數。再次完 全按下快門鈕停止記錄。

● 要取消活動影像模式

按 :

註

液晶顯示屏關閉,活動影像模式被取消。

- 在活動影像記錄中無法使用閃光燈和光學變焦。
- 儲存活動影像比靜止影像時間長。
- 剩餘可拍攝秒數根據記錄模式和插卡上的可利用空間而異。
- 您無法記錄帶聲音的活動影像。

## ■ 對被攝對象變焦 (光學變焦)

可以用光學變焦以 3 倍變焦率進行遠距和廣角攝影(在 35 mm 照相機上相當 於 38 mm - 114 mm)。把 3 倍光學變焦與 2.5 倍數碼變焦組合起來,可以獲 得約 7.5 倍的變焦倍率(在 35 mm 照相機上相當於 38 mm-285 mm)。記錄模 式設定為 SQ2 時,可以進行 5 倍數碼變焦。

1 打開鏡頭蓋。

照相機在拍攝模式打開電源。

2 看著取景器滑動變焦桿。 將變焦桿按向 9 抗沂被攝對象,按向 , 被攝對象。

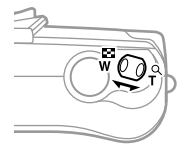

### 3 看著取景器拍攝。

`註

以數碼變焦拍攝的影像可能會呈現出粒狀。

## |拍攝近距影像 (近拍模式)

近拍模式供您拍攝位於 0.2 m 到 0.5 m 之間的被攝對象。

1 打開鏡頭蓋。

照相機在拍攝模式打開電源。

- 2 按 ② 液晶顯示屏打開並顯示當前的近拍設定。
- $3$  在顯示當前的近拍設定時按 < $\infty$ 。 每次按  $\langle \varpi \rangle$ ,設定在 300 和 300 和 200FF 之間改變。選擇近拍模式時,顯示 沂拍模式指示 .♥ 。
- 4 在液晶顯示屏中觀看被攝對象並拍攝。 要取消近拍模式,反覆按 < > 直至 ↓ OFF 出現。近拍模式指示 ↓ 消失。

## J 使用閃光燈

- 1 打開鏡頭蓋。 照相機在拍攝模式打開電源。
- 2 按 6 液晶顯示屏打開並顯示當前的閃光設定。
- $3$  在顯示當前的閃光設定時按  $\circ$ 每次按 ,閃光模式按以下順序改變: AUTO - - - -  $\star$ ) -  $\star$ 10.
- 4 拍攝。

閃光燈的工作範圍近似為 2.5 m。 ์ ‡‡

#### 自動閃光(無指示)

閃光燈在低照度或背光條件下自動閃光。

#### 紅眼減輕閃光 (<
o>)

紅眼減輕閃光模式通過在正常閃光前發出預閃光來減輕此現象。

#### 強制閃光 (\$)

閃光燈在每次按下快門鈕時均閃光。

不閃光 (4)

閃光燈即使在低照度下也不閃光。

夜景模式 (★))

拍攝夜色背景前的被攝對象時使用此模式。

#### 带紅眼減輕的夜景模式 (\*) (>)

在拍攝夜色背景前的人物肖像時使用此模式以減輕紅眼現象。

# J 使用自拍

此功能在將您自己拍入影像中時很有用。用三腳架固定照相機進行自拍。

#### 1 打開鏡頭蓋。

照相機在拍攝模式打開電源。

 $2$  按  $\circledcirc$ 

液晶顯示屏打開並顯示當前的自拍設定。

- 3 在顯示當前的自拍設定時按 6 每次按 ◇,設定在 、) ON 和 、) OFF 之間改變。
	- 4 全按下快門鈕。

自拍指示燈點亮約 10 秒鐘,然後開始閃爍。響起嗶聲並閃爍 2 秒鐘後, 拍攝影像。

# 選擇影像質量(記錄模式)

選擇最適合需要的記錄模式(印相、在電腦上編輯、網站編輯等)。

靜止影像記錄模式

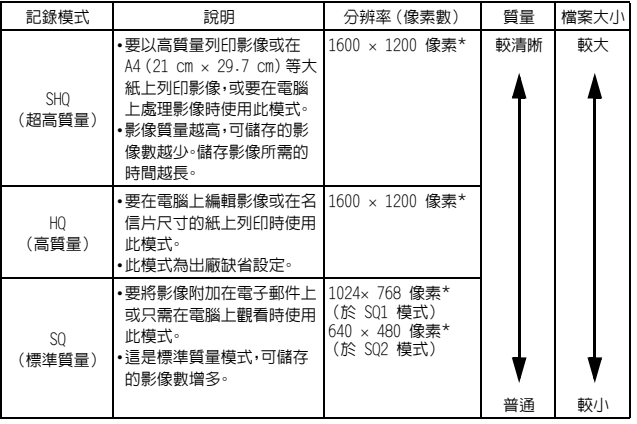

#### 活動影像記錄模式

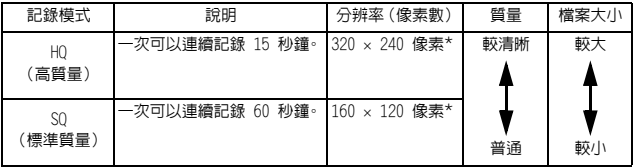

\*像素是用於表示分辨率的單位。

#### 1 在拍攝模式顯示頂層選單。

- 打開鏡頭蓋。
- 按 @ 。
- 2 按 ◎ 選擇 <
- 3 按  $\circledcirc \circledcirc$  選擇一種記錄模式,然後按 (@ · 靜止影像的記錄模式為 SHQ、HQ、SQ1 和 SQ2;活動影像的記錄模式為 HQ 和 SQ。

記錄模式已設定並且選單關閉。

4 拍攝。

# 重放

## |重放靜止影像

您可以在顯示器上逐幀重放影像。

- $1$  鏡頭蓋關閉時按  $\odot$ 。 液晶顯示屏打開,顯示最後拍攝的影像。(單幀重放)
- $2$ 按  $\circledcirc \circledcirc \circledcirc$ 
	- :顯示前面的影像。
	- :顯示後面的影像。
	- :跳到 10 幀後的影像。

:跳到 10 幀前的影像。

 $3$  按 @ 取消重放。

液晶顯示屏和照相機關閉。

### 快速瀏覽(雙擊重放)

此功能供您在打開鏡頭蓋拍攝時重放影像。當您要檢查拍攝結果並快速恢復拍 攝時很有用。

- 1 在拍攝模式中快速按兩下(雙擊) . 照相機進入重放模式並顯示最後拍攝的影像。(單幀重放)
- 2 輕輕按下快門鈕(半按)。 照相機返回到拍攝模式,您可以繼續拍攝。

### 近距重放

可以將顯示在液晶顯示屏上的影像放大 1.5、2、2.5 或 3 倍。此功能在您要檢 查影像的細節時很有用。

- $1$ 鏡頭蓋關閉時按  $\odot$ 。 液晶顯示屏打開,顯示最後拍攝的影像。 按 (3) 6 選擇您要放大的影像。
- 2 將變焦桿滑向 8。 影像被變焦 1.5 倍。每按一次變焦桿,變焦率增大。 要將影像恢復到原尺寸(1倍),將變焦桿按向 。
- 3 在顯示放大影像時按  $\textcircled{3} \textcircled{6}$  ( $\textcircled{6}$ ) 可以朝所需的方向滾動影像,以 便觀看不同的部分。

## 索引顯示

此功能可在液晶顯示屏上同時顯示多幀影像。當您要快速查找所要觀看的影像 時很有用。顯示影像數可以為 4、9 或 16。

- $1$ 鏡頭蓋關閉時按 .
- $2$  將變焦桿按向 。 進入索引顯示模式。
- 3 用箭頭紐選擇影像。
	- :移到前一幀影像。
	- ଈ :移到後一幀影像。
	- :跳到前一個索引顯示(左上角影像前面的影像)。

:跳到後一個索引顯示(右下角影像後面的影像)。

4 要返回到單幀重放模式,將變焦桿按向  $\beta \circ$ 

### 重放活動影像

- $1$  鏡頭蓋關閉時按  $\odot$ 。 液晶顯示屏打開。
- $2$ 按  $\odot$   $\odot$   $\odot$   $\odot$   $\odot$  顯示帶  $\odot$  指示的所需影像,然後按 @  $\circ$ 顯示頂層選單。
- 3 按 選擇 MOVIE PLAYBACK。 取景器右側的橙色燈閃爍後重放活動影像,活動影像資料下載到照相機。 活動影像到達結尾時,顯示自動返回到活動影像的開頭。

#### 4 按 @。

顯示 MOVIE PLAYBACK 畫面。 PLAYBACK :再次重放全部活動影像。 FRAME BY FRAME :手動一次重放一幀活動影像。 EXIT :退出活動影像重放模式。

 $5$  按  $\infty$   $\otimes$  選擇所需的操作,然後按 @ 。

#### 選擇 FRAME BY FRAME 時的操作

:顯示活動影像的第一幀。

- :顯示活動影像的最後一幀。
- 伺 :顯示下一幀影像。按住不放可以連續顯示活動影像。
- :顯示上一幀影像。按住不放可以反向連續顯示活動影像。 ᠗
- :顯示 MOVIE PLAYBACK 選單。

## J 保護影像(保護)

您最好保護重要影像以免無意中將其消除。

- 1 鏡頭蓋關閉時按 2. 液晶顯示屏打開。
- 2 按 @ @ 選擇您要保護的影像。
- $3$ 按 (@ ,然後按  $\circ$ )。 顯示模式選單。
- 4 按  $\oslash \oslash$  選擇 PLAY 標籤,然後按  $\oslash$ 。
- $5$  按  $\oslash$   $\oslash$  選擇  $\circ$  ,然後按  $\lozenge$

 $6$ 按  $\oslash$   $\oslash$  選擇  $0$ N 所選的影像受保護。 要關閉選單,按兩次 (@

> 無法用單幀消除/全部消除功能消除受保護的影像,但格式化功能可以將其全 部消除。

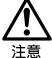

# J 消除影像

記錄的影像也可消除。可以一次消除插卡上的一幀影像或全部影像。

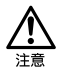

影像一旦消除便無法恢復。請在消除之前檢查各影像以免無意中消除您要保存 的影像。

### 單幀消除

- 1 鏡頭蓋關閉時按 ◎ 液晶顯示屏打開。
- $2$  按  $\oslash$   $\oslash$   $\lozenge$  @ 選擇您要消除的影像。
- 3 按 @。 顯示頂層選單。
- 4 按  $\textcircled{\tiny{\textcircled{\tiny{*}}}}$  選擇 倫 ERASE
- 5 按  $\oslash$   $\oslash$  選擇 YES,然後按 @ 。 影像被消除,選單關閉。

- 1 在重放模式顯示頂層選單。
	- 鏡頭蓋關閉時按  $\odot$ 。
	- 按 。
- $2$  按  $\odot$  選擇 MODE MENU
- 3 按  $\oslash$   $\oslash$  選擇 CARD 標籤,然後按  $\oslash$
- 4 按 6
- 5 按  $\odot$   $\odot$  選擇  $\bigoplus$  ALL ERASE,然後按 @
- 6 按  $\oslash$  選擇 YES,然後按 @ 。 全部影像被消除。

# 格式化( )

此功能供您格式化插卡。格式化為插卡接收資料作準備。使用非 Olympus 插卡 或已在電腦上格式化的插卡之前,必須用本照相機格式化。

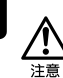

中文

格式化插卡時,包括受保護資料在內的所有現存資料均被消除。影像一旦被消 除便無法恢復,所以請務必不要消除重要資料。

- 1 在拍攝模式顯示頂層選單。
	- 打開鏡頭蓋。
	- 按 (@
- $2$  按  $\odot$  選擇 MODE MENU
- 3 按  $\oslash \oslash$  選擇 CARD 標籤,然後按  $\oslash$
- 4 按 6
- 5 按  $\oslash \oslash$  選擇 YES,然後按 @

# 印相設定

通過指定插卡上各影像的所需列印數和是否列印日期和時間,您可以根據印相 預約資料由 DPOF 兼容印字機或 DPOF 印相館列印所需的影像。

#### 什么是 DPOF?

DPOF 是數碼列印預約格式的縮寫。DPOF 是一種用於記錄來自照相機的自動印 相資訊的格式。

通過指定所要列印的影像,可以很容易地由 DPOF 兼容的印相服務部或 DPOF 兼容個人印字機列印影像。

#### 確認印相預約資料

如果印相預約資料已經保存在插卡中, PRINT ORDER SETTING 畫面出現, 供您選擇重新設定資料還是保持其不變。如果無印相預約資料,此畫面不出現, 您可以進行下一步操作。

#### 選擇單幀預約或全幀預約

選擇是否要對所選的幀指定印相數,或將全幀列印一次。

#### 設定印相數(僅限於單幀預約)

顯示要列印的幀並設定所需的印相數。

#### 設定日期/時間列印資料

您也可以列印拍攝日期或時間。

#### 確認預約資料

檢查預約的幀數、總印相數和日期/時間列印資料。

# 有關詳細說明,請參閱 CD-ROM 上的"使用說明書"。

# 下載影像至電腦

用附帶的 USB 電纜將照相機與電腦相連,可以將插卡上的影像傳送至電腦。某 些 OS(操作系統)第一次與照相機相連時可能需要特殊的設定。請按照下圖進 行。 有關圖中操作步驟的詳細說明,請參閱軟體 CD 上的"使用說明書"。

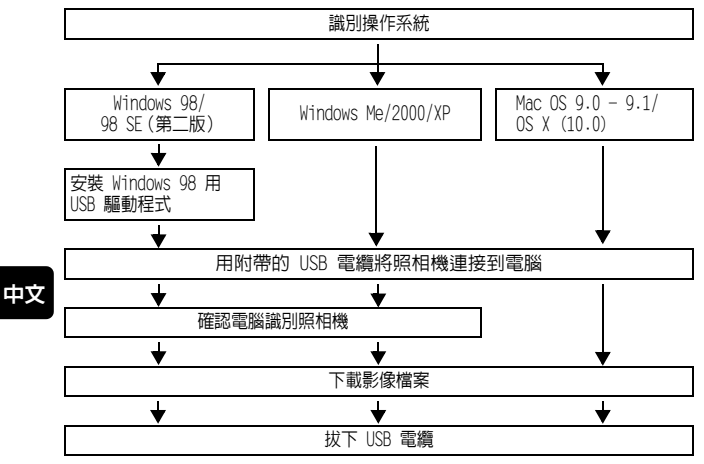

即使電腦帶 USB 端子,如果使用下列一種操作系統或帶一個添加的 USB 端子(外接 插卡等),資料的傳送可能無法正常進行。

- Windows 95/NT4.0
- 從Windows 95 昇級的 Windows 98/98 SE
- Mac OS 8.6 或以下(出廠時安裝 USB MASS Storage Support 1.3.5 的 Mac OS 8.6 除外)
- 對自己組裝的電腦系統或出廠時未安裝操作系統的電腦無法保證資料傳送的正常 進行。
- 詳
- 您可以使用支持 JPEG 的圖形應用程式(Paint Shop Pro、Photoshop 等)、網 際網路瀏覽器(Netscape Communiator、Microsoft Internet Explorer 等) 和 CAMEDIA Master 軟體或其他軟體來查看影像。有關使用商業圖形應用程式 的詳細說明,請參閱應用程式的使用說明書。
	- 重放活動影像時需要 QuickTime。QuickTime 包含在附帶的軟體 CD 中。
	- 如果您要處理影像,請務必先將影像下載到電腦。有些軟體在處理(旋轉等)插 卡上的影像時,影像檔案可能會損壞。

# 其他操作系統的用戶

運行其他操作系統的用戶無法用附帶的 USB 電纜將照相機直接連接到電腦。  $\bullet$  Windows 95  $\bullet$  Windows NT  $\bullet$  OS 9 以前的 Mac OS

可以用插卡或選購的磁片轉接器或 PC 卡轉接器直接下載影像至電腦。

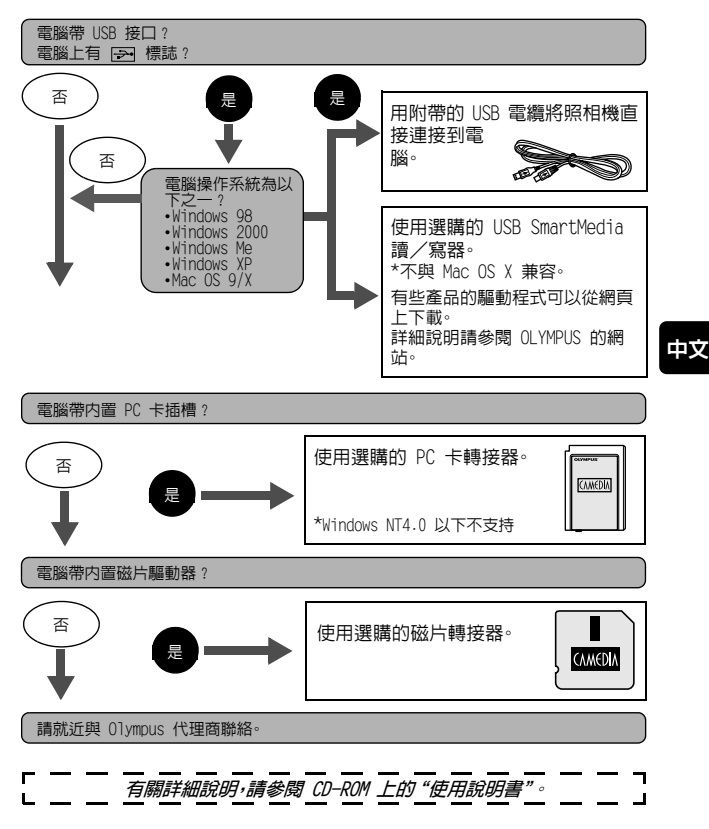

# 選購附件

自 2002 年 2 月

- 照相機套
- Olympus 數碼照相機用 P-400 和 P-200 印相機
- AC 轉接器
- 標準 SmartMedia 卡(8/16/32/64/128MB)
- 磁片轉接器
- PC 卡轉接器
- Olympus 牌抽取式媒體讀/寫器
- NiMH 電池
- NiMH 電池充電器
- CR-V3 長壽命鋰電池

有關選購附件的最新資訊,請訪問 Olympus 網頁。 http://www.olympus.com/

# 誤碼表

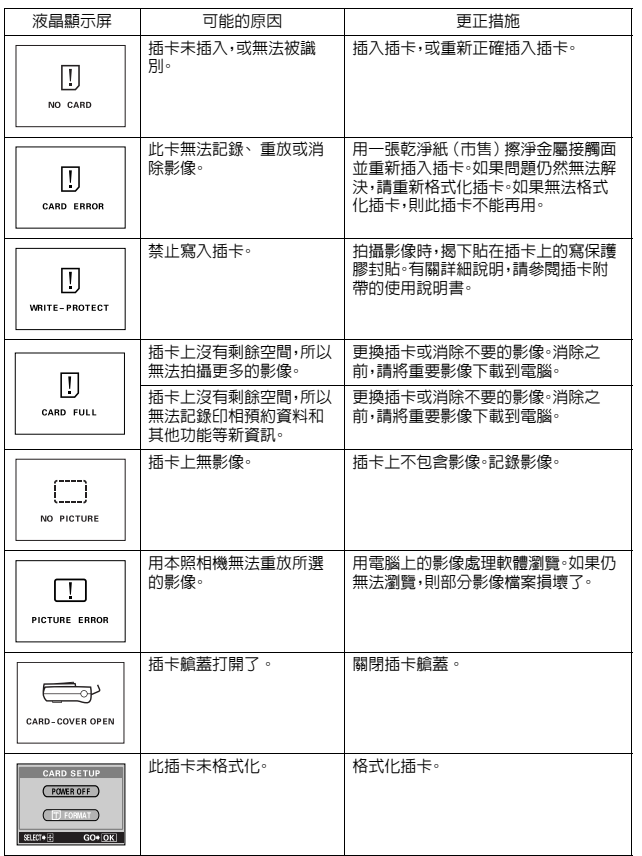

# 規格

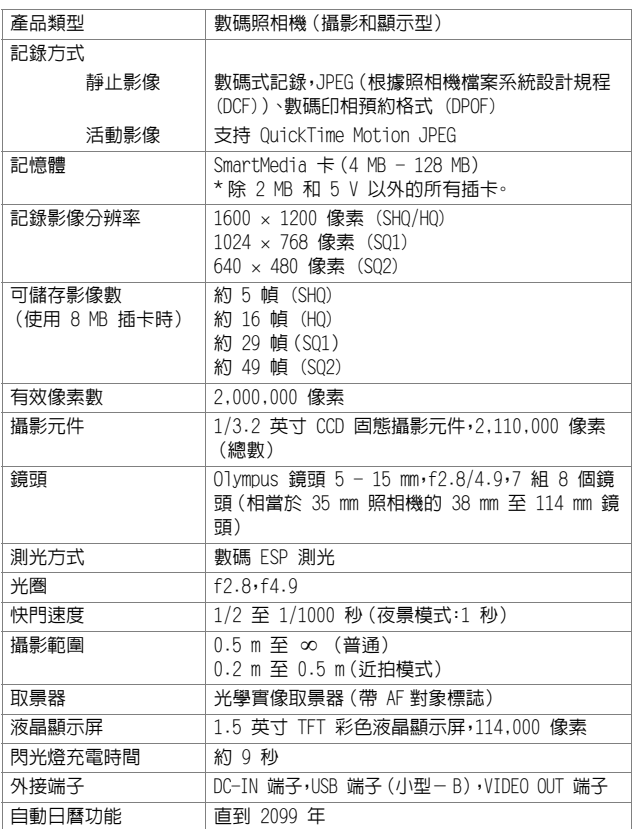

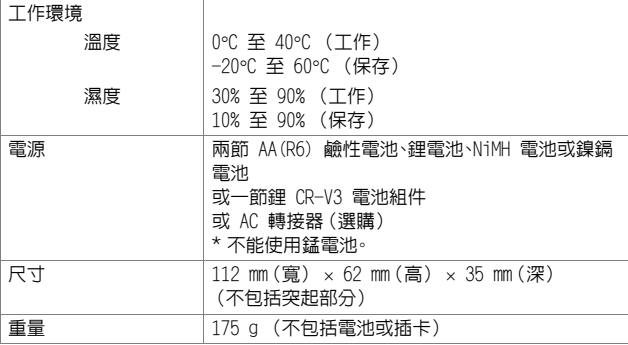

規格若有變更,製造商恕不另行通知,也不承擔責任。

# **OLYMPUS®**

http://www.olympus.com/

### OLYMPUS OPTICAL CO., LTD.

San-Ei Building, 22-2, Nishi Shinjuku 1-chome, Shinjuku-ku, Tokyo, Japan Customer support (Japanese language only): Tel. 0426-42-7499 Tokyo

### $O$ I YMPUS AMERICA INC.

Two Corporate Center Drive, Melville, NY 11747-3157, U.S.A. Tel. 631-844-5000

#### **Technical Support (USA)**

24/7 online automated help: http://support.olympusamerica.com/ Phone customer support: Tel. 1-888-553-4448 (Toll-free)

Our phone customer support is available from 8 am to 10 pm (Monday to Friday) ET E-Mail: distec@olympus.com Olympus software updates can be obtained at: http://olympus.com/digital/

#### **Adobe [Photoshop] Support**

Adobe software updates and technical information can be obtained at: http://www.adobe.com/support/

### OLYMPUS OPTICAL CO. (EUROPA) GMBH.

Premises/Goods delivery: Wendenstraβe 14-18, 20097 Hamburg, Germany Tel. 040-237730

Letters: Postfach 10 49 08, 20034 Hamburg, Germany

#### **Hotline Numbers for customers in Europe:**

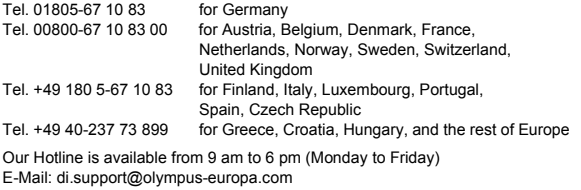

2002 OLYMPUS OPTICAL CO., LTD.